# PENKO Engineering B.V.

Your Partner for Fully Engineered

Factory Solutions

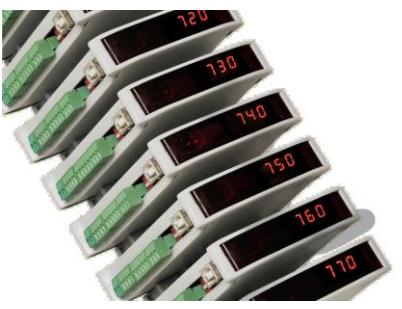

Manual:

SGM700 Digitizer

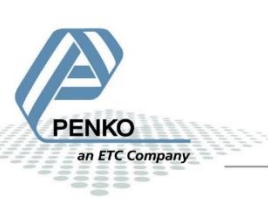

#### **IMPORTANT SAFETY INFORMATION**

#### **READ THIS PAGE FIRST!**

and international standards. It is vital that maintenance procedures for this product. this instrument is correctly installed, used, and maintained to ensure it continues to operate to its optimum specification.

to and incorporated into your safety program when installing, using, and maintaining Penko products. Failure to follow the recommended instructions can affect the system's safety and may increase the risk of serious personal injury, property damage, damage to this instrument and may invalidate the product's warranty.

• Read the instructions fully prior to installing, operating, or servicing the product. If this Instruction Manual is not the correct manual for the Penko product you are using, call 0031(0)318-525630 for a replacement copy. Keep this Instruction Manual in a safe place for future reference.

• If you do not fully understand these instructions, contact your Penko representative for clarification.

• Pay careful attention to all warnings, cautions, and instructions marked on and supplied with the product.

Penko Engineering manufactures and tests • Inform and educate your personnel about its products to meet all applicable national the correct installation, operation, and

The following instructions must be adhered local and national codes. Connect all • Install your equipment as specified in the installation instructions of the appropriate Instruction Manual and as per applicable products to the proper electrical sources.

> • To ensure correct performance, use qualified personnel to install, operate, update, program, and maintain the product.

> • When replacement parts are required, ensure that qualified technicians use replacement parts specified by Penko. Unauthorized components and procedures can affect the product's performance and may affect the continued safe operation of your processes. The use of non-specified 'lookalike' substitution parts may result in the risk of fire, electrical hazards, or improper operation.

> • Ensure that all equipment doors are closed and protective covers are in place, except when maintenance is being performed by qualified persons, to prevent electrical shock and personal injury.

#### **WARNING ELECTRICAL SHOCK HAZARD**

Installing cable connections and servicing this instrument require access to shock hazard level voltages which can cause death or serious injury.

Disconnect separate or external power sources to relay contacts before commencing any maintenance.

The electrical installation must be carried out in accordance with CE directions and/or any other applicable national or local codes.

Unused cable conduit entries must be securely sealed by non-flammable blanking plates or blind grommets to ensure complete enclosure integrity in compliance with personal safety and environmental protection requirements.

To ensure safety and correct performance this instrument must be connected to a properly grounded, three-wire power source.

Proper relay use and configuration is the responsibility of the user.

Do not operate this instrument without the front cover being secured. Refer any installation, operation or servicing issues to qualified personnel. [WWW.PENKO.COM](http://www.penko.com/)

Penko is an ETC Company e-mail: [info@penko.com](mailto:info@penko.com)

# **Table of Contents**

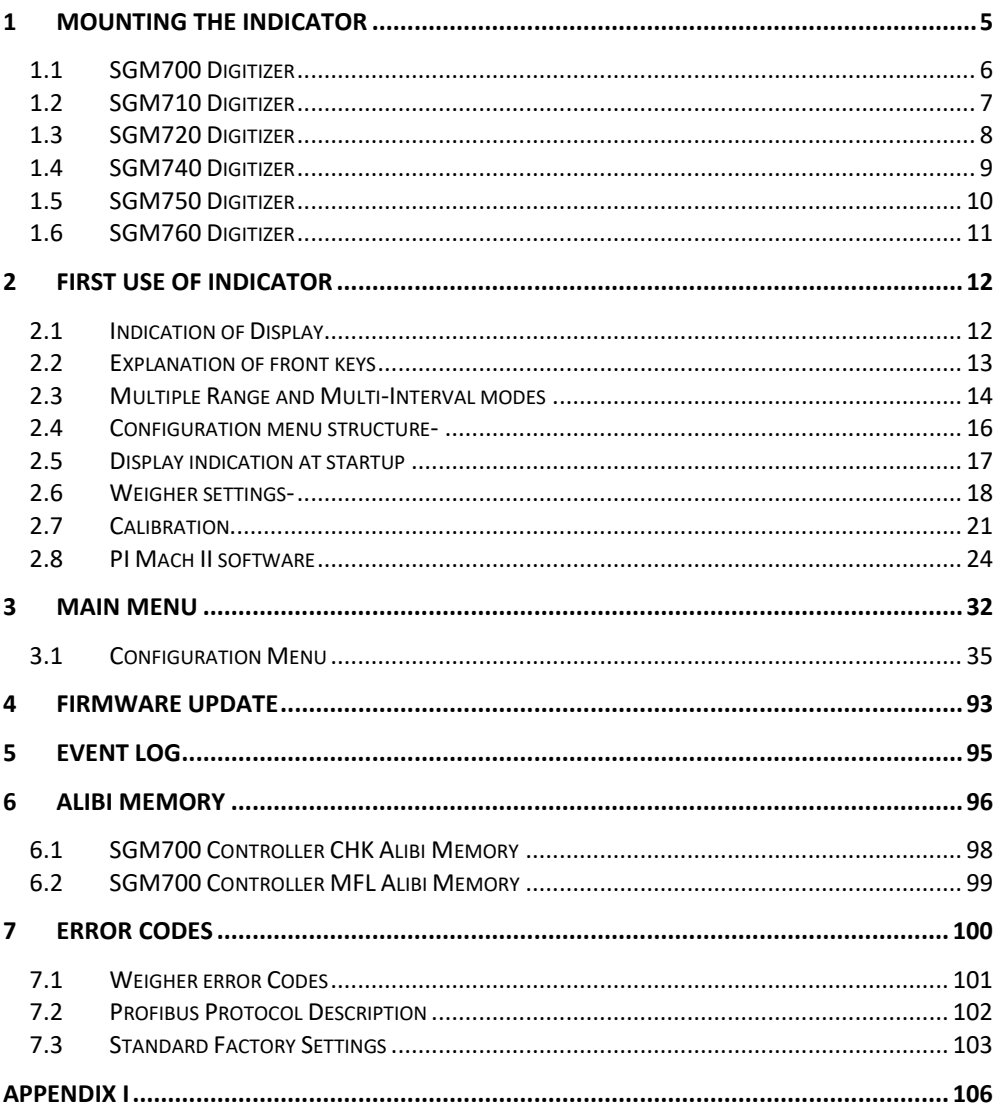

# <span id="page-4-0"></span>**1 Mounting the indicator**

The indicator is designed to be mounted on 35mm DIN rail. For adequate heat dissipation 30mm of space above and below the indicator are advised. More space may be necessary for cables and connectors.

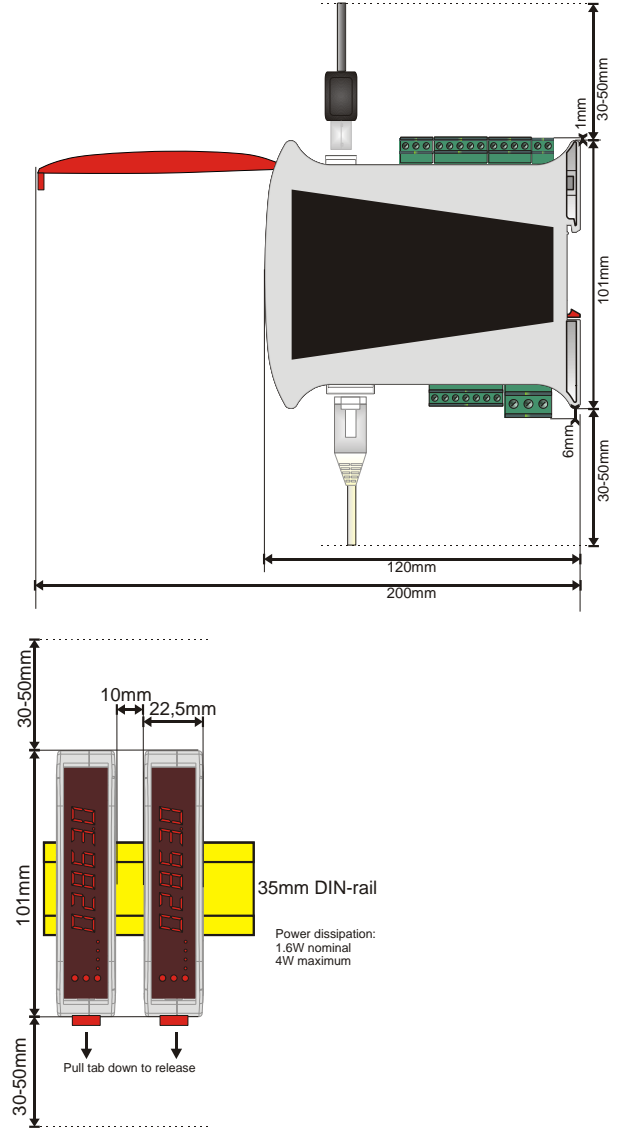

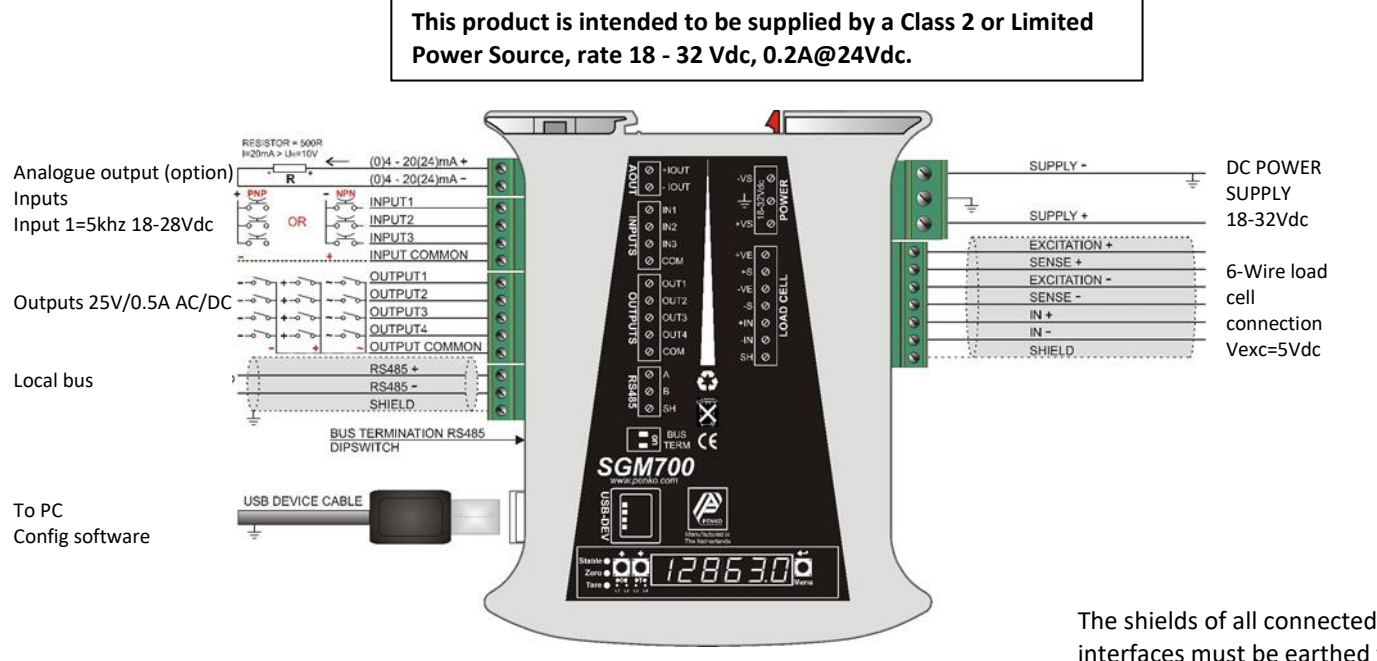

The shields of all connected interfaces must be earthed to a reference point, e.g. the din rail. Example:

**1.1**

peo<sub>1</sub>

cell / power connection

**SGM700 Digitizer Load cell / power connection**

SGM700 Digitizer

**SGM700 digitizer basic**

SGM700 digitizer basic

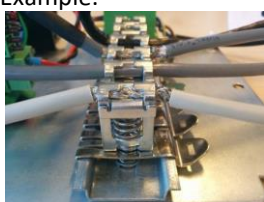

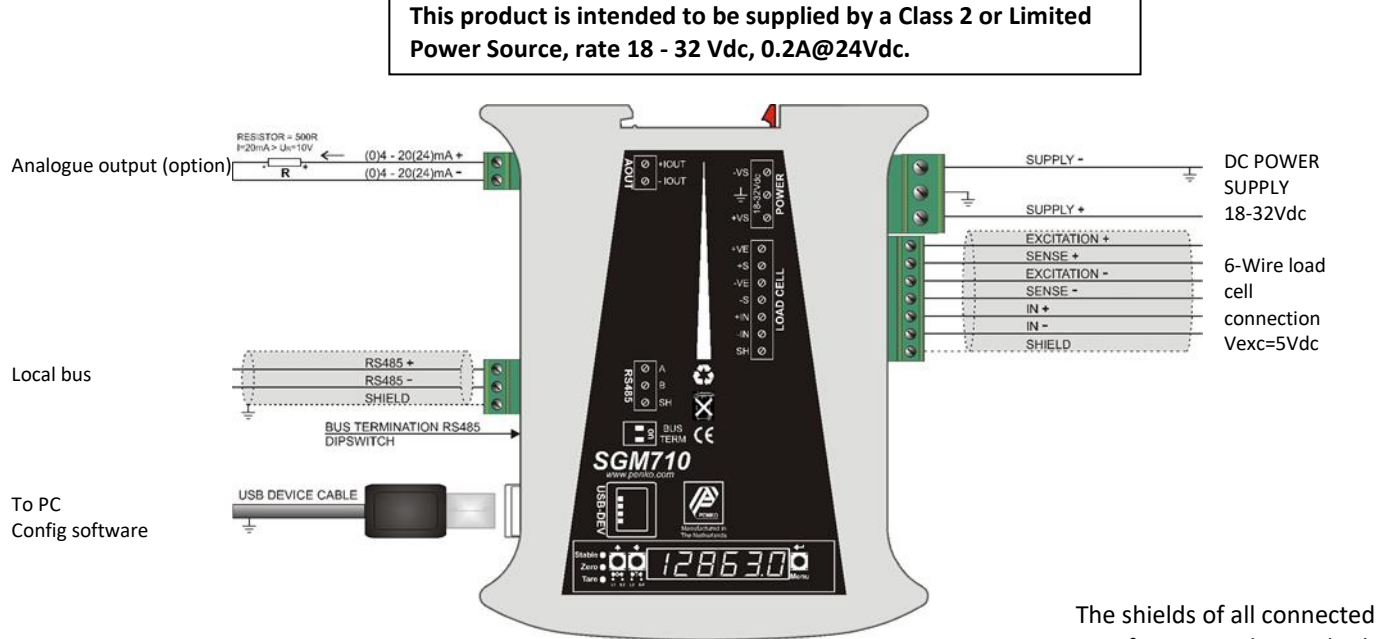

interfaces must be earthed to a reference point, e.g. the din rail. Example:

**1.2**

**SGM710 Digitizer**

SGM710 Digitizer

SGM710 Digitizer **10 Digitizer**

**Load cell / power connection**

cell / power connection

**Load** 

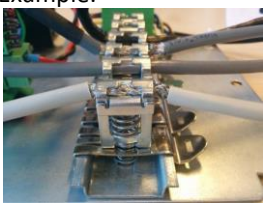

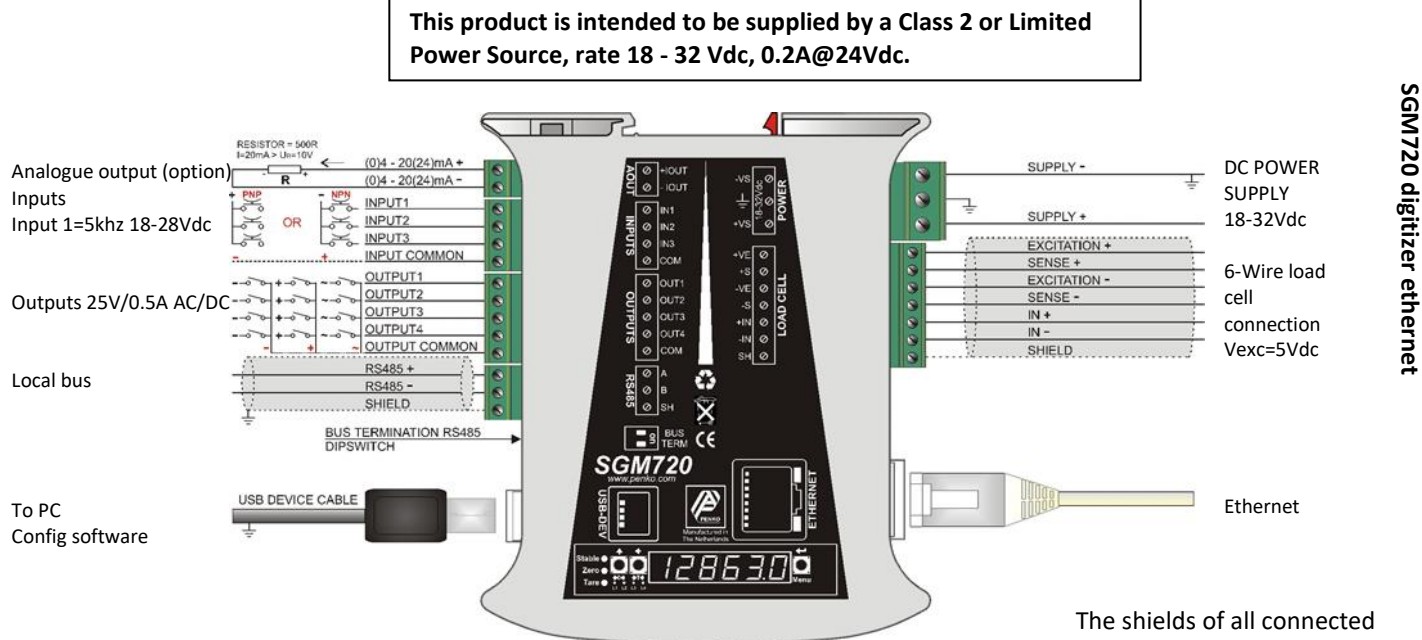

interfaces must be earthed to a reference point, e.g. the din rail. Example:

<u>س</u>ٔ

SGM720 Digitizer **20 Digitizer**

**Load cell / power connection**

cell / power connection

**Loa** <u>ŏ</u>

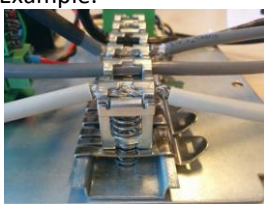

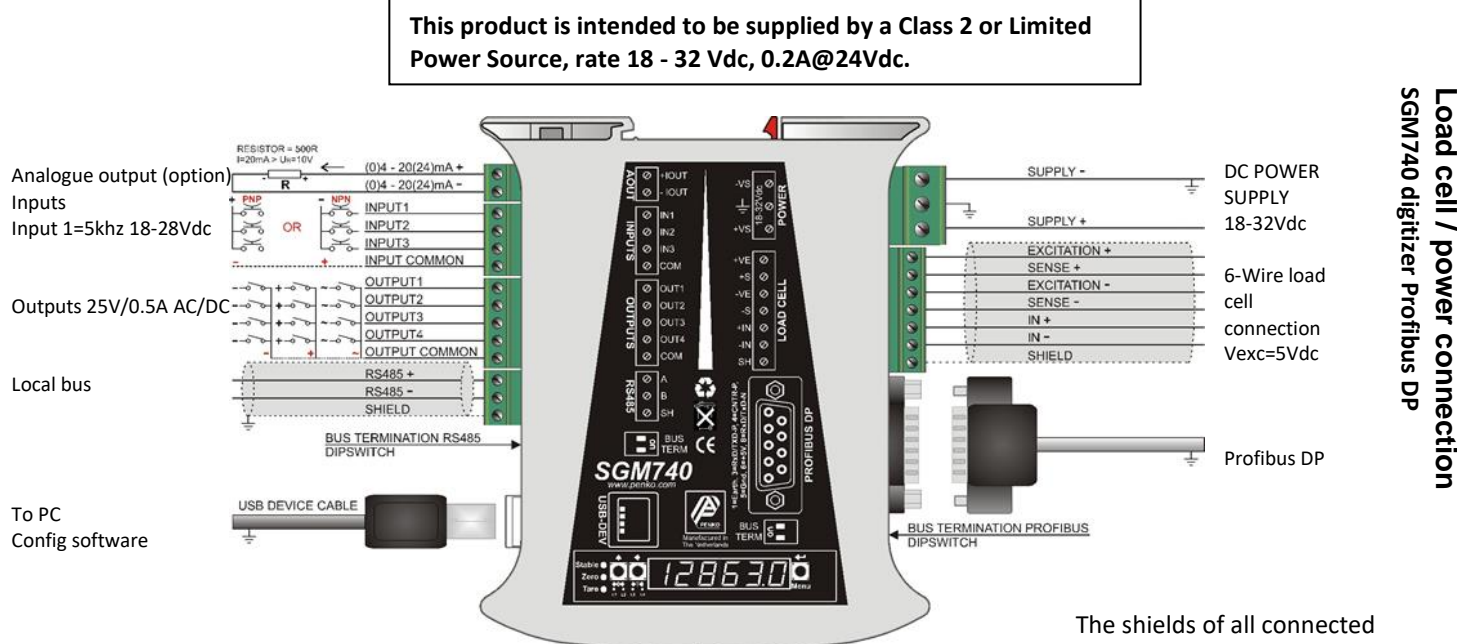

interfaces must be earthed to a reference point, e.g. the din rail. Example:

**1.4**

SGM740 Digitizer **40 Digitizer**

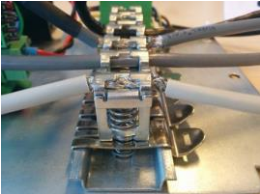

When the SGM is powered by USB (not 24Vdc) the loadcell interface and the analog output don't work.

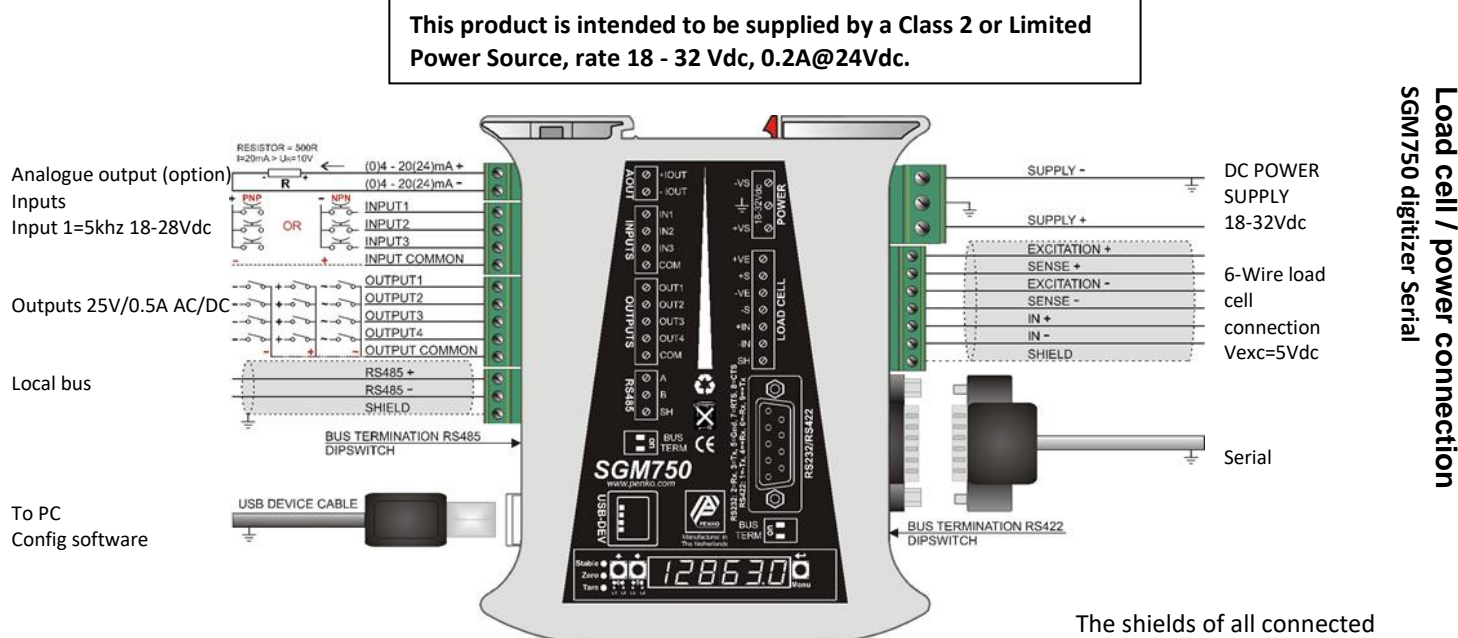

interfaces must be earthed to a reference point, e.g. the din rail. Example:

**1.5**

SGM750 Digitizer **50 Digitizer**

**Load cell / power connection**

**Loa** 

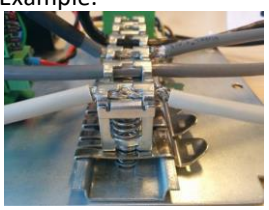

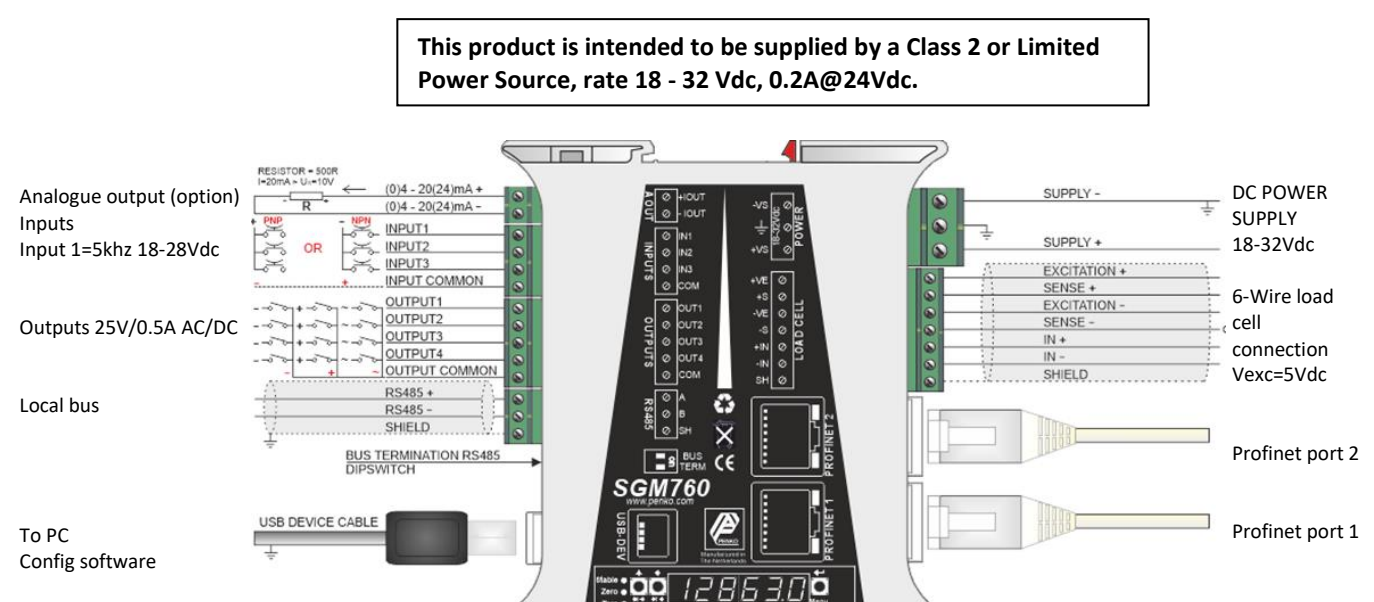

SGM760 digitizer Profinet **SGM760 digitizer Profinet** peo<sub>T</sub> **1.6 Load cell / power connection** cell / power connection SGM760 Digitizer **60 Digitizer**

The shields of all connected interfaces must be earthed to a reference point, e.g. the din rail. Example:

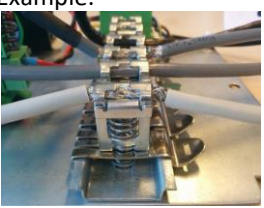

When the SGM is powered by USB (not 24Vdc) the loadcell interface and the analog output don't work.

# <span id="page-11-0"></span>**2 First use of indicator**

#### <span id="page-11-1"></span>**2.1 Indication of Display**

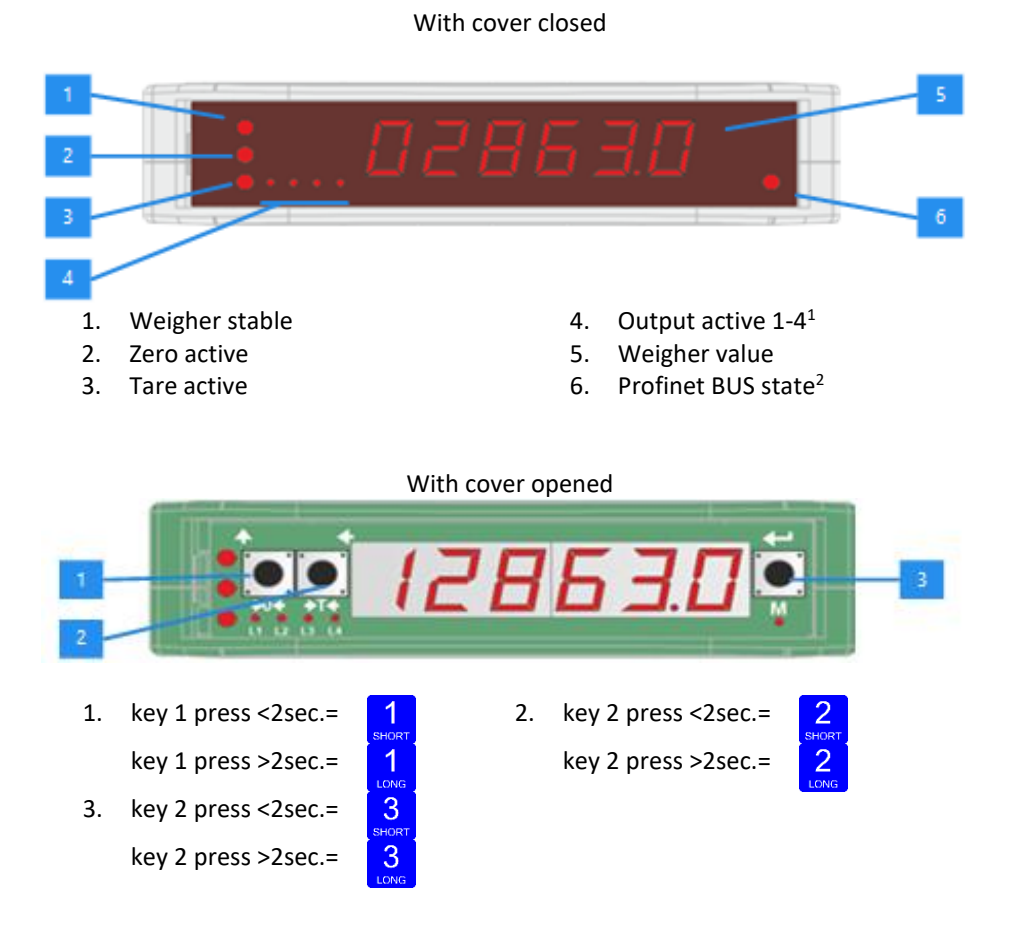

<sup>1</sup> When Multi-range or Multi-interval is enabled, the LED's status is different and described in paragraph [2.3.](#page-13-0)

<sup>2</sup> Only for SGM760

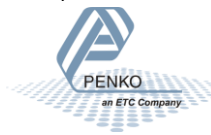

#### <span id="page-12-0"></span>**2.2 Explanation of front keys**

All keys have different functions depending if you are in weighing or menu mode.

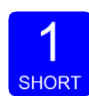

#### *Pressing key 1 "short".*

In Weighing mode: create a new zero level. In Menu mode: increase value by 1 or move up in menu.

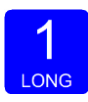

*Pressing key 1 "long".* In Weighing mode: reset zero level to the original zerolevel. In Menu mode: decrease value by 1 or move down inmenu.

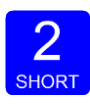

*Pressing key 2 "short".* In Weighing mode: set/ reset tare and reset preset tare. In Menu mode: go into sub-menu or move cursor 1 position to the left.

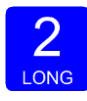

*Pressing key 2 "long".* In Weighing mode: set preset tare. In Menu mode: move cursor 1 position to the right.

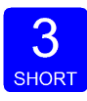

*Pressing key 3 "short".* In Weighing mode: enter menu. In Menu mode: escape move back in menu without saving changes.

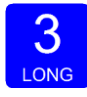

*Pressing key 3 "long".* In Weighing mode: enter configuration menu. In Menu mode: Confirm made changes.

Menu will jump back one level every 30 seconds of inactivity.

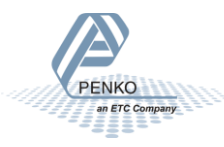

#### <span id="page-13-0"></span>**2.3 Multiple Range and Multi-Interval modes**

There are three parameters in the configuration software (see paragraph **Fout! Verwijzingsbron niet gevonden. Fout! Verwijzingsbron niet gevonden.**) to modify the behavior from Multiple Range and Multi-Interval. The three parameters are listed in the table below.

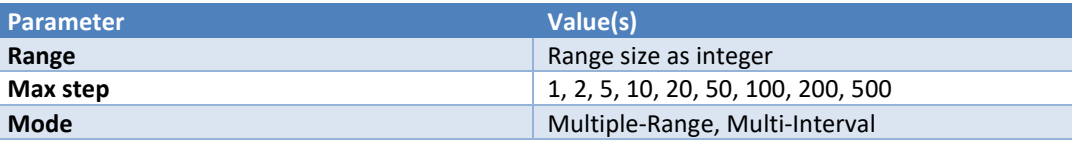

The output LED's are used to show the active range for both ranges when a range of more than 0 parts and Certified mode are selected. The output LED's are used to show the active interval as described below.

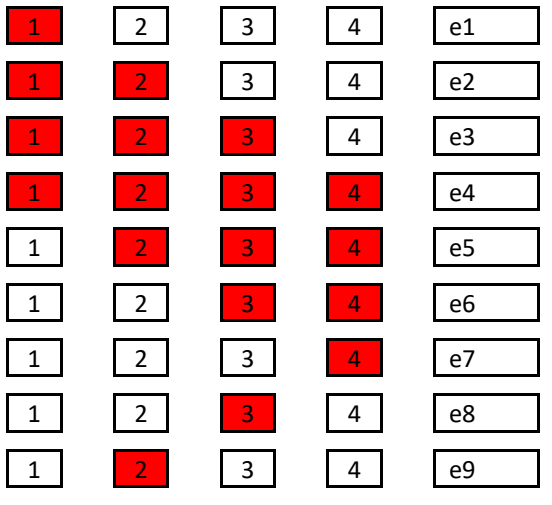

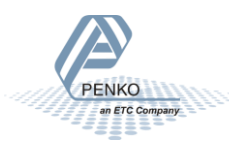

#### 2.3.1 Normal Operation

To use the instrument in normal operation, without multiple-range or multi-Interval, set the range to 0 parts.

#### 2.3.2 Multiple-Range

With these settings the weight indicator switches to a lower display resolution depending on the GROSS weight on the scale. The multi-range mode can be enabled by setting the mode to "Multiple-Range" and in field 'range' the number of display parts. Then choose the preferred max step size by selecting an option in the dropdown menu. The default value is 50.

#### 2.3.3 Multi-Interval

With these settings the weight indicator adjusts its display resolution up and down depending on the NET weight on the scale. The multi-interval mode can be enabled by setting the mode to "Multi-Interval" and in field 'range' the number of display parts. Then choose the preferred max step size by selecting an option in the dropdown menu. The default value is 50. Make sure the preset tare value is not higher then range 1.

Note: To calculate the maximum preset tare the following formula can be used. Make sure that the step size set at initialization is used. preset tare = range \* step size

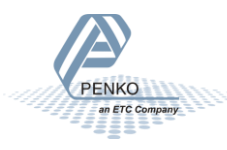

#### <span id="page-15-0"></span>**2.4 Configuration menu structure-**

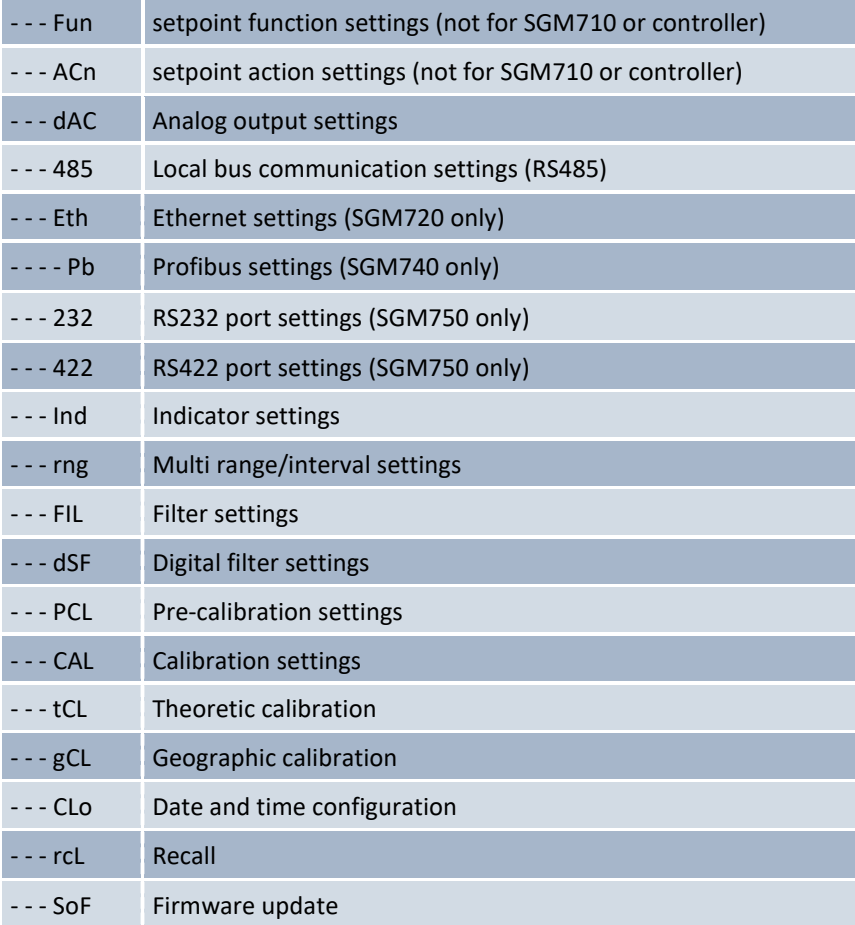

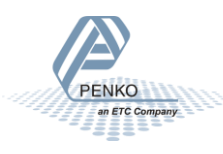

#### <span id="page-16-0"></span>**2.5 Display indication at startup**

Turn the indicator on by connecting it to the power supply. A

series of display will appear:

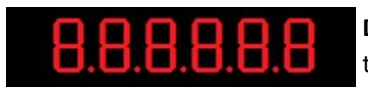

**Display test.** All LED will turn on to confirm that the device display is functioning correctly.

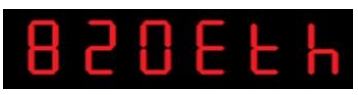

**Model Name.** This shows the model name of the device (in this case a SGM720 Ethernet).

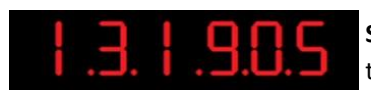

**Software version.** This is the software version installed in the device.

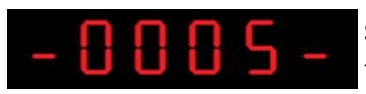

**Software update counter.** The number of times that the software of the device is updated.

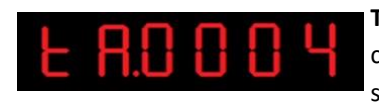

**TAC code.** The Traceable Access Code is the counter that keeps track how many times indicator setting are changed.

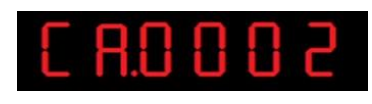

**CAL Code.** The Calibration code is the counter that keeps track how many times the calibration setting is changed.

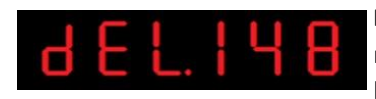

**Delay time.** The delay time is warming up. This is needed for certification. The counter will count back from 180 to 0.

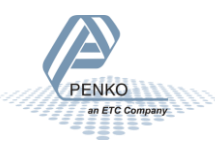

#### <span id="page-17-0"></span>**2.6 Weigher settings-**

Set up the correct indicator setting (step size and decimal point position).

Turn the indicator on by connecting it to the power supply.

**Press** key 3 for >2 sec. to get in to **Configuration Menu**.

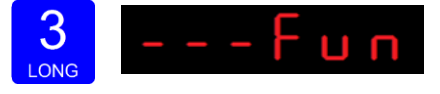

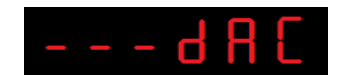

(In SGM710 or controller)

Go to the Indicator parameters pressing key 1 <2 sec.

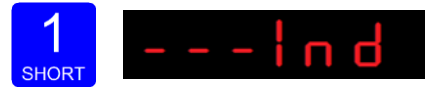

Go into the Indicator parameters pressing key 2.

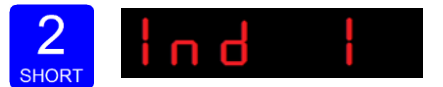

Use **Ind 1** to set the **maximum net weight value**. Set maximum load to prevent overload by the user. The indicator will not show any weight above the filled in value. Range: 0 – full display.

To change the value, press key 2 <2 sec.

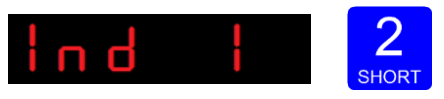

Use key 1 and 2 to change the value. Key 1 is for changing the number (1-9), key 2 is for changing the position of the cursor. Confirm by pressing key 3 for >2 sec.

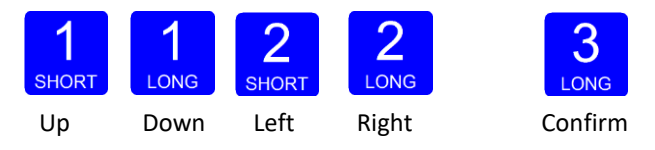

When the maximum net weight value is set successfully, the following screen is

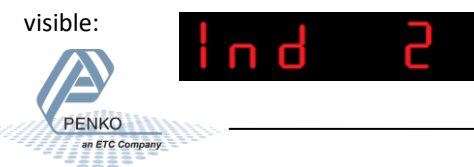

#### Display step size

Press key 1 <2 sec. untill you see **Ind 5** and press key 2 <2 sec.

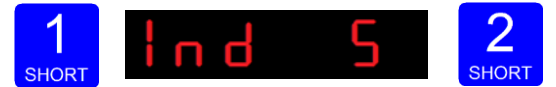

Use **Ind 5** to set the **display step size**. The step size defines the scaled parts of the weight value. The display value will be rounded off to the nearest value with a valid step size.

Use key 1 to select the correct step size.

Choose between 1, 2, 5, 10, 20, 50, 100, 200, 500 and confirm by pressing key 3 for >2 sec.

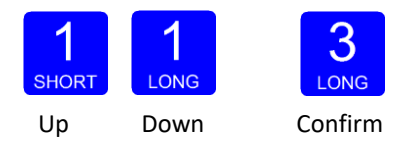

Done successfully, the following screen is visible:

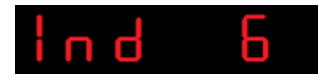

Decimal point

To set the **Decimal point position**, enter **Ind 6** by pressing key 2 <2 sec.

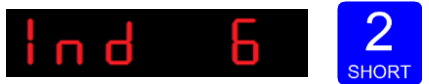

The following screen is visible:

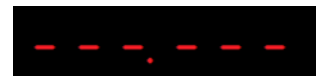

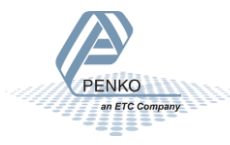

Press key 1 to define the point position and confirm by pressing key 3 for >2 sec.

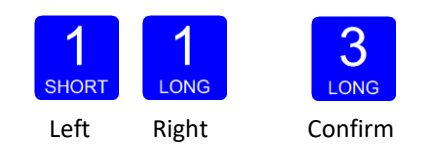

Done successfully, the following screen is visible:

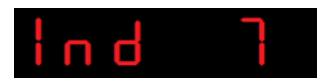

Press key 3 <2 sec to go back to **Configuration Menu.**

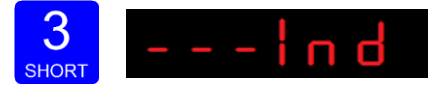

Press key 3 <2 sec to go back to **main weigher display.**

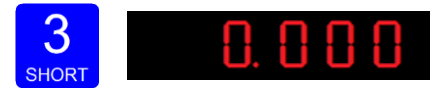

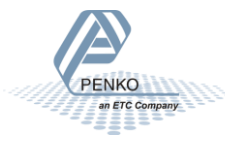

#### <span id="page-20-0"></span>**2.7 Calibration**

**Press** key 3 for >2sec. to get in to **Configuration Menu**.

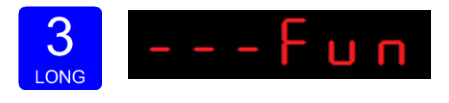

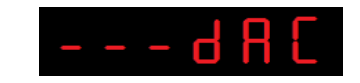

(In SGM710 or controller)

Go to the Calibration parameters by pressing key 1 <2 sec. until you see **- - - CAL**

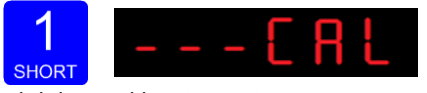

Check and delete calibration points.

To enter the Calibration settings, press key 2 <2 sec.

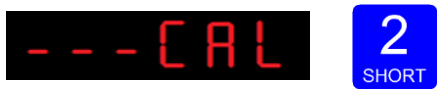

The following screen is visible:

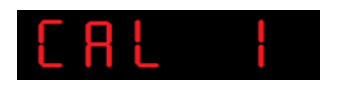

Press key 1 <2 sec. to go to **CAL 3** and press key 2 <2 sec.

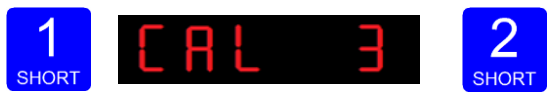

Use **CAL 3** to **check and delete all existing calibration points**. Step through the calibration points with key 1. Delete a calibration point by pressing key 3 >3 sec.

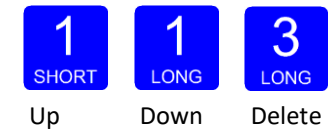

During deletions, the following screen is visible:

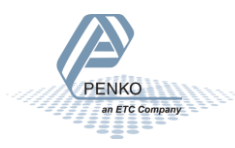

When a number is shown, the deletion of one calibration point is completed and more points need to be deleted. Press key 3 >3 sec to do so.

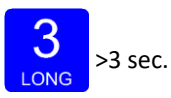

When all calibration points are deleted, the following screen is visible:

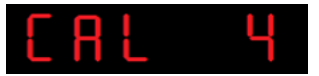

Entering new calibration points.

Use key 1 <2 sec. to go to **CAL 1** and press key 2 <2 sec.

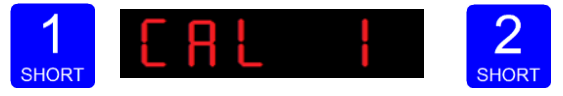

After entering, the following screen is visible:

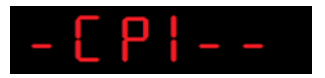

And will automatically jump to:

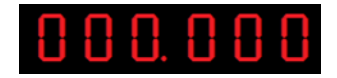

First calibrate the **zero point (CP1)**. Make sure the weigher is unloaded and press key 3 >2 sec.

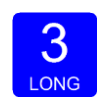

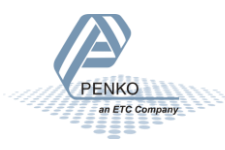

The indicator now shows CP2 to calibrate the **gain point (CP2)**.

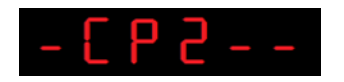

And will automatically jump to:

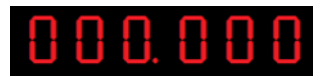

Use key 1 and key 2 to enter the reference value. Key 1 is used for changing the number (1-9), key 2 is used for changing the position of the cursor. Load the weigher with the reference value and press key 3 >2 sec.

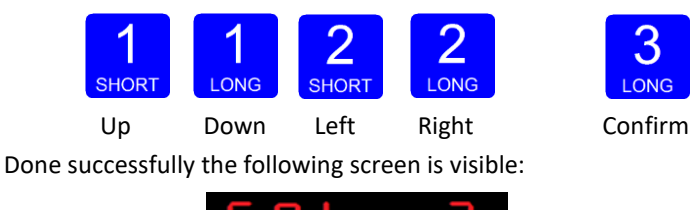

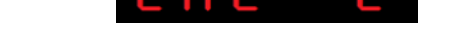

Press key 3 <2 sec. to go back to **Configuration Menu.**

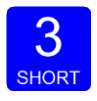

Press key 3 <2 sec. to go back to **main weigher display.**

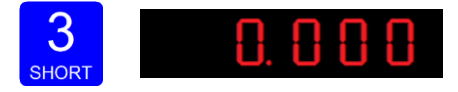

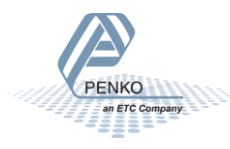

#### <span id="page-23-0"></span>**2.8 PI Mach II software**

The SGM can also be configured for first use by using PI mach II software.

Download Penko Suite from the PENKO website [\(http://www.penko.com/db/](http://www.penko.com/db/) downloads/) and install Penko Suite. The following items will be installed:

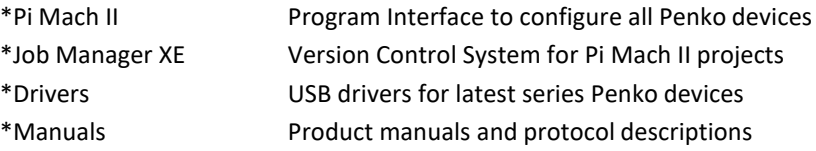

After installing, connect the SGM700 to the computer using an A-B USB cable.

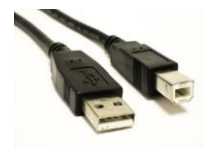

Start Pi Mach II.

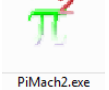

The SGM700 will be found and connected. This is shown in the status bar (lower left corner).

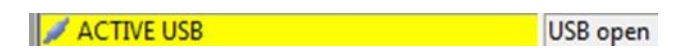

If there appears a USB error, connect the device manually: Go to Environment - Communication

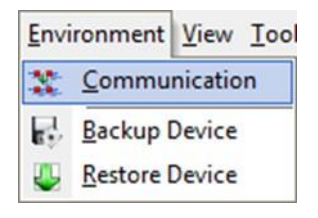

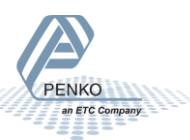

#### The following screen appears:

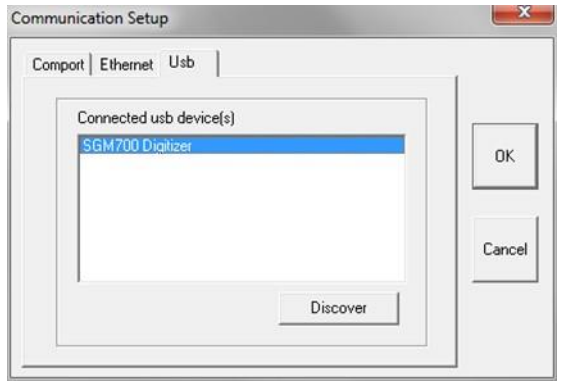

In the Usb tab sheet click Discover, select the SGM700 Digitizer and click OK. If this doesn't work, make sure other USB devices like mobile phones are disconnected from the PC.

In case of Windows 8, a USB driver manual is available in the Penko Suite.

In the communication setup it's also possible to connect the SGM720 through Ethernet. Set the IP-address of the SGM720 in range with the PC (see chapter 6.5 of this manual) and fill in the IP-address in tab "Ethernet".

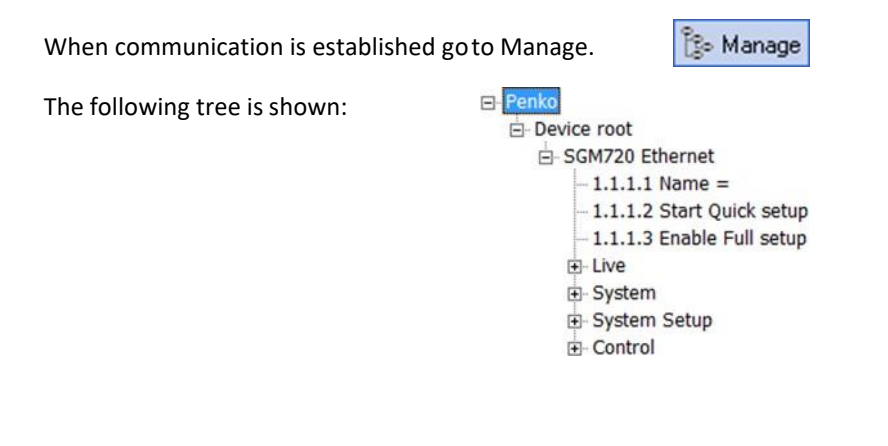

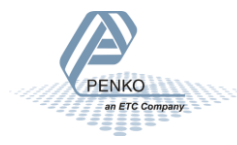

Go to Start Quick setup and click the button:

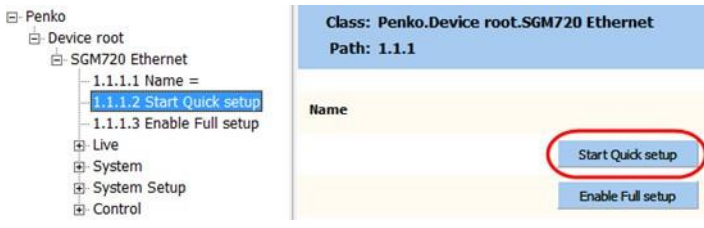

The following tree is shown:

| 白 Quick Setup                |
|------------------------------|
| E-Step 1, Weigher Parameters |
| E-Step 2, Indicator setup    |
| E-Step 3, Calibrate          |
| E-Step 4, Communication      |
| F-Done                       |
|                              |

Use step 1 to set the Weigher Parameters:

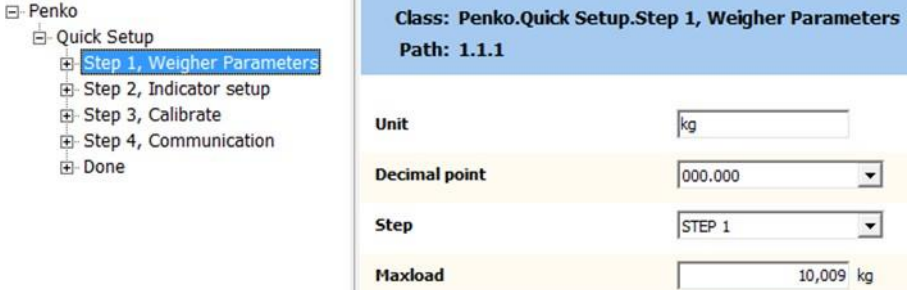

The settings you can make are:

**Unit:** set the weigher unit (kg, lbs, T, etc.) this will be shown in PI. **Decimal point:** Set the decimal point to show the correct weigher value. **Step:** Choose between 1, 2, 5, 10, 20, 50, 100, 200, 500

**Maxload:** Set maximum load to prevent overload by the user. The indicator will not show any weight above the filled in value. Range: 0 – 999999.

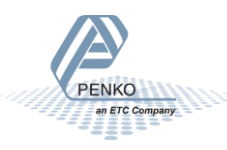

Use step 2 to select the type of indicator:

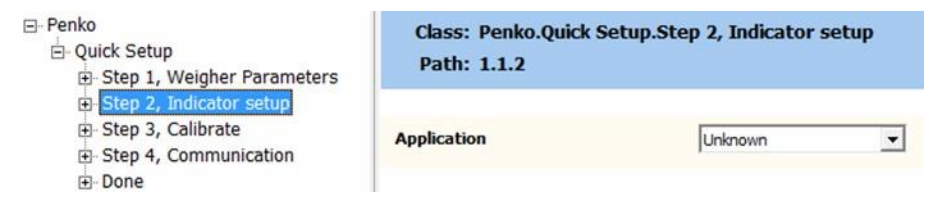

Set the type of weighing the SGM will be used for.

This will automatically set the most common filter settings to get a stable weigher signal. The options are: Unknown, Standard indicator, Fast indicator, Silo, Platform, Belt slow, Belt fast, Filling slow, Filling fast, Checkweigher slow or Checkweigher fast.

Use step 3 to calibrate the indicator:

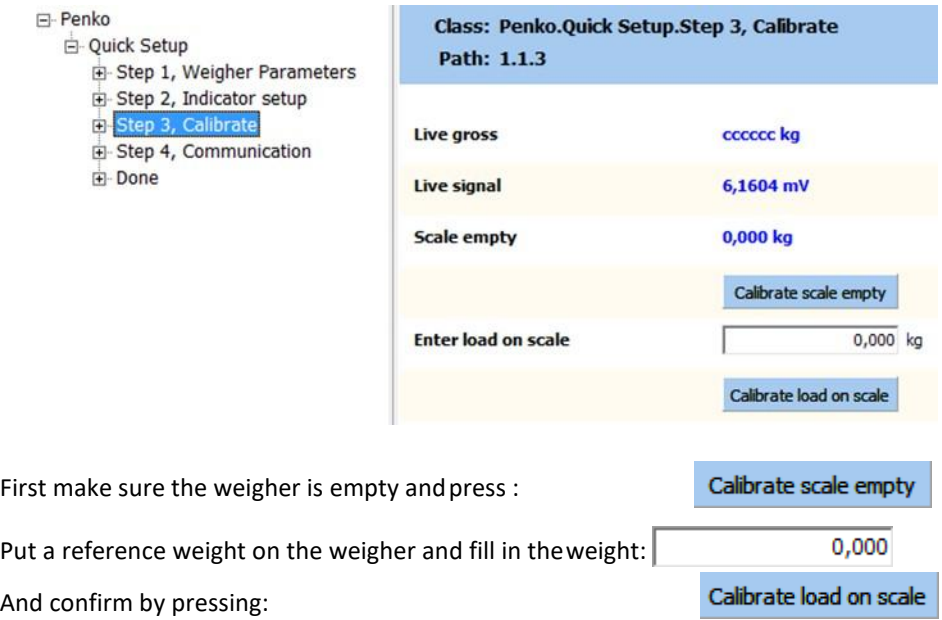

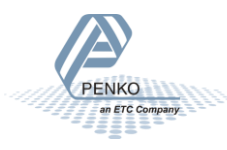

Use step 4 to set the communication (different for every type):

#### **SGM720 (Ethernet):**

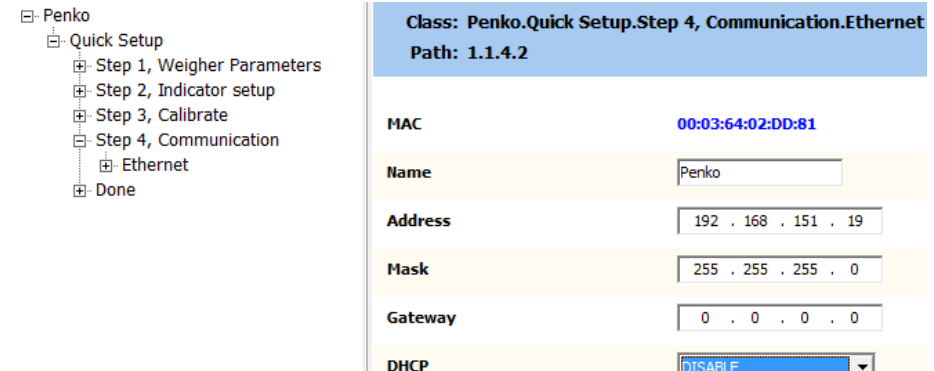

Here you can set:

**Name:** here you can give the SGM720a name. Example "platform 1".

**Address:** set the IP-address for the SGM720.

**Mask:** set the subnetmask for the SGM720.

**Gateway:** set the Gateway for the SGM720.

**DHCP:** Disable/enable DHCP. When enabled the SGM720 will generate an IP-address for itself.

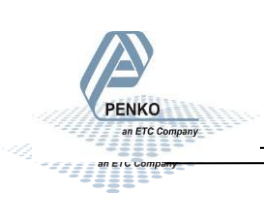

#### **SGM740 (PROFIBUS):**

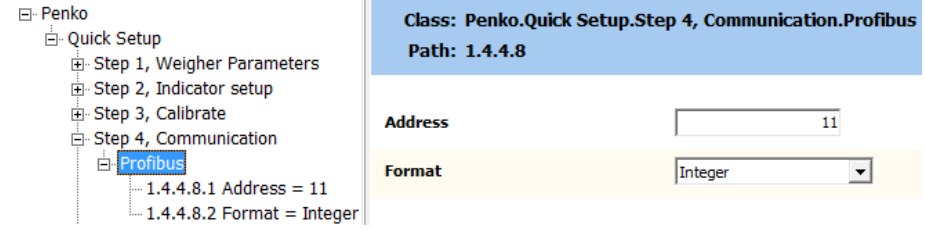

Here you can set:

**Address:** Set the Profibus address of the SGM740

**Format:** Set the format of the values sent over Profibus (Integer or Floating Point)

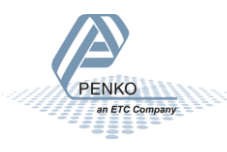

#### **SGM750 (Serial):**

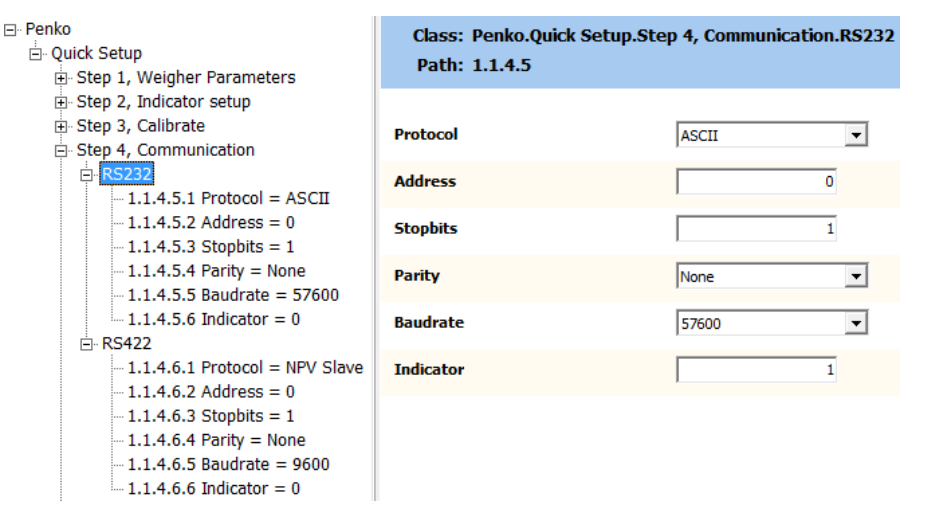

Here you can set (for both RS232 and RS422):

**Protocol:** Set the Protocol that is used on the serial port. Options are: None, Printerm ASCII, NPV Slave, Modbus RTU, Modbus ASCII.

**Address:** set the address of the SGM750 on the communication bus.

**Stopbits:** set the stopbits of the SGM750 on the communication bus.

**Paritiy:** set the parity of the SGM750 on the communication bus. Options are: None, Odd, Even, Mark, Space.

**Baudrate:** set the speed communication of the SGM750. Options are: 1200, 2400, 4800, 9600, 19200, 38400, 57600, 115200.

**Indicator:** Set the Indicator that is sent out over the communication bus.

#### **SGM760 (Profinet):**

There are no settings to configure.

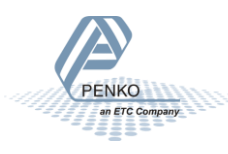

Use Done to finish the quick setup. Click End Quick setup:

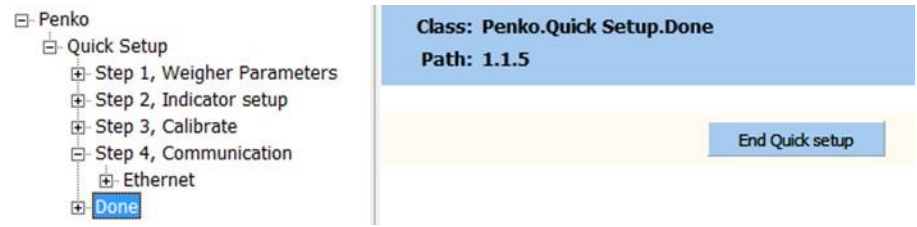

Click Enable Full setup to gain access to all settings (optional):

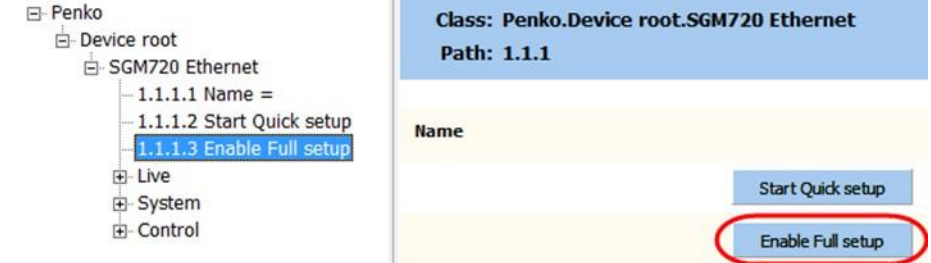

The following tree is shown and gives access to all settings:

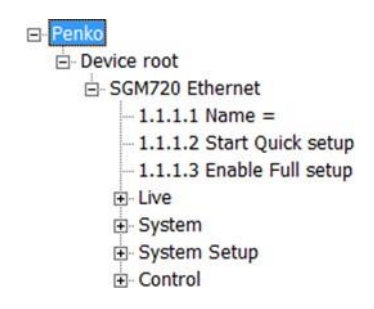

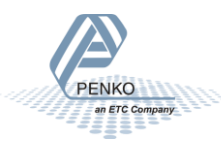

# <span id="page-31-0"></span>**3 Main Menu**

*In the Main menu you can change the Setpoints (this option is not available in the SGM710 or controllers), display the TAC code and display the CAL code.*

Setpoints. (this option is not available in the SGM710)

The SGM700 has four outputs that can switch on/off on different levels. These levels have to be filled in at the setpoint menu.

Press key 3 <2 sec. to go into the **Main menu**.

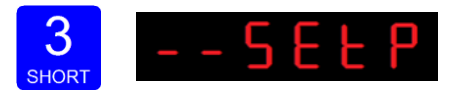

Press key 2 <2sec. to the setpoint change menu.

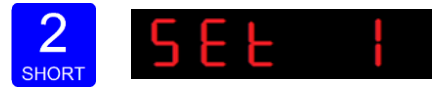

Press key 1 <2 sec. to select a different setpoint (1-4). Press key 2 <2 sec. to change the selected setpoint. Key 1 is used for changing the number (1-9), key 2 is used for changing the position of the cursor. Press key 3 >2sec. to confirm.

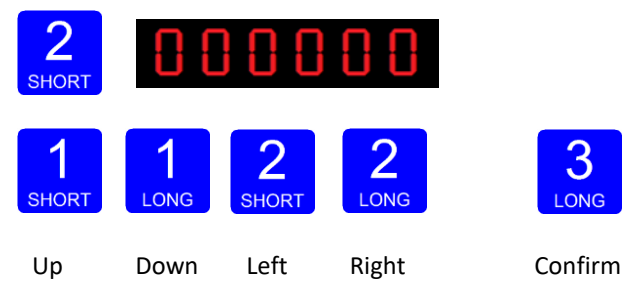

When the selected setpoint is changed, the display changes to the next setpoint.

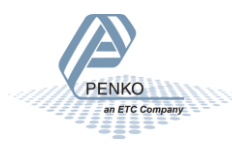

When done with changing the setpoints press key 3 <2 sec to go back to the **main weigher display**

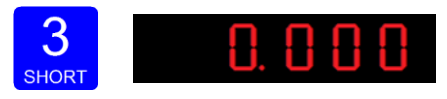

TAC code (Traceable Access Code).

The SGM700 has a TAC code inside. TAC code is number of times the indicator data is changed. When an indicator gets certified this number will be written on the device and is used by the controlling agency to see if the settings aren't changed after sealing.

To check out the **TAC code** Press key 3 <2 sec. to go into the **Main menu**.

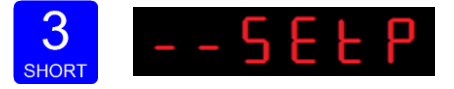

Press key 1 <2sec. to the **dtAC** menu and press key 2 <2sec. to enter.

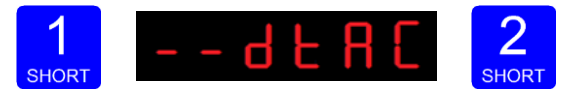

The following screen will show the actual TACcode.

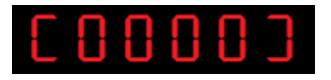

Press Key 3 <2 sec. to go back to the **main menu**.

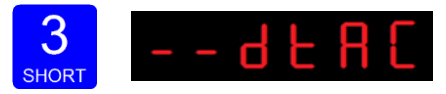

Press key 3 <2 sec. to go back to the **main weigher display**.

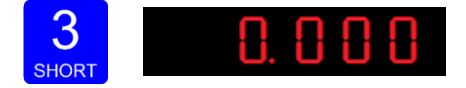

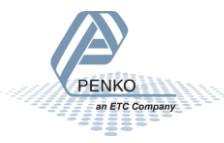

CAL code (Calibration counter).

The SGM700 has a CAL code inside. CAL code is the number of times the calibration is changed. When an indicator gets certified this number will be written on the device and is used by the controlling agency to see if the settings aren't changed after sealing.

To check out the **CAL code** Press key 3 <2 sec. to go into the **Main menu**.

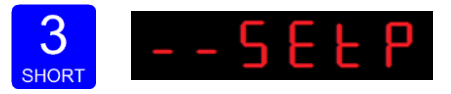

Press key 1 <2sec. 2x to the **dCAL** menu and press key 2 <2sec. to enter.

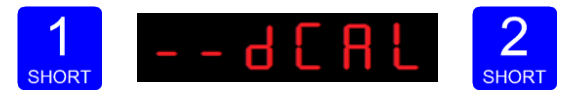

The following screen will show the actual CALcode.

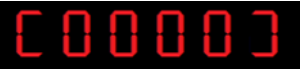

Press Key 3 <2 sec. to go back to the **main menu**.

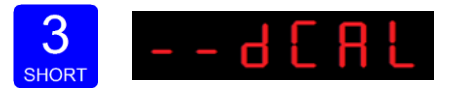

Press key 3 <2 sec. to go back to the **main weigher display**.

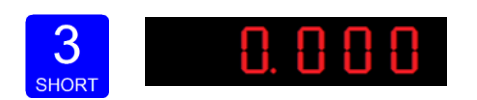

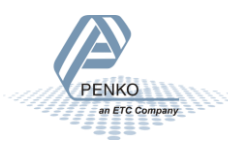

#### <span id="page-34-0"></span>**3.1 Configuration Menu**

*Press button 3 >2 sec to enter the Configuration Menu.* In the Configuration Menu the following options are available:

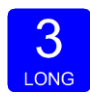

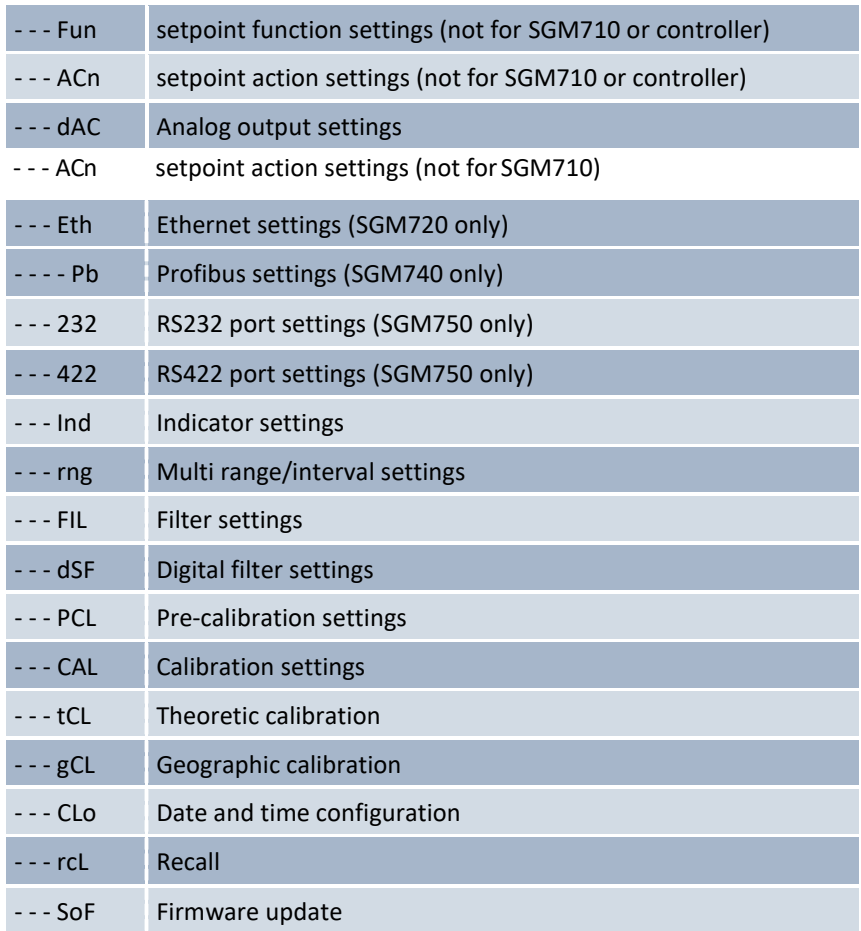

Scroll thru the menu options pressing key 1 and enter a sub-menu pressing key 2  $<$ 2 sec.

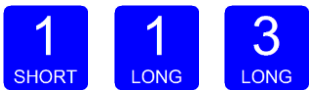

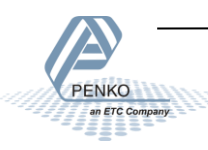

#### 3.1.1 Menu -Fun-

**Fun setpoint function settings (not for SGM710 or controller)** Configure the weigher mode the outputs has to switch on press key 2 <2 sec to enter the setpoint function settings menu.

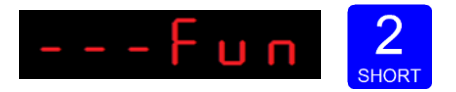

Select the output you want to configure pressing key 1 <2 sec. Fun 1= output 1, Fun 2= output 2, Fun 3= output 3 and Fun 4= output 4. Confirm the selected output by pressing key 2 <2 sec.

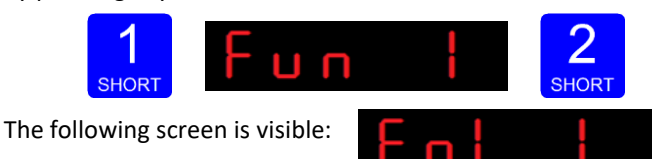

Scroll thru the weigher function options pressing key 1 and select which weigher mode is needed by pressing key 3 >2sec. (options are: 1-19)

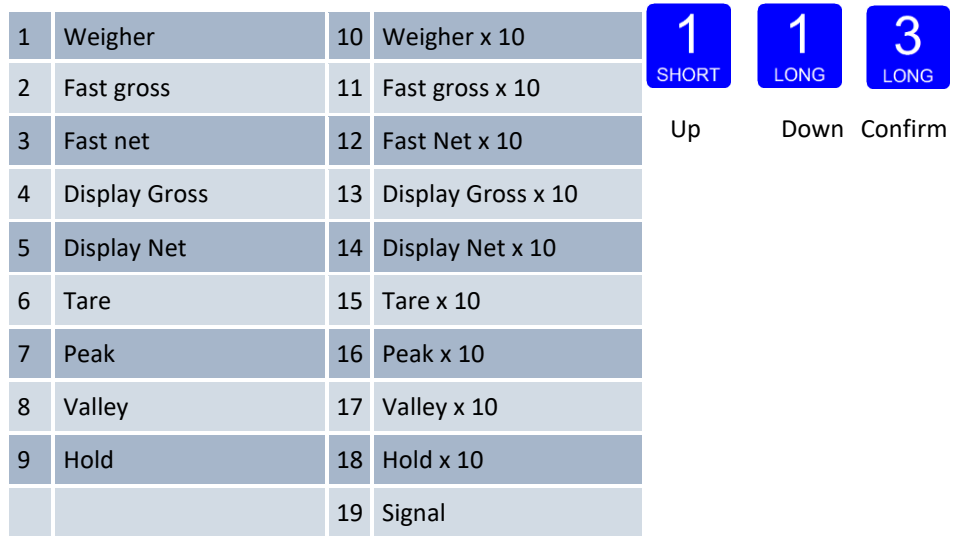

For further details on the weigher functions check appendix I

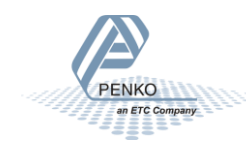
#### 3.1.2 Menu -ACn-

ACn setpoint action settings (not for SGM710 or controller)

To set the hysteresis for the outputs press key 2 <2 sec to enter the setpoint function settings menu.

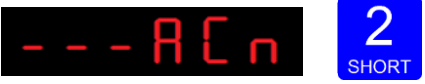

Select the output you want to configure pressing key  $1 < 2$  sec. Acn  $1 =$  output 1, Acn  $2 =$ output 2, Acn 3= output 3 and Acn 4= output 4. Confirm the selected out- put by

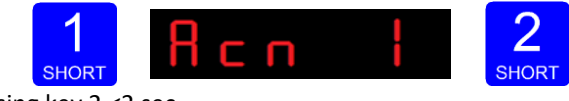

pressing key 2 <2 sec.

The following screen is visible:

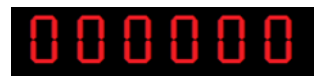

Fill in the hysteresis for the outputs. Use key 1 and 2 to change the value. Key 1 is for changing the number (1-9), key 2 is for changing the position of the cursor. Confirm by pressing key 3 for >2 sec.See diagram next page.

Choose value between -99999 and 999999.

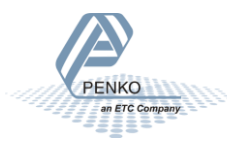

#### Positive hysteresis

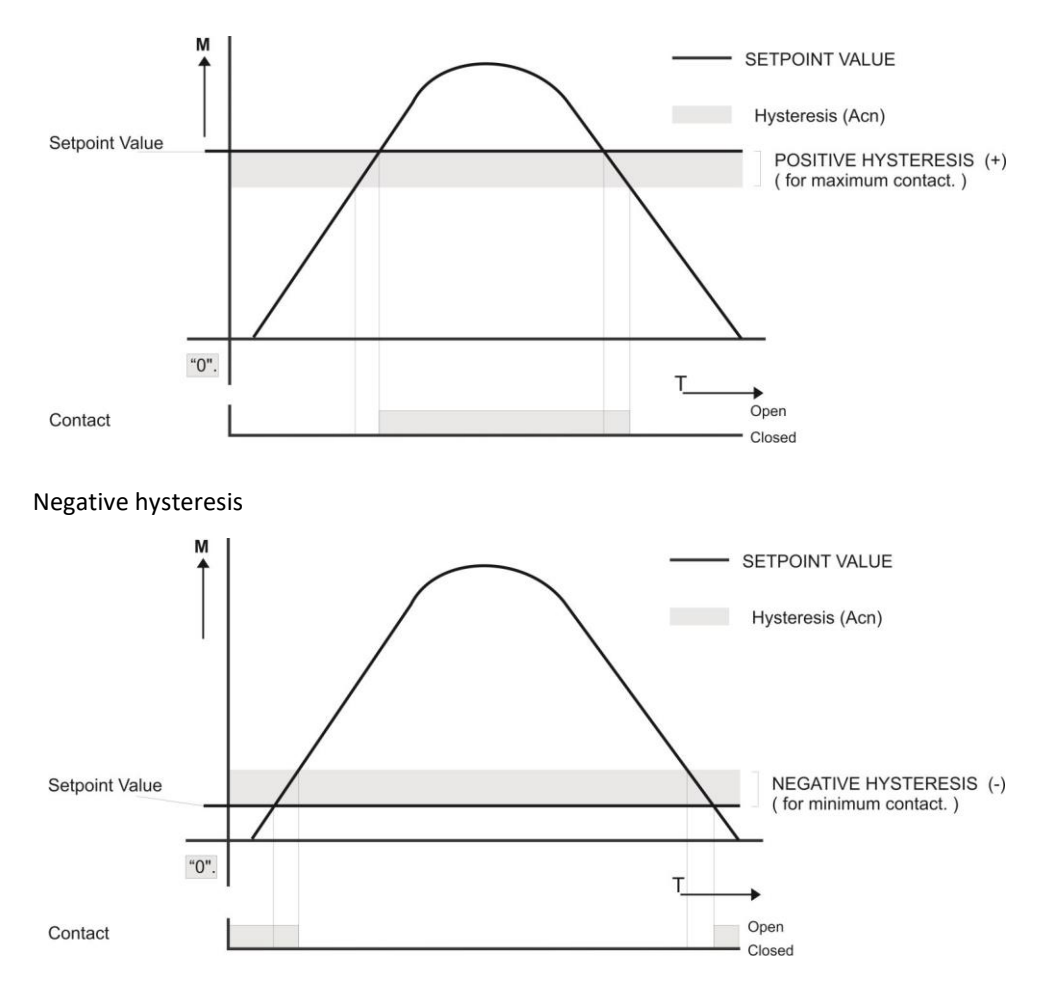

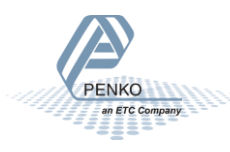

#### 3.1.3 Menu -dAC-

dAC Analog output settings

In this menu, all analog output parameters can be set (only for SGM710 or when the analog output option is installed) options are:

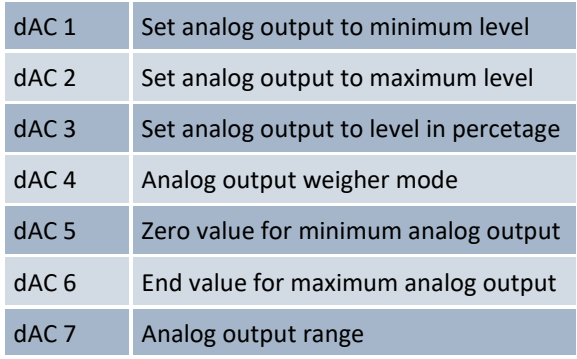

Press key 2 <2 sec to enter the analog output settings.

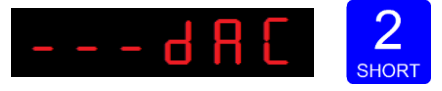

The following screen is visible:

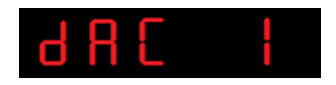

In **dAC 1** you can set the **analog output to its minimum level** for testing purpose.Press key 2 <2 sec to set the analog output to minimum. Press key 3 <2 sec to go back.

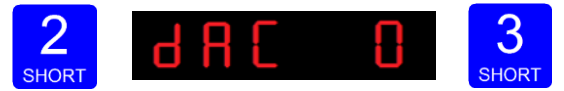

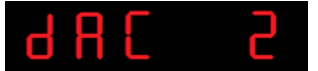

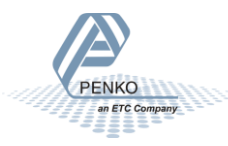

#### In **dAC 2** you can set **the analog output to its maximum level** for testing

purpose. Press key 2 <2 sec to set the analog output to maximum. Press key 3 <2 sec to go back.

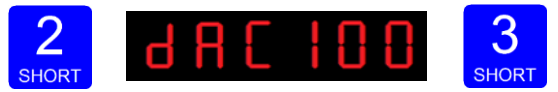

The following screen is visible:

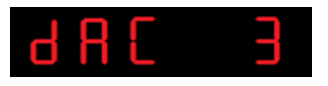

In dAC 3 you can set the analog output to a level you want for testing purpose. Press key 2 <2 sec.

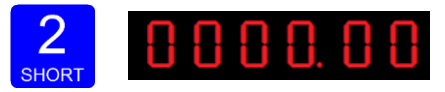

Fill in the wanted percentage (0000,00-0100,00 using key 1 and key 2. Key 1 is for changing the number (1-9), key 2 is for changing the position of the cursor. Confirm by pressing key 3 >2 sec. Press key 3 <2 sec. to go back and reset the analog output.

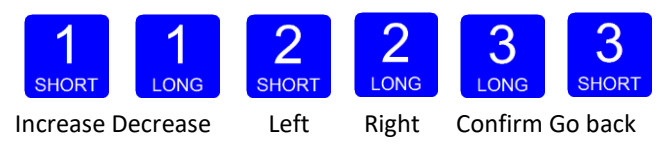

The following screen is visible:

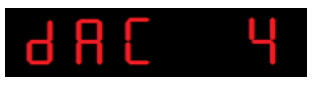

In dAC 4 you set the weigher mode that the analog output is based on. Press key 2 < 2sec. to enter dAC 4. Scroll thru the weigher function options pressing key 1 and select which weigher mode is needed by pressing key 3 >2sec. (options are: 1-19)

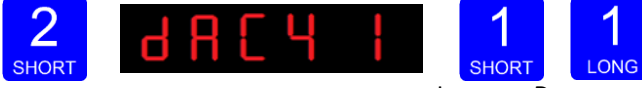

Increase Decrease Confirm

#### The options are:

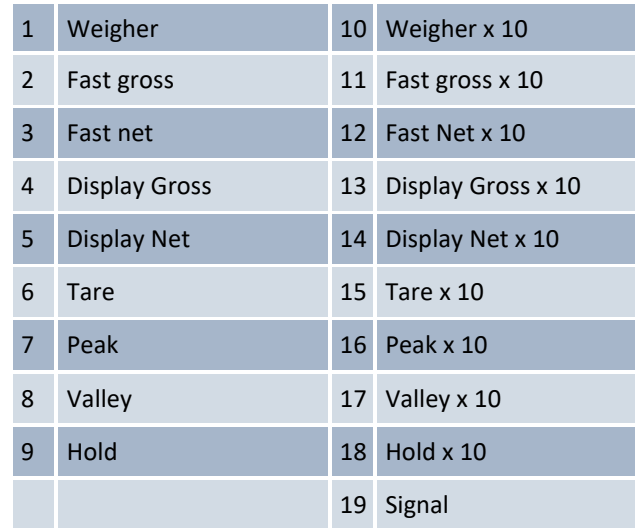

For further details on the weigher functions check appendix I.

The following screen will be visible:

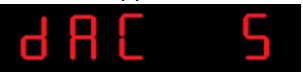

In **dAC 5** you set the **weigher start value** for the analog output. At this value the analog output starts with its minimum value. Press key 2 < 2sec. to enter dAC 5.

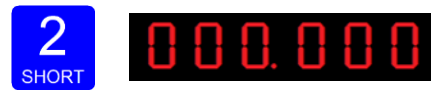

Fill in the wanted start weight using key 1 and key 2. Key 1 is for changing the

number (1-9), key 2 is for changing the position of the cursor.

Confirm by pressing key 3 >2 sec.

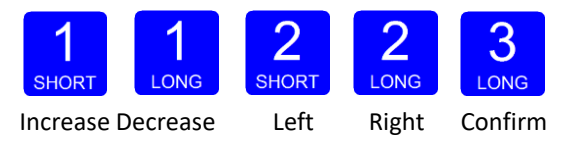

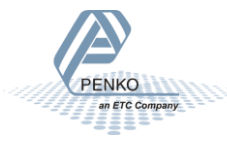

The following screen will be visible:

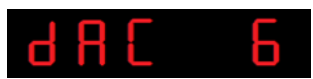

In **dAC 6** you set the **weigher end value** for the analog output. At this value the analog output stops with its maximum value. Press key 2 < 2sec. to enter dAC 6.

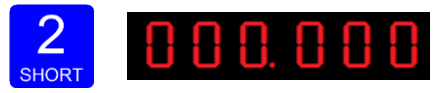

Fill in the wanted end value using key 1 and key 2. Key 1 is for changing the number (1-9), key 2 is for changing the position of the cursor. Confirm by pres- sing key 3 >2 sec.

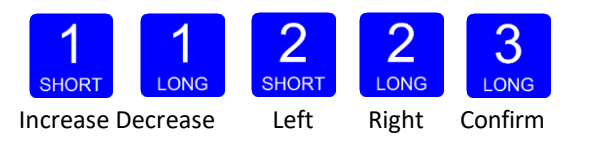

The following screen will be visible:

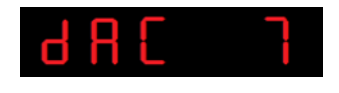

In **dAC 7** you set **analog output mode**. Press key 2 < 2sec. to enter dAC 7. Scroll thru the weigher function options pressing key 1 and select which analog output mode is needed by pressing key 3 >2sec. (options are: 1-5).

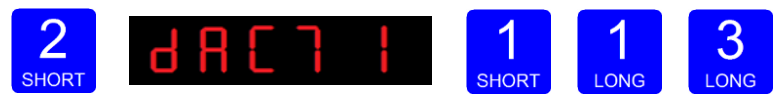

Increase Decrease Confirm

Options are:

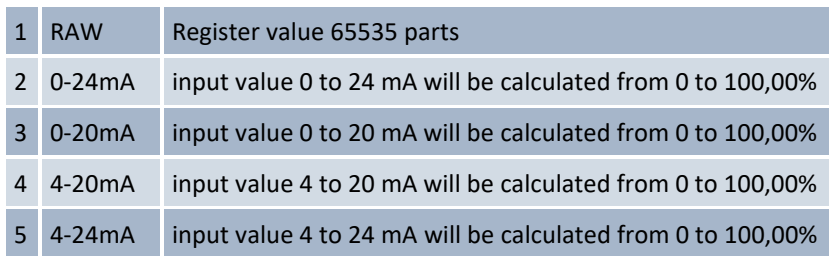

When confirmed the following screen will be visible:

#### 3.1.4 Menu -485-

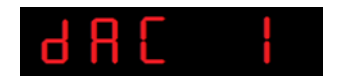

Local bus communication settings (RS485)

In this menu, the communication address can be set for communication with multiple devices. Press key 2 <2 sec to enter the settings.

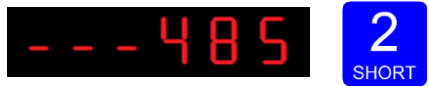

The following screen will be visible:

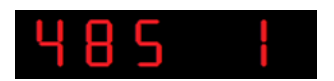

In **485 1** you set the **address** of the SGM700. Press key 2 < 2sec. to enter 485 1. Set the address using key 1 and key 2.. Key 1 is for changing the number (1-9), key 2 is for changing the position of the cursor. Confirm by pressing key 3 >2sec. (options are: 1-32).

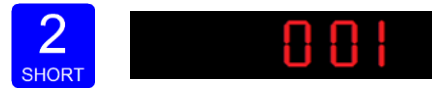

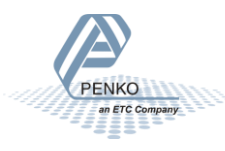

#### 3.1.5 Menu -Eth-Ethernet settings (SGM720 only)

Protocols that can be used are Ethernet IP, Omron Fins and Modbus TCP. For protocol description please download PENKO Suite fro[m www.penko.com](http://www.penko.com/)

In this menu, the communication settings can be set for the ethernet port. Options are:

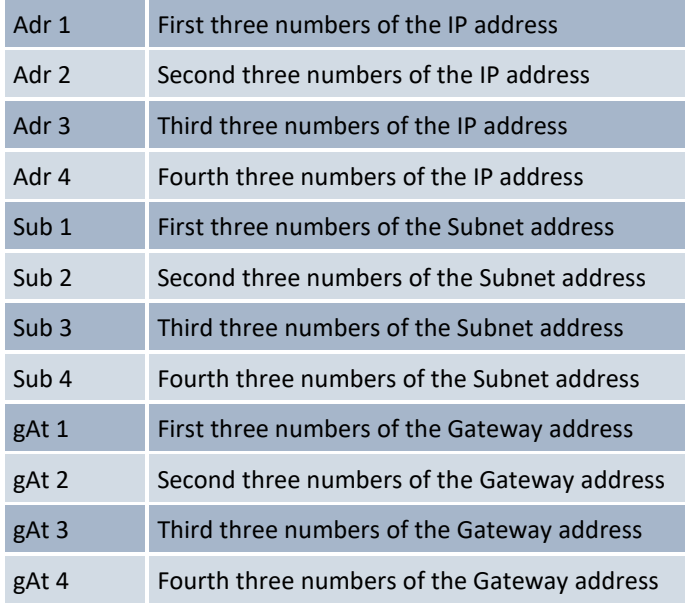

Press key 2 <2 sec to enter the ethernet settings.

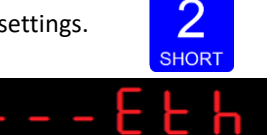

The following screen is visible:

In **Adr 1** you set the **first three numbers of the IP address** you want to give the SGM720 (example: 192.168.151.112). Use key 1 and key 2 to change the number Key 1 is for changing the number (1-9), key 2 is for changing the position of the cursor. Confirm by pressing key 3 >2 sec.

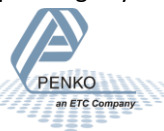

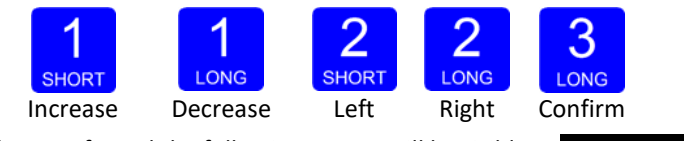

When confirmed the following screen will bevisible:

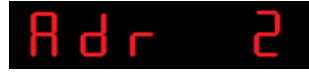

In **Adr 2** you set the **second three numbers of the IP address** you want to give the SGM720 (example: 192.168.151.112). Use key 1 and key 2 to change the num- ber Key 1 is for changing the number (1-9), key 2 is for changing the position of the cursor. and confirm by pressing key 3 >2 sec.

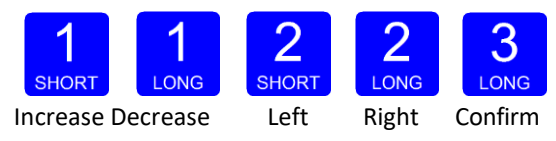

When confirmed the following screen will bevisible:

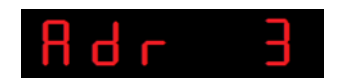

In **Adr 3** you set the third **three numbers of the IP address** you want to give the SGM720 (example: 192.168.151.112). Use key 1 and key 2 to change the number Key 1 is for changing the number (1-9), key 2 is for changing the position of the cursor. Confirm by pressing key 3 >2 sec.

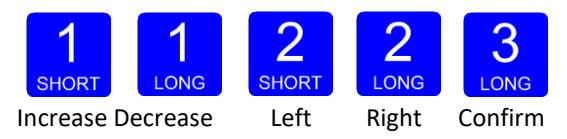

When confirmed the following screen will be visible:

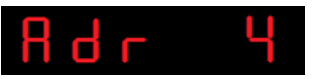

In **Adr 4** you set the **fourth three numbers of the IP address** you want to give the SGM720 (example: 192.168.151.112). Use key 1 and key 2 to change the num- ber Key 1 is for changing the number (1-9), key 2 is for changing the position of the cursor. Confirm by pressing key 3 >2 sec.

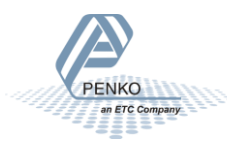

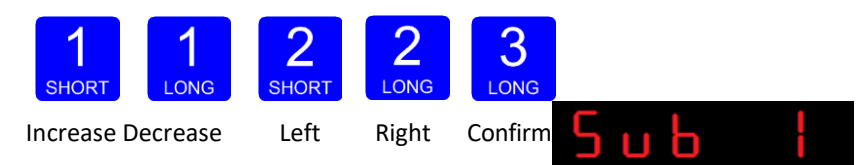

When confirmed the following screen will bevisible:

In **Sub 1** you set the **first three numbers of the Subnet address** you want to give the SGM720 (example: 255.255.255.000). Use key 1 and key 2 to change the number Key 1 is for changing the number (1-9), key 2 is for changing the position of the cursor. Confirm by pressing key 3 >2 sec.

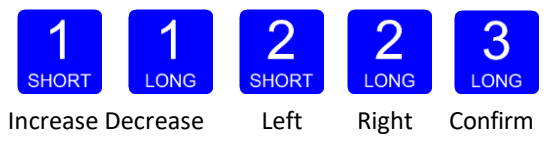

When confirmed the following screen will bevisible:

In **Sub 2** you set the **second three numbers of the Subnet address** you want to give the SGM720 (example: 255.255.255.000). Use key 1 and key 2 to change the number Key 1 is for changing the number (1-9), key 2 is for changing the po- sition of the cursor. Confirm by pressing key 3 >2 sec.

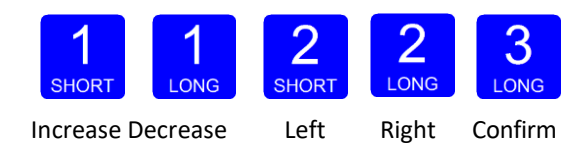

When confirmed the following screen will bevisible:

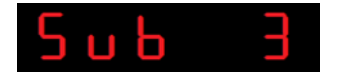

In **Sub 3** you set the **third three numbers of the Subnet address** you want to give the SGM720 (example: 255.255.255.000). Use key 1 and key 2 to change the number Key 1 is for changing the number (1-9), key 2 is for changing the position of the cursor.

Confirm by pressing key 3 >2 sec.

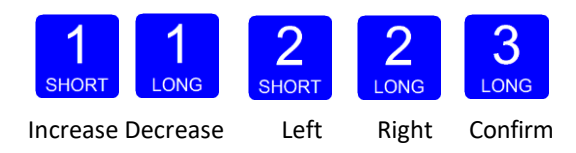

Wen confirmed the following screen will be visible:

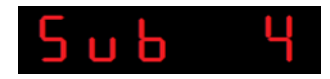

In **Sub 4** you set the **fourth three numbers of the Subnet address** you want to give the SGM720 (example: 255.255.255.000). Use key 1 and key 2 to change the number Key 1 is for changing the number (1-9), key 2 is for changing the position of the cursor. Confirm

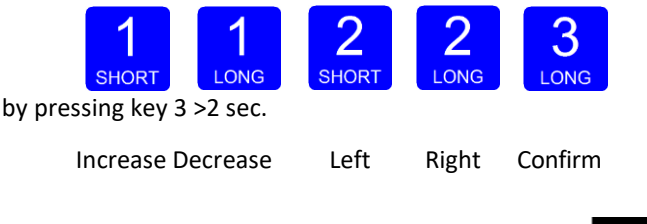

When confirmed the following screen will bevisible:

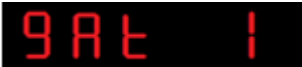

In **gAt 1** you set the **first numbers of the Gateway address** you want to give the SGM720 (example: 192.168.001.001). Use key 1 and key 2 to change the number Key 1 is for changing the number (1-9), key 2 is for changing the position of the cursor. Confirm by pressing key 3 >2 sec.

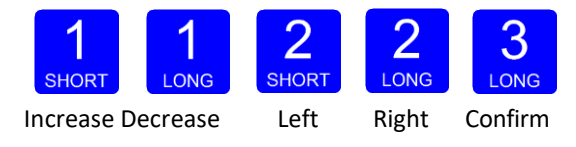

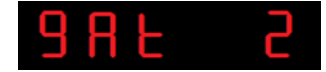

In **gAt 2** you set the **second three numbers of the Gateway address** you want to give the SGM720 (example: 192.168.001.001). Use key 1 and key 2 to change the number Key 1 is for changing the number (1-9), key 2 is for changing the po- sition of the cursor. Confirm by pressing key 3 >2 sec.

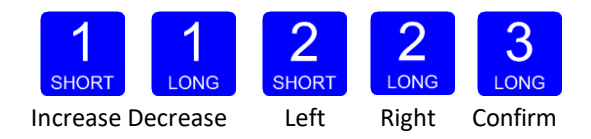

When confirmed the following screen will bevisible:

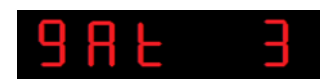

In **gAt 3** you set the **third three numbers of the Gateway address** you want to give the SGM720 (example: 192.168.001.001). Use key 1 and key 2 to change the number Key 1 is for changing the number (1-9), key 2 is for changing the position of the cursor. Confirm by pressing key 3 >2 sec.

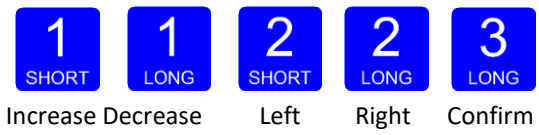

When confirmed the following screen will be visible:

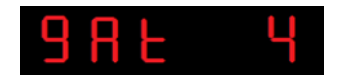

In **gAt 4** you set the **fourth three numbers of the Gateway address** you want to give the SGM720 (example: 192.168.001.001). Use key 1 and key 2 to change the number Key 1 is for changing the number (1-9), key 2 is for changing the po- sition of the cursor. Confirm by pressing key 3 >2 sec.

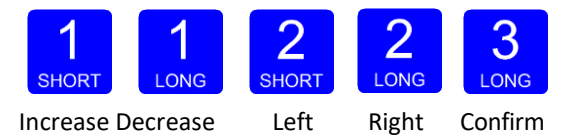

When confirmed the following screen will bevisible:

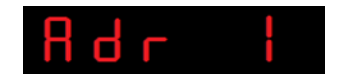

Starting at firmware version 1.5.0.9.0.1 the PENKO ASCII protocol is available over TCP at port 23.

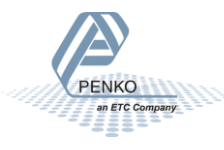

#### 3.1.6 Menu –Pb-

Pb Profibus settings (SGM740 only)

For GSD file and protocol description please download PENKO Suite from [www.penko.com.](http://www.penko.com/) In this menu, the communication settings can be set for profibus. Options are:

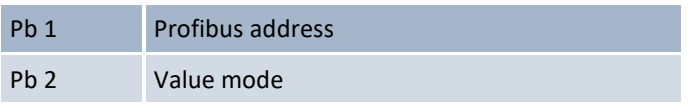

Press key 2 <2 sec to enter the profibus settings.

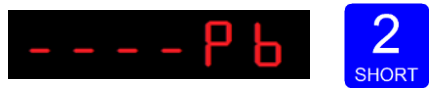

The following screen will be visible:

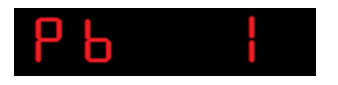

In **Pb 1** you set the **profibus address** of the SGM740. Press key 2 <2 sec. to enter Pb 1. Set the address using key 1 and key 2 confirm by pressing key 3 >2 sec. (options are: 0-255).

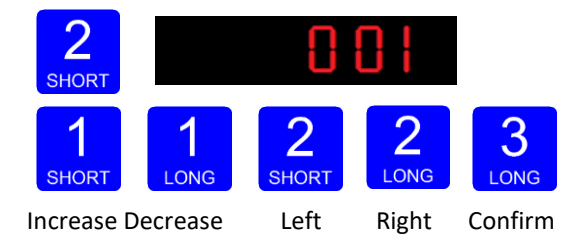

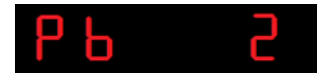

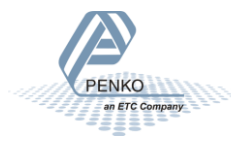

In **Pb 2** you set the **profibus Value mode**. The profibus value can be shown as Integer (direct value without decimal point) or as Floating Point (real value with decimal point). Press key 2 <2 sec. to change the mode.

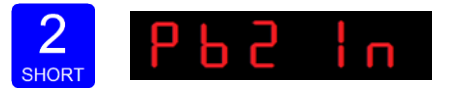

The options are:

Pb2 FL Floating point Pb2 In Integer

Select the option you want to use by pressing key 1 and confirm by pressing key 3 >2 sec.

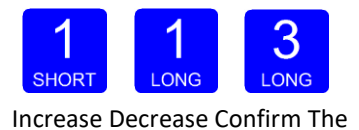

following screen will be visible:

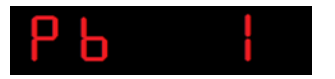

Note: after a recall or a firmware update, the Profibus needs to be reset. This is done by power down the device and power it up again.

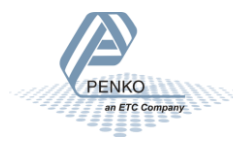

#### 3.1.7 Menu –232-

232 RS232 Port settings (SGM750 only)

In this menu, the communication settings can be set for RS232 communication. Options are:

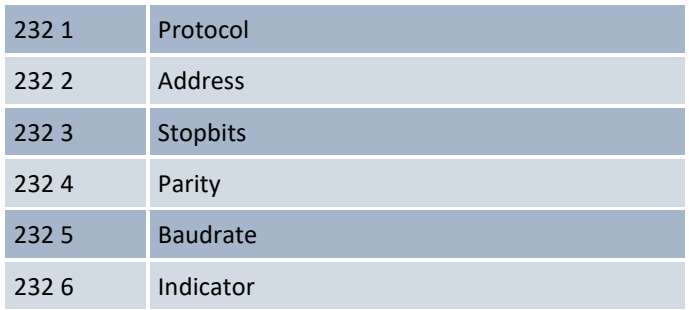

Press key 2 <2 sec to enter the RS232 port settings.

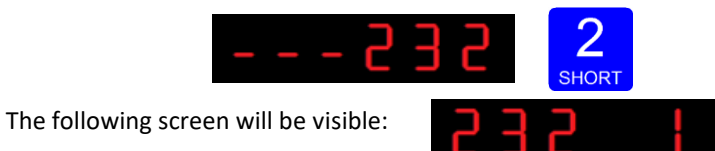

In **232 1** you set the **RS232 Protocol** of the SGM750. Press key 2 <2 sec. to en- ter 232 1. Set the Prot using key 1 and key 2 confirm by pressing key 3 >2 sec.

(options are: 1= None, 2= Printer, 3= ASCII, 4= NPV Slave, 5= Modbus-RTU, 6= Modbus ASCII). For protocol descriptions please download PENKO Suite from [www.penko.com](http://www.penko.com/)

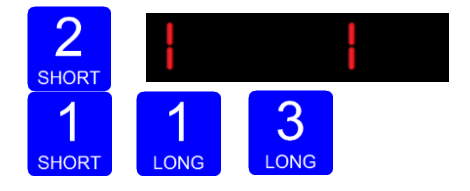

Increase Decrease Confirm

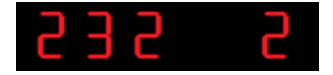

In **232 2** you set the **RS232 address** of the SGM750. Press key 2 <2 sec. to enter 232 2 Set the address using key 1 and key 2 confirm by pressing key 3 >2 sec.

(options are: 0-255).

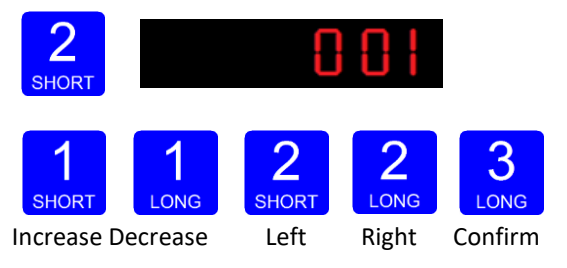

When confirmed the following screen will bevisible:

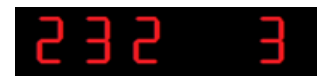

In **232 3** you set the **RS232 stopbits** of the SGM750. Press key 2 <2 sec. to enter 232 3. Set the number of stopbits the protocol needs by using key 1 and key 2 confirm by pressing key 3 >2 sec. (options are: 1-2).

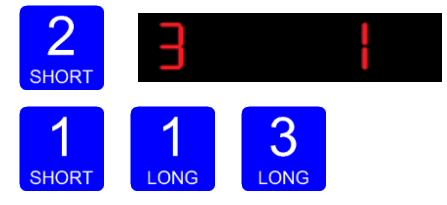

Increase Decrease Confirm

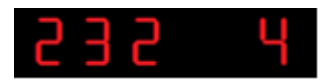

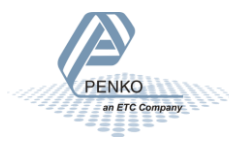

In **232 4** you set the **RS232 Parity** of the SGM750. Press key 2 <2 sec. to enter 232 4 Set the Parity using key 1 and key 2 confirm by pressing key 3 >2 sec.

(options are: 1= none, 2= odd, 3= even, 4= mark, 5=space).

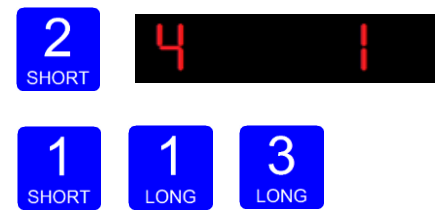

Increase Decrease Confirm

When confirmed the following screen will be visible:

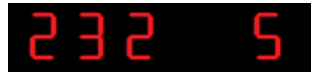

In **232 5** you set the **RS232 Baudrate** of the SGM750. Press key 2 <2 sec. to en- ter 232 5. Set the speed of the protocol by using key 1 and key 2 confirm by pres- sing key 3 >2 sec. (options are: 1=1200, 2= 2400, 3= 4800, 4= 9600, 5= 19200,

6= 38400, 7= 57600, 8= 115200 kbps).

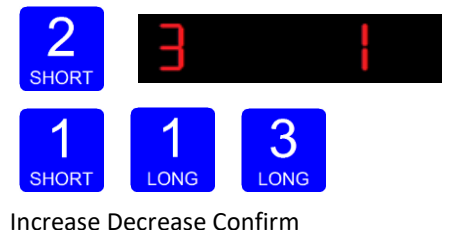

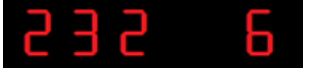

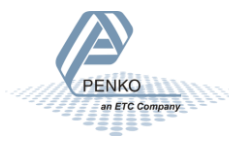

In **232 6** you set the **RS232 ASCII Indicator** of the SGM750. This setting only takes effect when using the ASCII protocol. Press key 2 <2 sec. to enter 232 6 Set the Indicator number that you want to send out over the RS232 port by using key 1 and key 2 confirm by pressing key 3 >2 sec. (options are: 1-100).

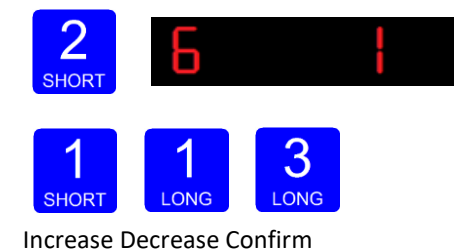

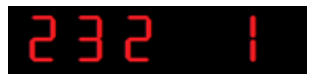

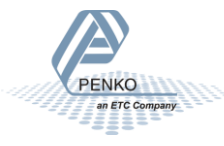

#### 3.1.8 Menu –422-

422 RS422 Port settings (SGM750 only)

In this menu, the communication settings can be set for RS422 communication. Options are:

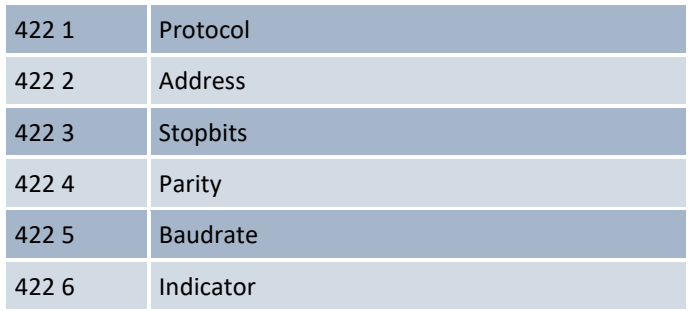

Press key 2 <2 sec to enter the RS422 port settings.

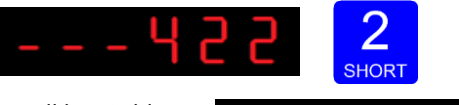

The following screen will be visible:

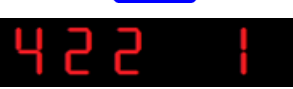

In **422 1** you set the **RS422 Protocol** of the SGM750. Press key 2 <2 sec. to enter 422 1. Set the Prot using key 1 and key 2 confirm by pressing key 3 >2 sec. (options are: 1= None, 2= Printer, 3= ASCII, 4= NPV Slave, 5= Modbus-RTU, 6= Modbus ASCII).For protocol descriptions please download PENKO Suite from [www.penko.com](http://www.penko.com/)

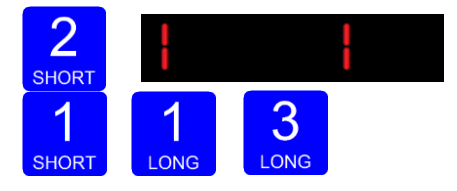

Increase Decrease Confirm

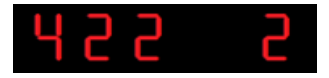

In **422 2** you set the **RS422 address** of the SGM750. Press key 2 <2 sec. to enter 422 2 Set the address using key 1 and key 2 confirm by pressing key 3 >2 sec.

(options are: 0-255).

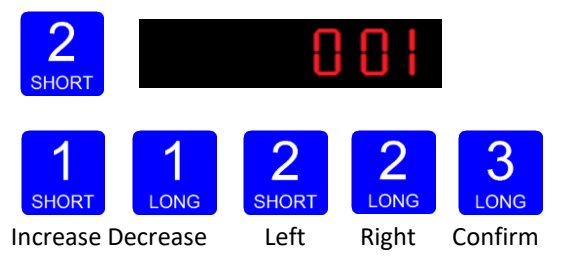

When confirmed the following screen will bevisible:

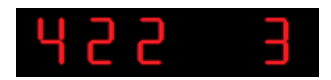

In **422 3** you set the **RS422 stopbits** of the SGM750. Press key 2 <2 sec. to enter 422 3. Set the number of stopbits the protocol needs by using key 1 and key 2 confirm by pressing key 3 >2 sec. (options are: 1-2).

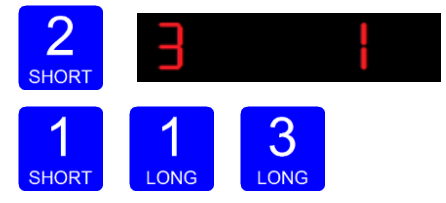

Increase Decrease Confirm When confirmed the following screen will be visible:

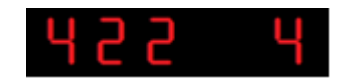

In **422 4** you set the **RS422 Parity** of the SGM750. Press key 2 <2 sec. to enter 422 4 Set the Parity using key 1 and key 2 confirm by pressing key 3 >2 sec.

(options are: 1= none, 2= odd, 3= even, 4= mark, 5=space).

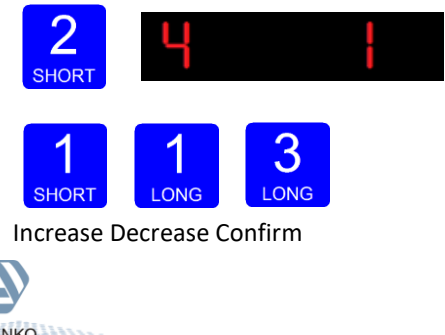

When confirmed the following screen will be visible:

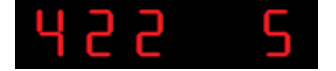

In **422 5** you set the **RS422 Baudrate** of the SGM750. Press key 2 <2 sec. to en- ter 422 5. Set the speed of the protocol by using key 1 and key 2 confirm by pres- sing key 3 >2 sec. (options are: 1=1200, 2= 2400, 3= 4800, 4= 9600, 5= 19200,

6= 38400, 7= 57600, 8= 115200 kbps).

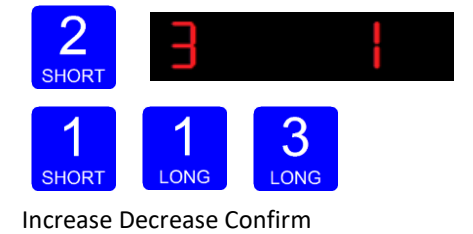

When confirmed the following screen will be visible:

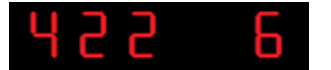

In **422 6** you set the **RS422 ASCII Indicator** of the SGM750. This setting only ta- kes effect when using the ASCII protocol. Press key 2 <2 sec. to enter 422 6 Set the Indicator number that you want to sent out over the RS424 port by using key 1 and key 2 confirm by pressing key 3 >2 sec. (options are: 1-100).

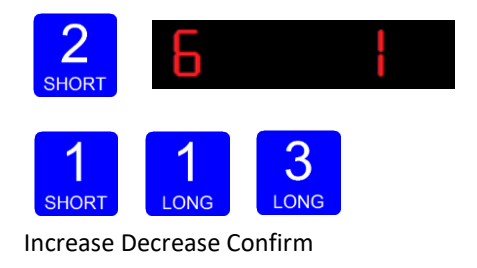

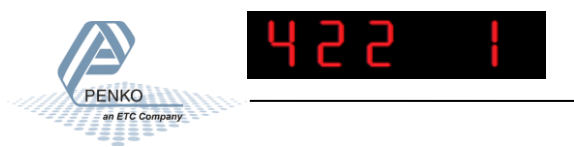

#### 3.1.9 Menu -Ind-

Ind Indicator settings

In this menu, the Indicator settings can be set.

Options are:

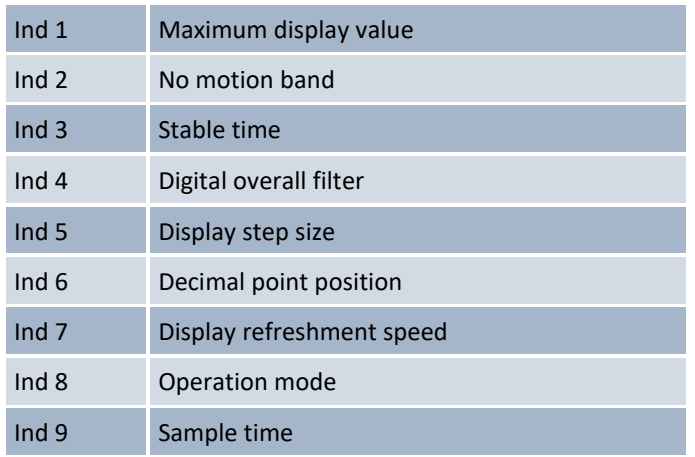

Press key 2 <2 sec to enter the indicator settings.

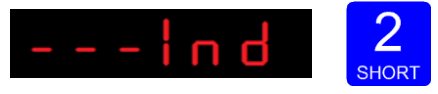

The following screen is visible:

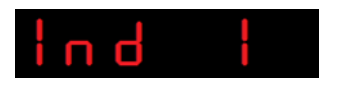

In **Ind 1** you set the **maximum net weight value**. Set maximum load to prevent overload by the user. The indicator will not show any weight above this value. Range: 0 – full display.

To change the value press key  $2 < 2$  sec.

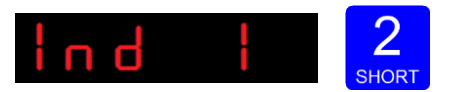

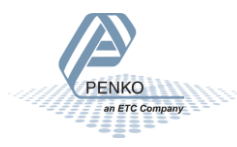

Use key 1 and 2 to change the value. Key 1 is for changing the number (1-9), key 2 is for changing the position of the cursor. Confirm by pressing key 3 for >2 sec.

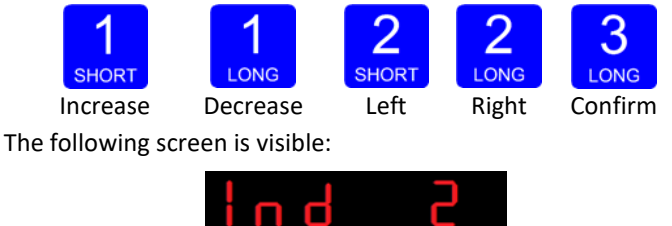

In **Ind 2** you set the **No motion band** Indicator gives stable signal when weigher value is stable within this range and time set with Ind 3.

Choose a value between: 0 – 999999. To

change the value press key 2 < 2sec.

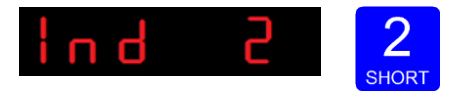

The following screen is visible:

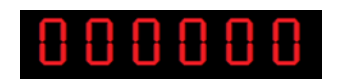

Use key 1 and 2 to change the value. Key 1 is for changing the number (1-9), key 2 is for changing the position of the cursor. Confirm by pressing key 3 for >2 sec.

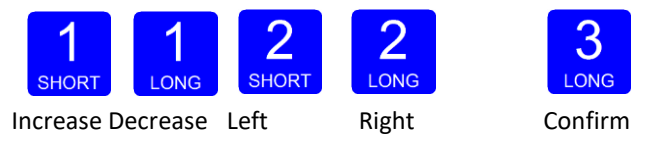

In **Ind 3** you set the **Stable time** Indicator gives stable signal when weigher value is stable within the range set in Ind 2 and time set with Ind 3. Choose a value between: 000.000 – 16.959 seconds. To

change the value press key 2 < 2 sec.

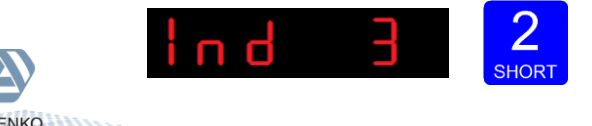

The following screen is visible:

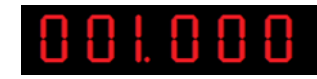

Use key 1 and 2 to change the value. Key 1 is for changing the number (1-9), key 2 is for changing the position of the cursor. Confirm by pressing key 3 for >2 sec.

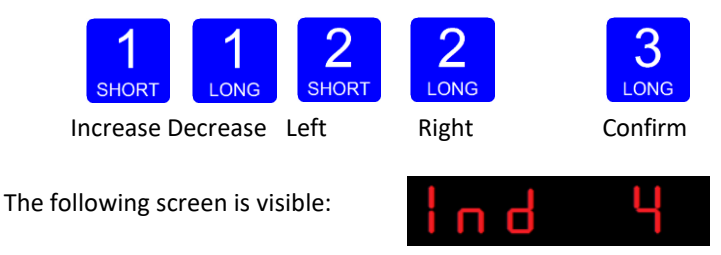

In **Ind 4** you set the **Digital overall filter.** Set the overall filter to effect all indicator signals used in the device. 0dB means no effect and –50dB is the strongest damping. Choose between -: **0dB**, 1: **-6dB**, 2: **-12dB**, 3: **-24dB**, 4: **-30dB**, 5: **-36dB**, 6: **-42dB** and 7: **–50dB**.

> To prevent a loss of information or accuracy, don't set the overall filter higher than 24dB. When no accuracy is needed, a higher filter setting is allowed to enable extreme filtering.

To change the filter press key 2 < 2 sec.

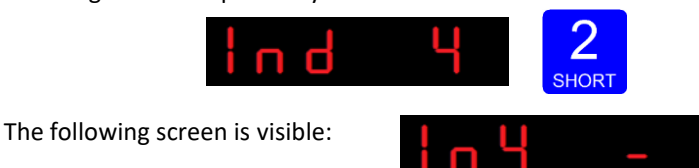

Use key 1 change the filter. Confirm by pressing key 3 for >2 sec.

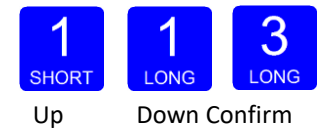

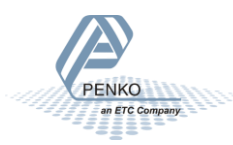

The following screen is visible:

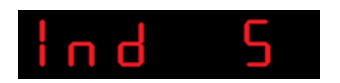

In **Ind 5** you set the **display step size**. The step size defines the scaled parts of the weight value. The display value will be rounded off to the nearest value with a valid step size.

To change the display step size press key 2 < 2 sec.

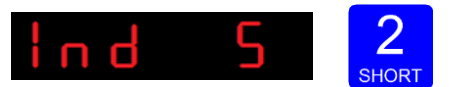

The following screen is visible:

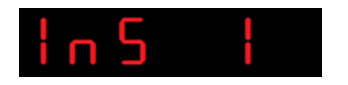

Use key 1 to select the correct step size.

Choose between 1, 2, 5, 10, 20, 50 and confirm by pressing key 3 for >2 sec.

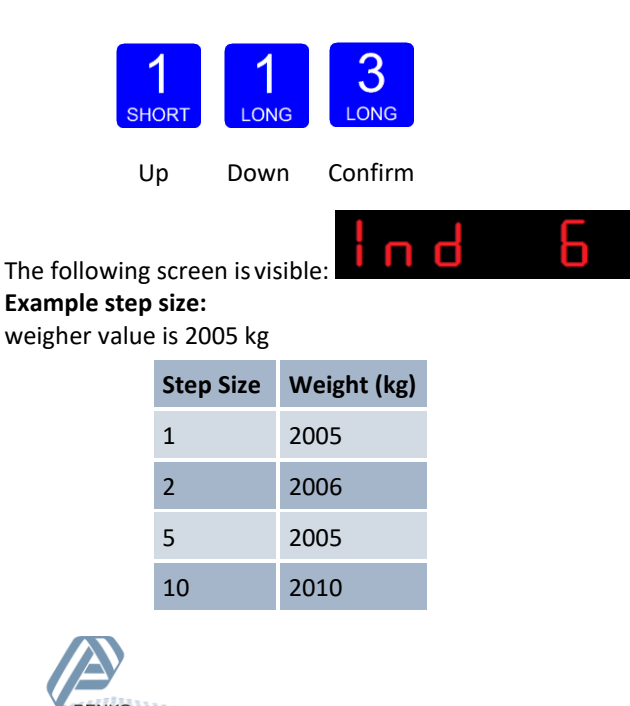

In **Ind 6** you set the **decimal point**. The decimal point defines the point position of the weight value.

To change the decimal point press key 2 < 2 sec.

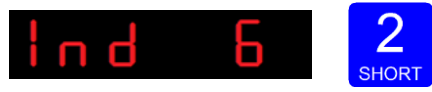

The following screen is visible:

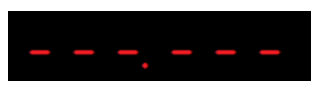

Press key 1 to define the point position and confirm by pressing key 3 for >2 sec.

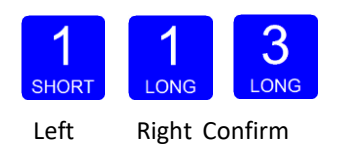

The following screen is visible:

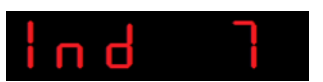

In **Ind 7** you set the **Display refreshment speed**. The Display refreshment speed defines the times the weigher value is refreshed per second. Options are: 1, 2, 3, 5, 10, 25, 50.

To change the display refreshment speed press key 2 < 2 sec.

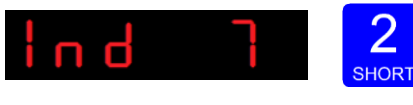

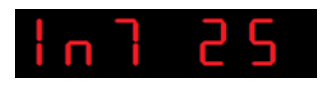

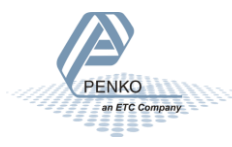

Press key 1 to choose the display refreshment speed and confirm by pressing key 3  $for > 2$  sec.

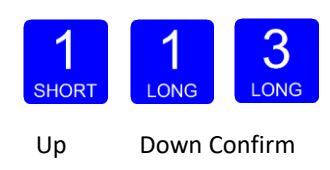

The following screen is visible:

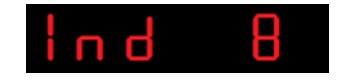

In **Ind 8** you set the **operation mode** of the SGM700. Set the operation mode of the unit to Industrial or Certified. In Industrial mode it's always possible to change the indicator parameters and calibration. In certified mode the unit will be sealed by marks and also the weighing parameters will be blocked to satisfy to the cali- bration laws. A weighing unit must be certified when it's used for measuring for trade aims. Note: In certified mode the zero band =  $4\%$  (+2 and -2%). Also zero suppressing (FIL 3) is disabled. Options are: In = Industrial mode, CE = Certified mode.

To change the operation mode press key 2 < 2 sec.

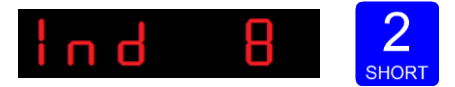

The following screen is visible:

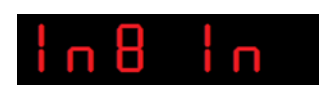

Press key 1 to choose the operation mode and confirm by pressing key 3 for >2 sec.

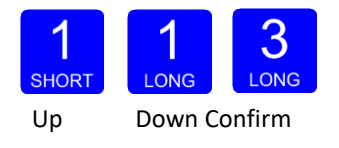

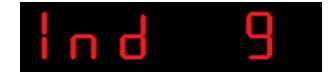

In **Ind 9** you set the **sample rate** of the indicator. The sample rate is the refresh- ment speed of the weigher signal.

Options are: 10, 20, 25, 50, 100, 200, 400, 800, 1600 samples/sec.

To change the sample rate press key  $2 < 2$  sec.

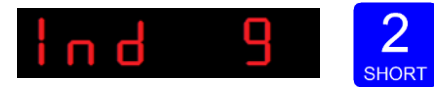

The following screen is visible:

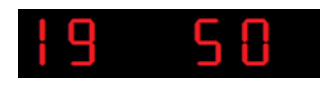

Press key 1 to choose the sample rate and confirm by pressing key 3 for >2 sec.

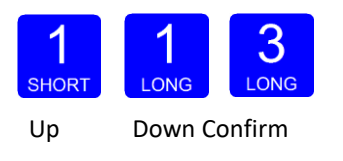

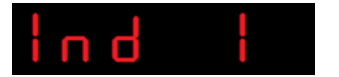

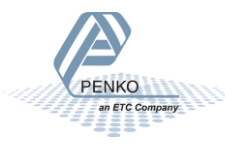

#### 3.1.10 Menu -rng-

#### **5.1 - - - rng Multi range/interval settings**

In this menu, the multi range/interval can be set. Options are:

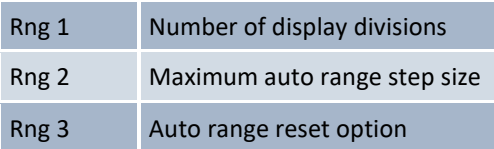

Press key 2 <2 sec to enter the multi range/interval settings.

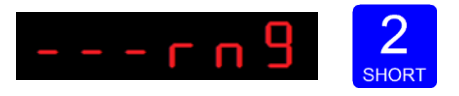

The following screen is visible:

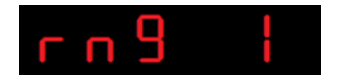

In **rng 1** you set the **number of display divisions**. Set the number of divisions when the indicator has to display with the next step size. Auto ranging starts with step size set at **Ind 5** and is disabled when range size is set to 0. Choose a value be- tween 000.00 and 999.999.

To change the value press key 2 < 2 sec.

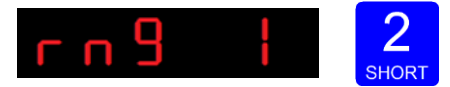

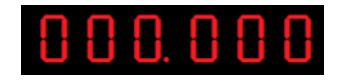

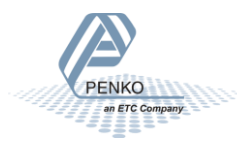

Use key 1 and 2 to change the value. Key 1 is for changing the number (1-9), key 2 is for changing the position of the cursor. Confirm by pressing key 3 for >2 sec.

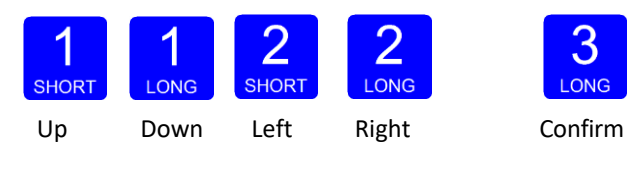

The following screen is visible:

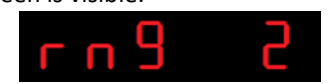

In **rng 2** you set the **maximum auto range step size**. Set the biggest step size al- lowed. Choose between 1, 2, 5, 10, 20, 50, 100, 200 and 500.

To change the maximum step size press key 2 < 2 sec.

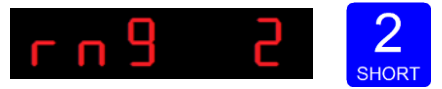

The following screen is visible:

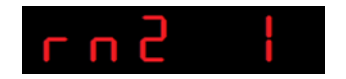

Use key 1 change the filter. Key 1 is for changing the number.

Confirm by pressing key 3 for >2 sec.

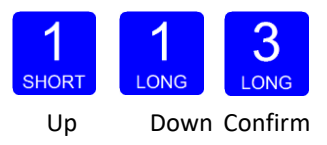

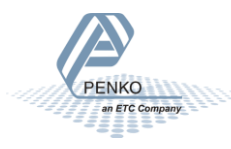

#### **Example Max Step:**

If the settings are: Step size =  $1$ , Range = 100 and Max. Step =  $50$ , the table on the right shows the accompanying step size with which the weigher values reduces within the displayed ranges.

When the indicator is set certified, the maximum preset tare is equal to the first level of the autorange. In this example the preset tare is valid to 100.

The following screen is visible:

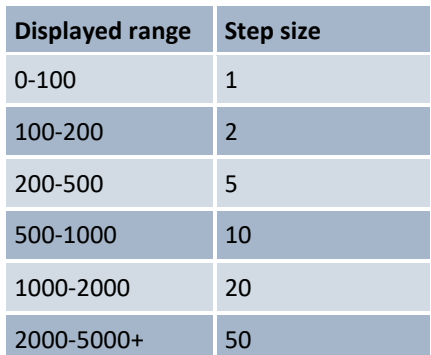

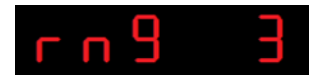

In **rng 3** you set the **auto range reset option**. Choose between:

**of**: Multi Range = the highest shown step size will be reset after the signal has been lower or equal to zero

**on**: Mulit Interval = the highest shown step size will be reset after the signal reaches the previous range.

To change the auto range reset option press key 2 < 2 sec.

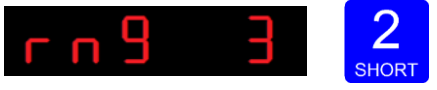

The following screen is visible:

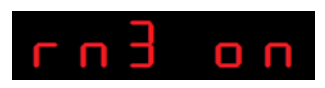

Use key 1 change the reset option. Confirm by pressing key 3 for >2 sec.

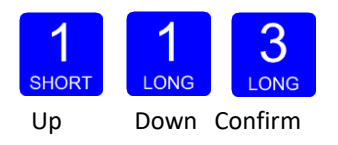

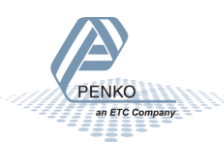

#### 3.1.11 Menu -FIL-

- - FIL Filter settings

In this menu, the **filter settings** can be set. The display filter will damp the weigher signal to the display to get a calm display view.

Options are:

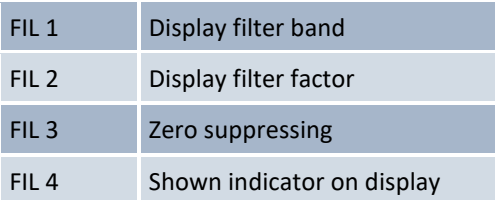

Press key 2 <2 sec to enter the filter settings.

In **FIL 1** you can set the **display filter band.** Set the band where the filter is

active. This parameter works together wit FIL 2. Choose a value between –99999 kg and 999999 kg. Press key 2 <2 sec. to change the filter band.

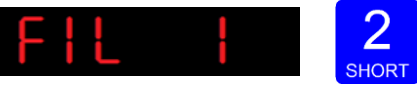

The following screen is visible:

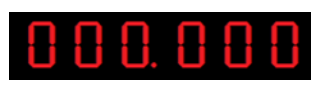

Use key 1 and 2 to change the value. Key 1 is for changing the number (1-9), key 2 is for changing the position of the cursor. Confirm by pressing key 3 for >2 sec.

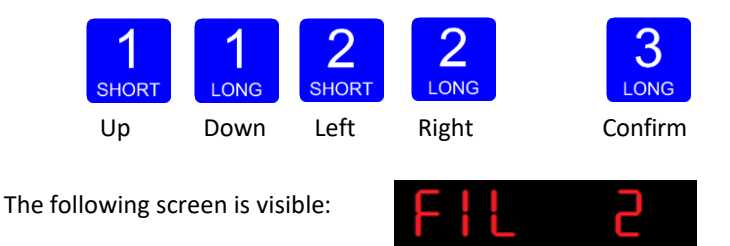

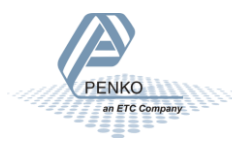

In **FIL 2** you can set the **display filter factor.** Set the strength of the filter.

0dB means no effect and –50 is the strongest damping. This parameter works together wit FIL 1. Choose between -: 0dB, 1: -6dB, 2: -12dB, 3: -18dB, 4: -24dB,

5: -30dB, 6: -36dB, 7: -42dB and 8: -50dB. Press key 2 <2 sec. to change the filter factor.

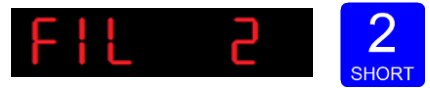

Use key 1 change the filter. Confirm by pressing key 3 for >2 sec.

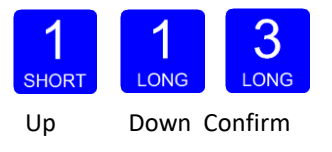

The following screen is visible:

.

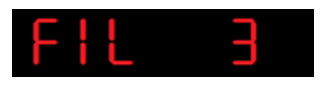

In **FIL 3** you set the **band** within the indicator will show 0. When the indicator is certified, this parameter will be disabled. Choose a value between 000000 and 999999. Press key 2 <2 sec. to change the zero suppressingband.

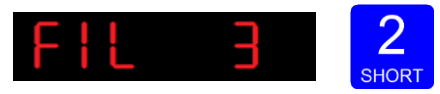

The following screen is visible:

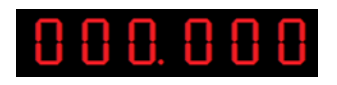

Use key 1 and 2 to change the value. Key 1 is for changing the number (1-9), key 2 is for changing the position of the cursor. Confirm by pressing key 3 for >2 sec.

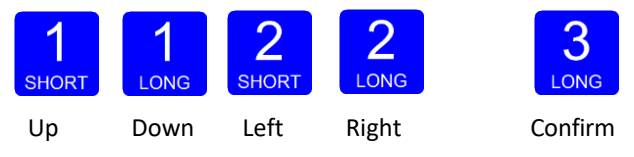

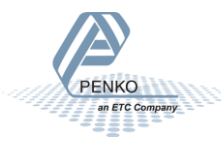

In **FIL 4** you can set the **number of the indicator shown in the display**. Choose a number between 1 and 19. When using the FIL parameters use 4, 5, 12 or 13.

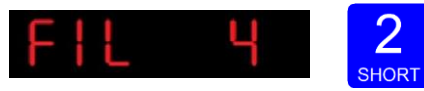

The following screen is visible:

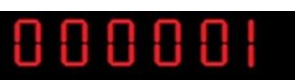

The options are:

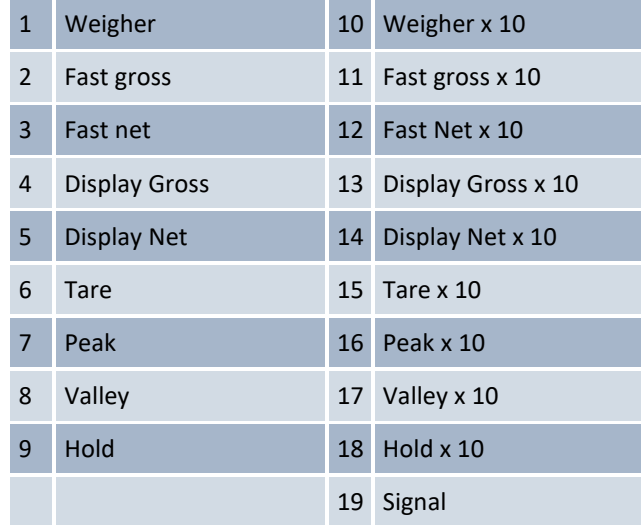

For further detais on the weigher functions check appendix I

Use key 1 and 2 to change the value. Key 1 is for changing the number (1-9), key 2 is for changing the position of the cursor. Confirm by pressing key 3 for >2 sec.

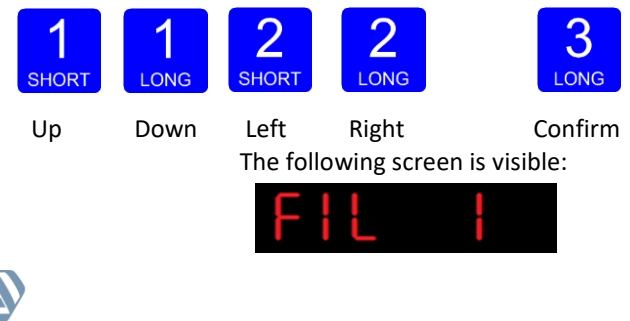

#### 3.1.12 Menu -dSF-

dSF Digital filter settings

In this menu, the **digital filter settings** can be set. This filter is a 2nd order filter. The filter effects all signals up to and including the cutoff frequency. Options are:

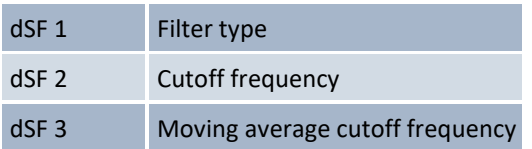

Press key 2 <2 sec to enter the digital filter settings.

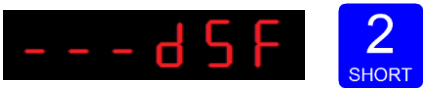

The following screen is visible:

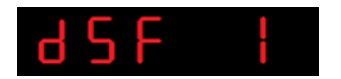

In **dSF 1** you can set the **filter type**.

Choose between None, Dynamic and Static. Dynamic application = used when the weighing signal is constantly changing. Static application = used when the weighing signal is stable. Press key 2 <2 sec. to change the filter band.

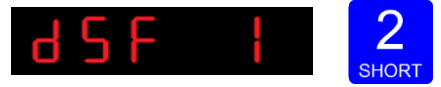

The following screen is visible:

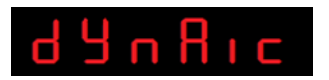

Use key 1 change the filter type. Confirm by pressing key 3 for >2 sec.

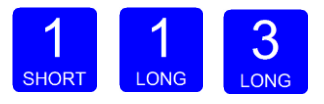

Up Down Confirm

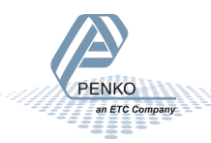
The following screen is visible:

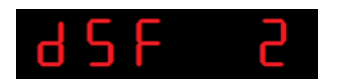

In **dSF 2** you can set the **Cutoff frequency**. Determines the range used for filtering the signal. Choose between oFF, 1.0Hz, 1.4Hz, 2.5Hz, 5.0Hz, 10.0Hz, 20.0Hz and 40Hz. Press key 2 <2 sec. to change the cutoff frequency range.

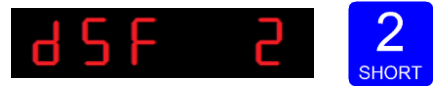

The following screen is visible:

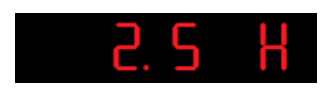

Use key 1 change the cutoff frequency. Confirm by pressing key 3 for >2 sec.

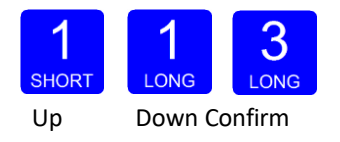

The following screen is visible:

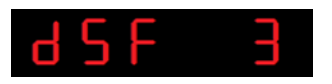

In **dSF 3** you can set the **moving average cutoff frequency**. Choose a value bet- ween 0-320 Hz. Press key 2 <2 sec. to change the cutoff frequency range.

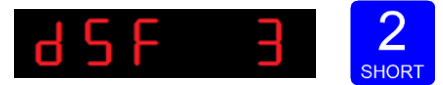

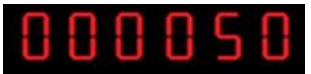

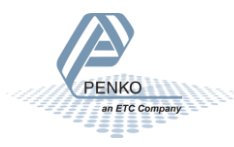

#### 3.1.13 Menu -PCL-

Use key 1 and 2 to change the value. Key 1 is for changing the number (1-9), key 2 is for changing the position of the cursor. Confirm by pressing key 3 for >2 sec.

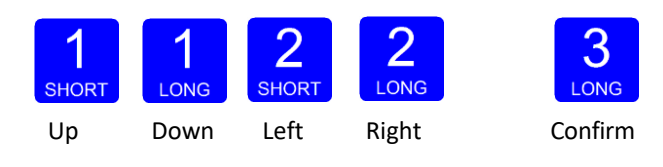

The following screen is visible:

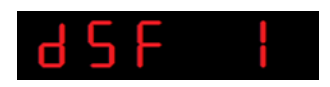

#### PCL Pre-calibration settings

In this menu, the **Pre-calibration settings** can be set. Options are:

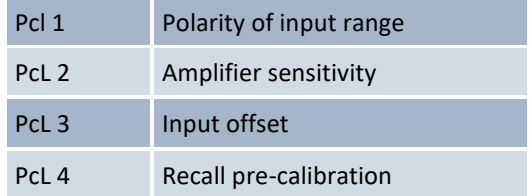

Press key 2 <2 sec to enter the pre-calibration settings.

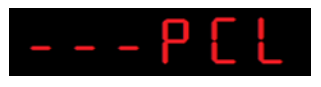

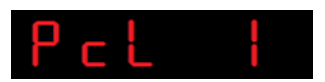

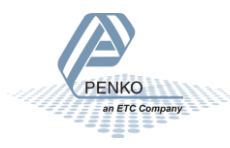

In **PcL 1** you can set the **polaritiy of the input range**. Un=Unipolar mode the input range for load cells is –0.2 mV/V to + value set at *Range*. Bi=Bipolar mode the input range for load cells is –value set at *Range* to + value set at *Range*.Press key 2 <2 sec. To change the polaritity og the input range.

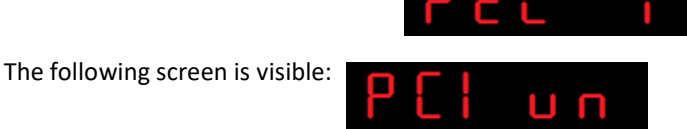

Use key 1 change the polarity. Confirm by pressing key 3 for >2 sec.

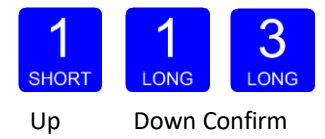

The following screen is visible:

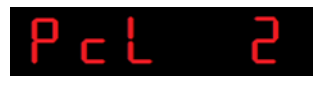

In **PcL 2** you can set the **Amplifier sensitivity**. Choose between 1.0mV/V, 1.5mV/ V, 2.0mV/V, 2.5mV/V and 3.0mV/V. Press key 2 <2 sec. to change the amplifier sensitivity.

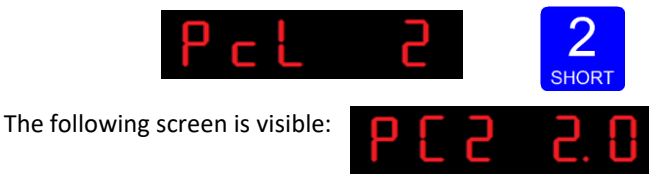

Use key 1 change the sensitivity. Confirm by pressing key 3 for >2 sec.

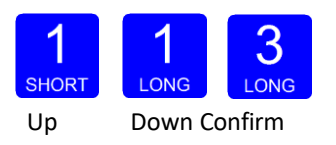

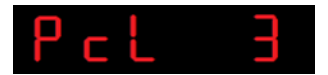

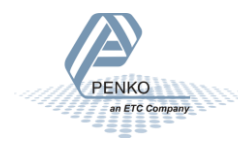

In **PcL 3** you can set the **Input offset**. Choose between choose a sample value between –50000 and 50000. Press key 2 <2 sec. to change the input offset

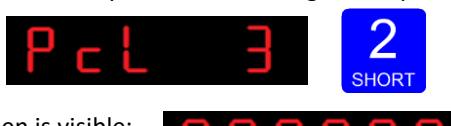

The following screen is visible:

Use key 1 and 2 to change the value. Key 1 is for changing the number (1-9), key 2 is for changing the position of the cursor. Confirm by pressing key 3 for >2 sec.

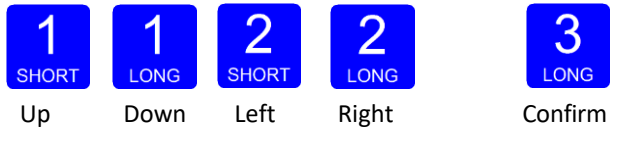

The following screen is visible:

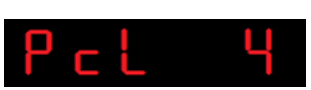

In **PcL** you can **Recall** the Pcl parameters.The PcL parameters will be reset to its factory settings. Press key 2 <2 sec. to recall to factory settings

The following screen is visible:

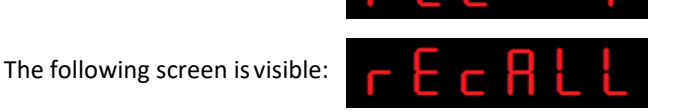

To recall the factory settings press key 3 >2 sec. To cancel press key 3 <2 sec.

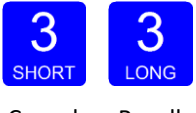

Cancel Recall

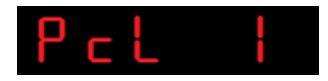

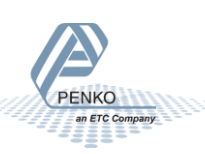

#### 3.1.14 Menu -CAL-

#### **5.2 - - - CAL Calibration settings**

In this menu, the **Calibration settings** can be set. Options are:

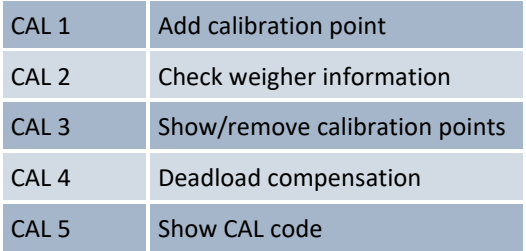

Press key 2 <2 sec to enter the calibration settings.

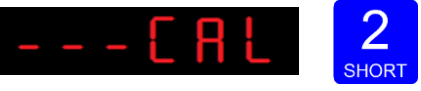

The following screen is visible:

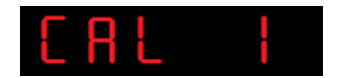

In **CAL 1** you can set the **calibration points** for the weigher. Press key 2 <2 sec. to set the calibration points.

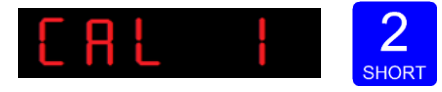

After entering, the following screen is visible (if there are no calibration points available):

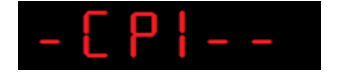

And will automatically jump to:

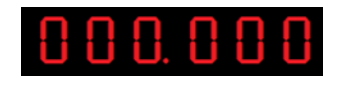

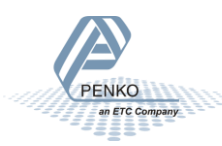

First calibrate the **zero point (CP1)**. Make sure the weigher is unloaded and press key 3

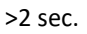

**LONG** 

The indicator now shows CP2 to calibrate the **gain point (CP2)**.

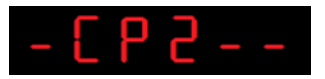

And will automatically jump to:

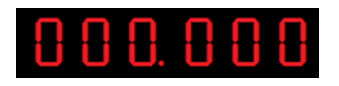

Use key 1 and key 2 to enter the reference value. Key 1 is used for changing the number (1-9), key 2 is used for changing the position of the cursor. Load the weigher with the reference value and press key 3 >2 sec.

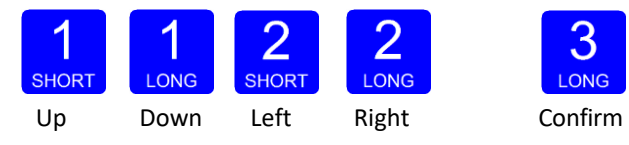

Done successfully the following screen is visible:

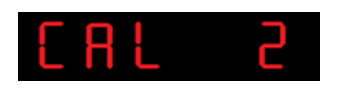

In **CAL 2** you can check the **weigher** information. You can check out the, actual weigher value, actual weigher value x10 and the actual ADC value. Press key 2 <2 sec. to check out the weigher information.

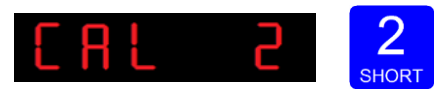

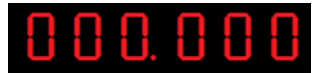

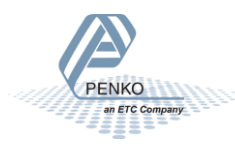

Use key 1 <2 sec. to toggle between the actual weight and the actual weight x10. Use key 2 <2 sec. to toggle between the actual weight and the ADC value.

When finished press key 3< 2 sec.

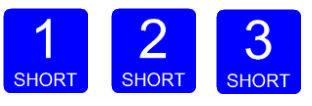

The following screen is visible:

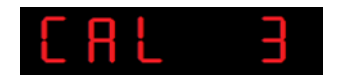

Use **CAL 3** to **check and delete all existing calibration points**. Press key

2 <2 sec. to enter CAL 3.

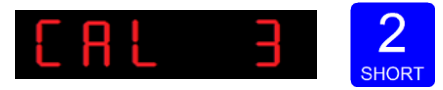

The following screen is visible:

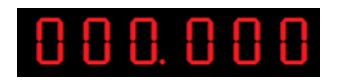

Step through the calibration points with key 1. Delete a calibration point by pressing key 3 >3 sec.

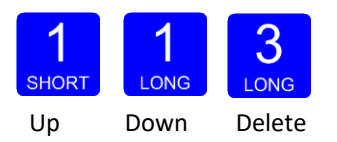

During deletions, the following screen is visible:

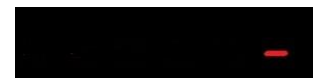

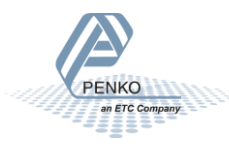

When a number is shown, the deletion of one calibration point is completed and more points need to be deleted. Press key 3 >3 sec to do so.

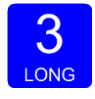

>3 sec.

When all calibration points are deleted, the following screen is visible:

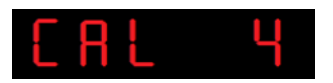

In **CAL 4** you can set a **Deadload compensation**. In this menu, the deadload can be set to pull the whole weighing line back to zero. The zero point could be differ- ent because of some modification on the scale or dirt. Press key 2 <2 sec. to set a new deadload compensation.

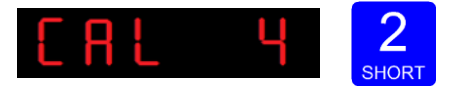

The following screen is visible:

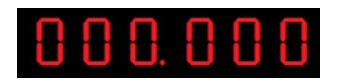

Use key 1 and key 2 to enter the weight that is in/on the weigher. Key 1 is used for changing the number (1-9), key 2 is used for changing the position of the cursor. And press key 3 >2 sec.to set the new deadload.

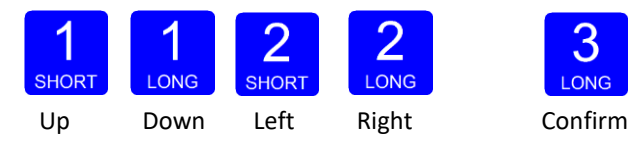

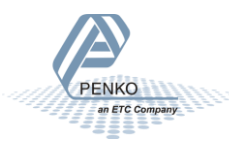

Normally, the deadload is zero, but it is possible to change the line position if there is weight on the scale. To do so, edit the actual weigh value to the new known value.

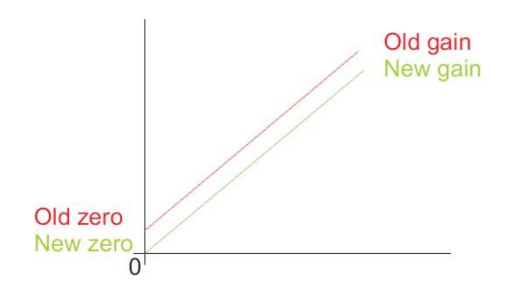

When the new dead load is set the following screen is visible:

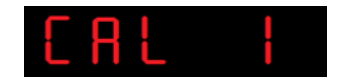

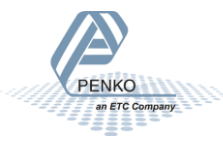

#### 3.1.15 Menu -tCL-

tCL Theoretic calibration

In this menu, the **Theoretic calibration settings** can be set. Here you can set a calibration without using a reference weight. For this you only need the specification sheets of the used loadcells. Options are:

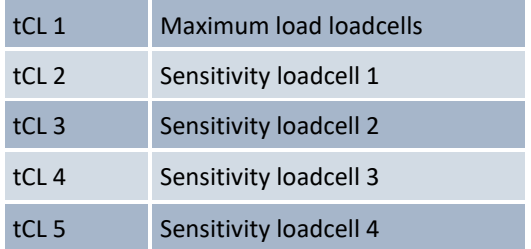

Press key 2 <2 sec to enter the theoretic calibration settings.

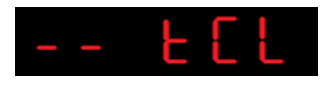

The following screen is visible:

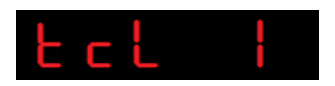

In **tcL 1** you can set the **maximum loadcell load**. When more then one loadcell is used all loadcells should have the same maximum load. Press key 2 <2 sec. to set the maximum load.

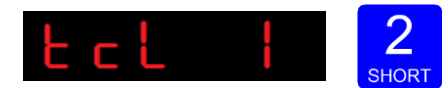

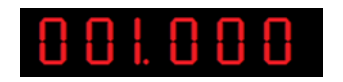

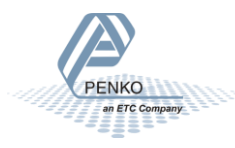

Use key 1 and key 2 to enter the maximum load of the loadcell(s). Key 1 is used for changing the number (1-9), key 2 is used for changing the position of the cursor. And press key 3 >2 sec.to set the maximum load.

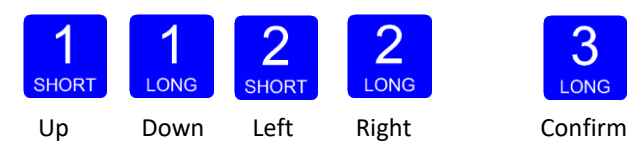

The following screen is visible:

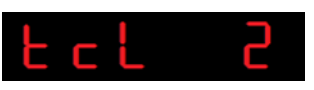

In **tcL 2** you can set the **loadcell sensitivity** for loadcell 1. This information can be found on the datasheet delivered with the loadcell. Press key 2 <2 sec. to set the loadcell sensitivity.

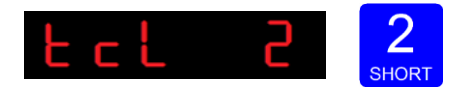

The following screen is visible:

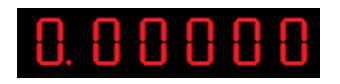

Use key 1 and key 2 to enter the sensitivity of loadcell 1. Key 1 is used for changing the number (1-9), key 2 is used for changing the position of the cursor. Sensitivity has to be filled in as 0.00000 mV/V. Press key 3 >2 sec. to set the sensitivity of the loadcell.

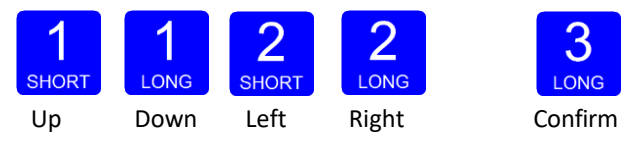

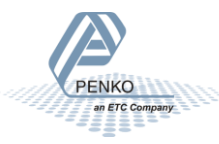

The following screen is visible:

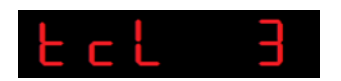

In **tcL 3** you can set the **loadcell sensitivity** for loadcell 2. This information can be found on the datasheet delivered with the loadcell. Press key 2 <2 sec. to set the loadcell sensitivity.

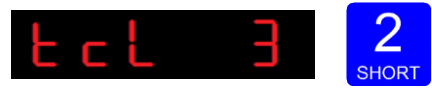

The following screen is visible:

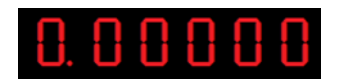

Use key 1 and key 2 to enter the sensitivity of loadcell 2. Key 1 is used for

changing the number (1-9), key 2 is used for changing the position of the

cursor. Sensitivity has to be filled in as 0.00000 mV/V. Press key 3 >2 sec. to set the sensitivity of the loadcell.

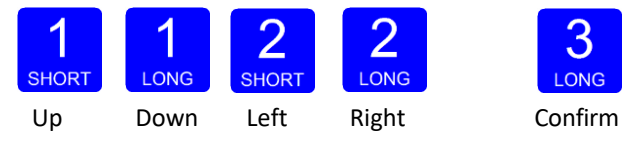

The following screen is visible:

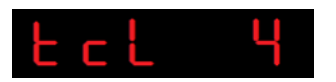

In **tcL 4** you can set the **loadcell sensitivity** for loadcell 3. This information can be found on the datasheet delivered with the loadcell. Press key 2 <2 sec. to set the loadcell sensitivity.

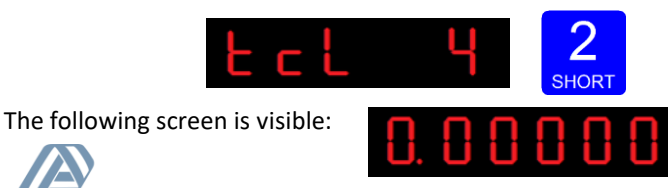

Use key 1 and key 2 to enter the sensitivity of loadcell 3. Key 1 is used for changing the number (1-9), key 2 is used for changing the position of the cursor. Sensitivity has to be filled in as 0.00000 mV/V. Press key 3 >2 sec. to set the sensitivity of the loadcell.

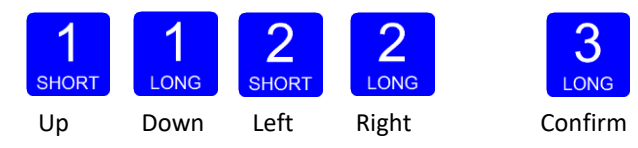

The following screen is visible:

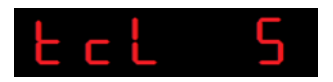

In **tcL 5** you can set the **loadcell sensitivity** for loadcell 4. This information can be found on the datasheet delivered with the loadcell. Press key 2 <2 sec. to set the loadcell sensitivity.

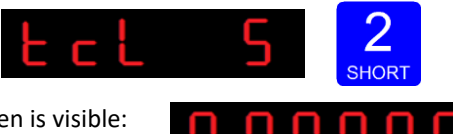

The following screen is visible:

Use key 1 and key 2 to enter the sensitivity of loadcell 4. Key 1 is used for changing the number (1-9), key 2 is used for changing the position of the cursor. Sensitivity has to be filled in as 0.00000 mV/V. Press key 3 >2 sec. to set the sensitivity of the loadcell.

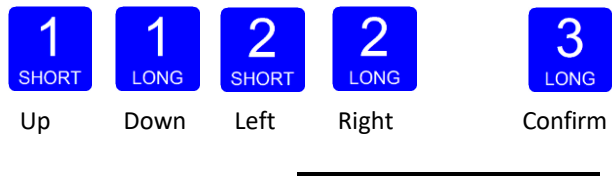

The following screen is visible:

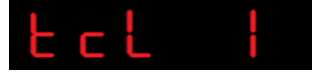

When using a theoretical calibration, note that the 2mV/V and 3mV/V range are calibrated ranges.

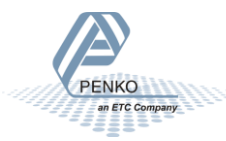

#### 3.1.16 Menu -gCL-

gCL Geographic calibration

In this menu, the **Geographic calibration settings** can be set. Here you can set a geographic information of the loadcells filled in al **tCL**. Options are:

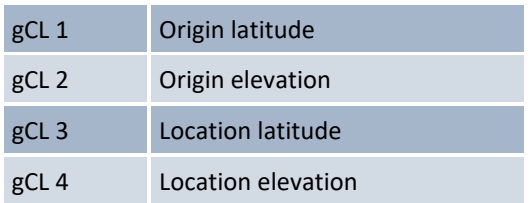

Press key 2 <2 sec to enter the Geographic calibration settings.

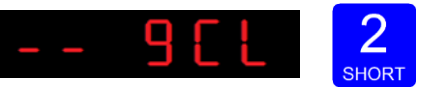

The following screen is visible:

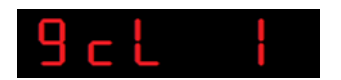

In **gcL 1** you can set the **origin latitude** of the loadcell. This is the geographic lati- tude of where the loadcell is manufactured. Press key 2 <2 sec. to set the origin latitude.

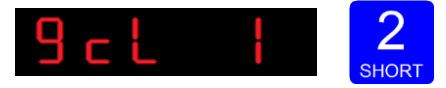

The following screen is visible:

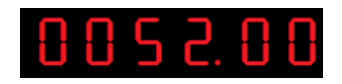

Use key 1 and key 2 to enter the origin latitude of the loadcell(s). Key 1 is used for changing the number (1-9), key 2 is used for changing the position of the cursor. And press key 3 >2 sec.to set the origin latitude. Choose value between –90,00 and 90,00°

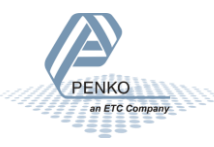

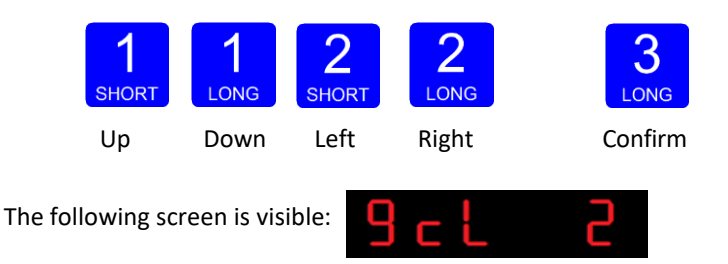

In **gcL 2** you can set the **origin elevation** of the loadcell. This is the geographic elevation of where the loadcell is manufactured. Press key 2 <2 sec. to set the origin elevation.

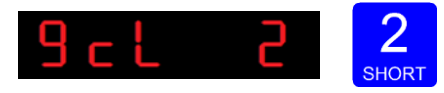

The following screen is visible:

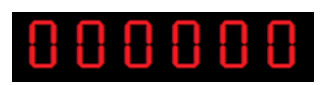

Use key 1 and key 2 to enter the origin elevation of the loadcell(s). Key 1 is used for changing the number (1-9), key 2 is used for changing the position of the cursor. And press key 3 >2 sec.to set the origin elevation. Choose value between –1000 and 30000 meter.

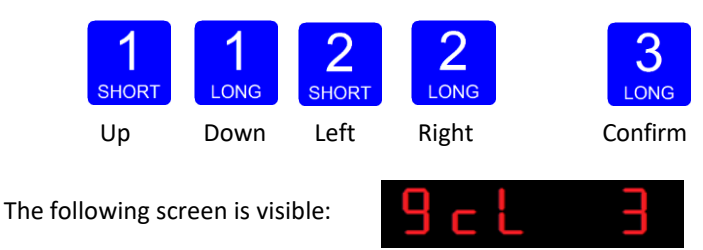

In **gcL 3** you can set the **location latitude** of the loadcell(s). This is the geographic latitude of where the loadcell is going to be used. Press key 2 <2 sec. to set the location latitude.

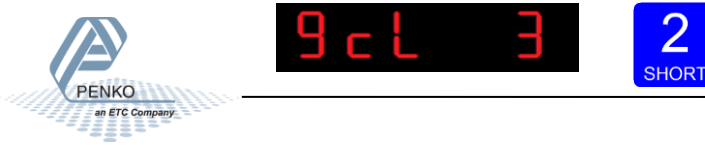

The following screen is visible:

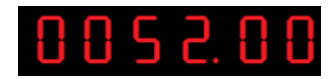

Use key 1 and key 2 to enter the location latitude of the loadcell(s). Key 1 is used for changing the number (1-9), key 2 is used for changing the position of the cursor. And press key 3 >2 sec.to set the location latitude. Choose value between –90,00 and 90,00°

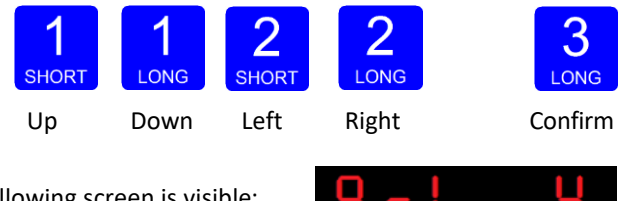

The following screen is visible:

In **gcL 4** you can set the **location elevation** of the loadcell. This is the geographic elevation of where the loadcell is going to be used. Press key 2 <2 sec. to set the location elevation.

$$
9 \text{ c } \lfloor \frac{4}{\frac{1}{\text{short}}}\rfloor
$$

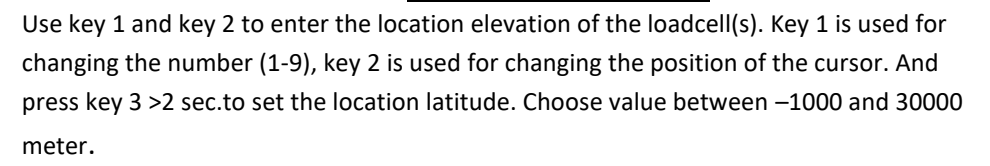

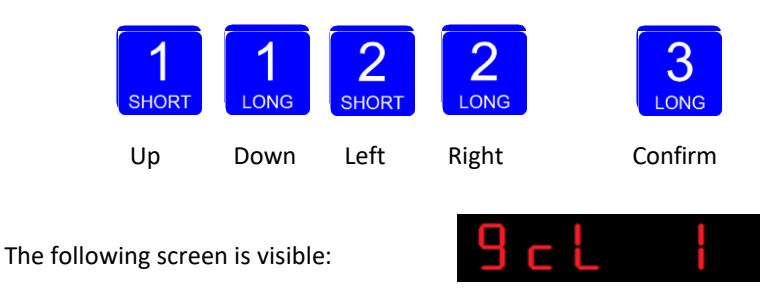

#### 3.1.17 Menu -CLo-

**CLo Date and time configuration** In **Clock**, you can set the internal date and time. Press key 2 <2 sec to enter **Clock**.

The following screen is visible:

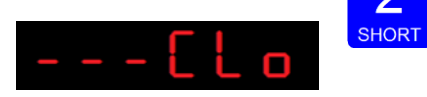

Set the date. Use key 1 and key 2 to change the number Key 1 is for changing the number (1-9), key 2 is for changing the position of the cursor. Confirm by pressing key 3 >2 sec. Format DD.MM.YY

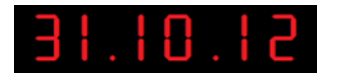

The following screen is visible:

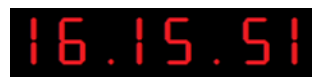

Set the time. Use key 1 and key 2 to change the number Key 1 is for changing the number (1-9), key 2 is for changing the position of the cursor. Confirm by pressing key 3 >2 sec. Format HH.MM.SS

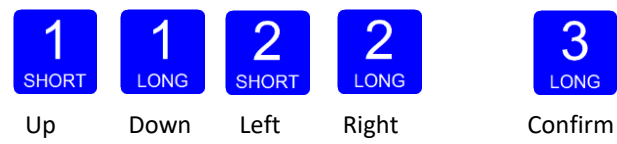

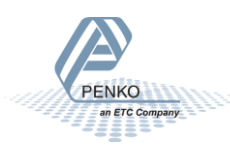

#### 3.1.18 Menu -rcl-

rcL Recall

In **Recall**, you can reset all parameters back to factory settings. Press key 2

<2 sec to enter **Recall**.

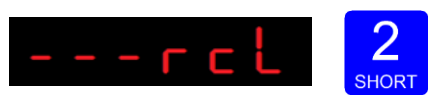

The following screen is visible. Press key 2 <2 sec.

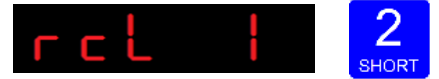

The following screen is visible.

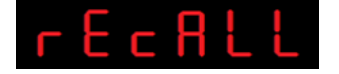

There are two recalls available. Parameters back to factory, or an erase of the file system. Use the erase function only when a normal recall does not solve the problem.

To set all parameters back to factory settings Press key 3 >2 sec

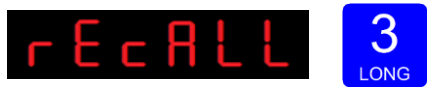

The device will reboot.

To reset the file system Press key 1 >2 sec.

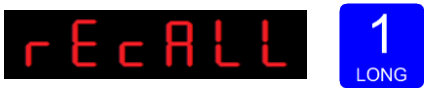

The following screen is visible. Confirm by pressing key 3 >2 sec.

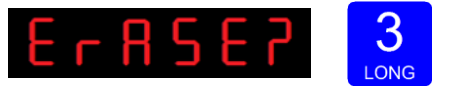

The device will reboot.

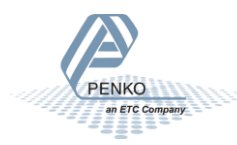

Starting at firmware version 1.6.0.9.0.3 a backup of the device configuration can be made within the device. A password is required for the backup. Contact PENKO for this password.

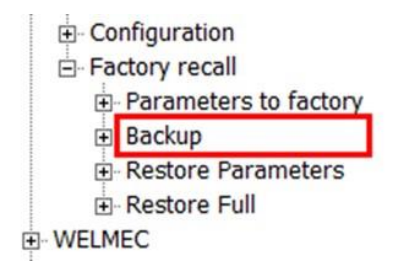

The backup can only be made using Pi Mach II manage. Enter the password in the service code field.

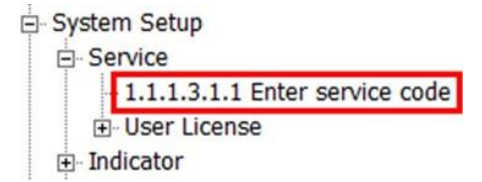

The backup can be made in the Factory Recall menu.

**Restore Parameters** only restores the non-certified parameters. This option is also available in the device menu, RCL menu, option RCL 2.

**Restore Full** restores all parameters. This option is also available in the de- vice menu, RCL menu, option RCL 3.

The device restarts after a restore action.

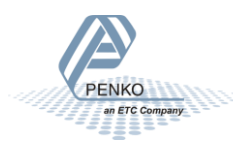

#### 3.1.19 Menu -SoF-

SoF Firmware update

In **SoF**, you can set the SGM700 in boot mode for software update.

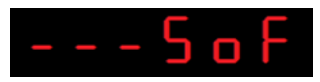

Press key 2 <2 sec to enter Boot mode.

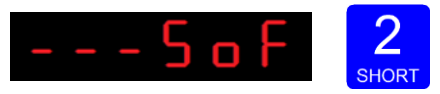

The following screen is visible:

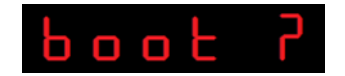

Press key 3 >2 sec to set the SGM700 in Boot mode.

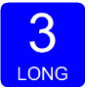

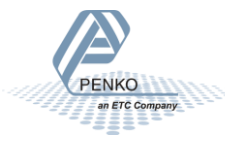

#### **4 Firmware update**

Connect the SGM to the computer through USB. Start PI Mach II. Set communi- cation to USB.

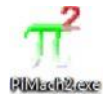

Start the Firmware Update Manager.

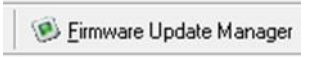

Click Open and select the PIP file.

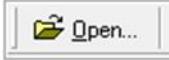

Click Search For Devices and select the device with source "0".

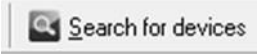

Use double click or the arrow button to put the address in the Destination List and click OK.

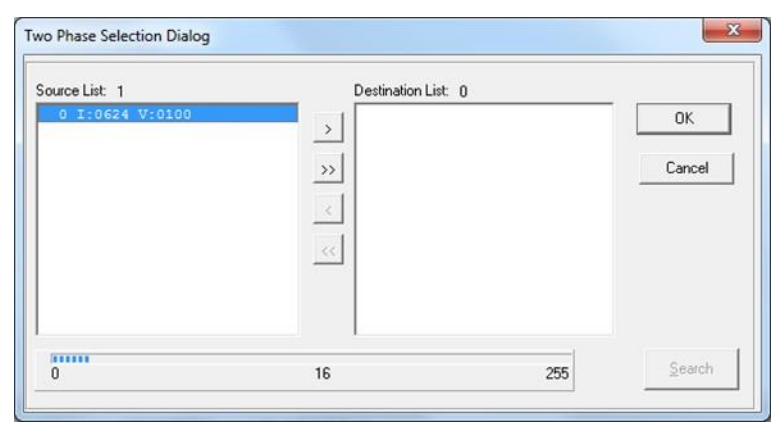

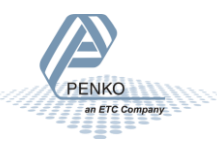

Go into the configuration menu by pressing key 3 >2 sec. The following screen will appear:

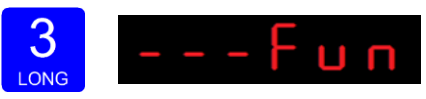

Go to**- - - SoF** by pressing key 1 <2 sec until you see **- - - SoF**

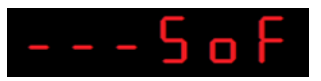

Press key 2 <2 sec to enter Boot mode.

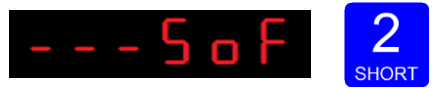

The following screen is visible:

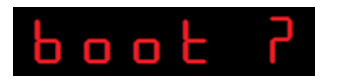

Press key 3 >2 sec to set the SGM700 in Boot mode.

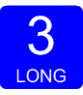

Now click Firmware Update to start the update.

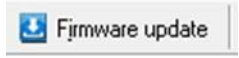

The SGM will reboot automatically and the Firmware Update Manager will show Updated.

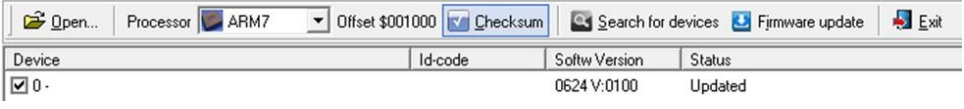

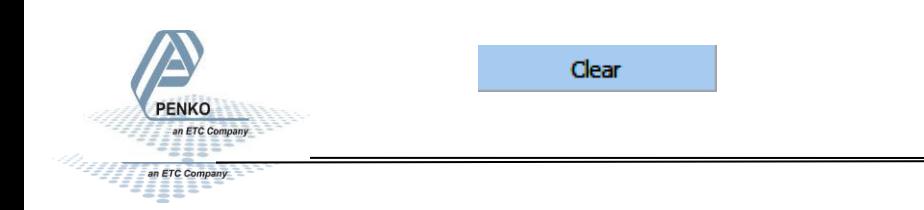

## **5 Event Log**

Event Log automatically records various system events like Software Updates and Calibrations. Event Logs can be viewed via Pi Mach II Manage:

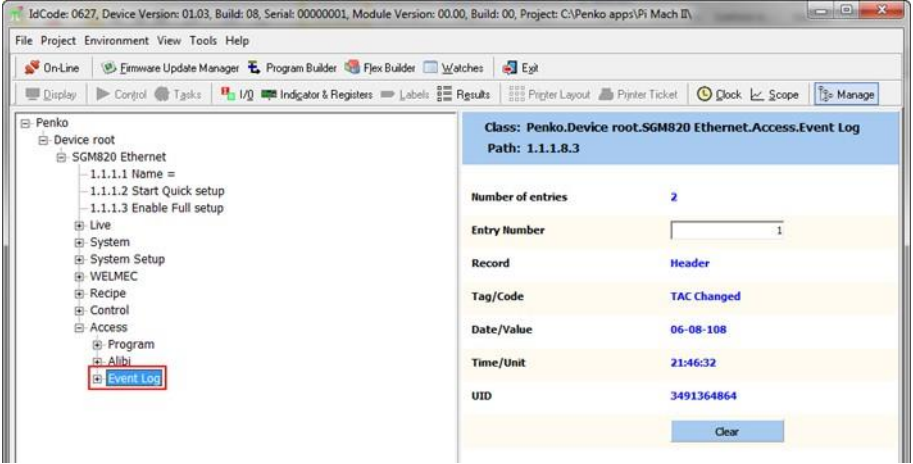

How you can connect your SGM700 to PI Mach II Manage is explained in chapter 3 of this manual. Enter the Event number at "Entry Number" and confirm with Enter or the Apply button. The event is shown.

In this example you can see that Entry 11 is a Calibration change on February 1st 2014 at 12:19:52 and it gest the Unique Identification Code (UID) 1583349770.

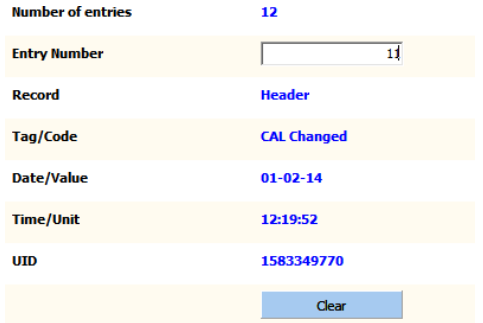

Events can only be printed with the SGM750 Serial. Pressing the button will erase the complete Event log memory.

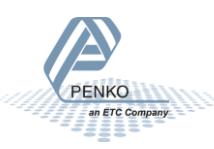

#### **6 Alibi Memory**

The SGM700 has a Alibi Memory function inside. This saves information about Dosed weight of the SGM700 MFL, checked weight of the SGM700 CHK and actual weigher value of the SGM700 Indicator. In the SGM700 Belt the Alibi Memory has no function. The Alibi memory can be viewed via Pi Mach II Manage:

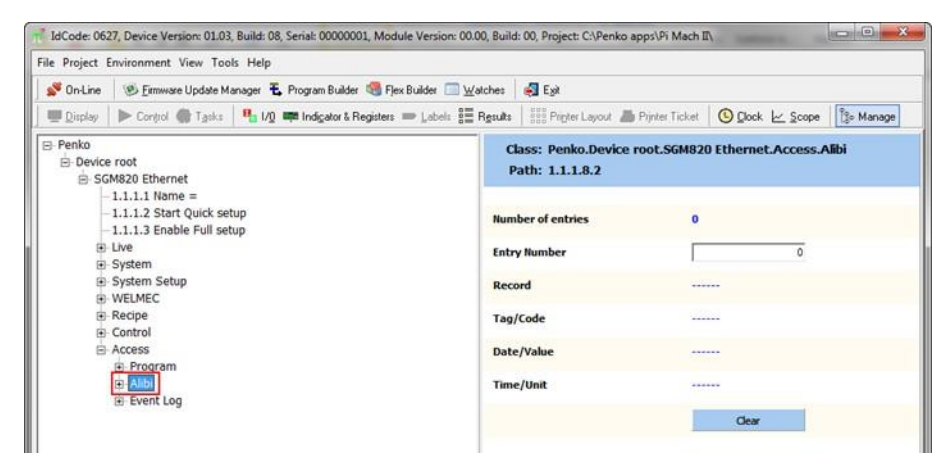

How you can connect your SGM700 to PI Mach II Manage is explained in chapter 3 of this manual.

Events can only be printed with the SGM750 Serial.

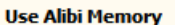

GM800 Indicator Alibi Memory. An input can be programmed as PRINT command. Every time the PRINT command is executed, the current weigher value is written to the Alibi Memory.

 $\overline{\phantom{a}}$ 

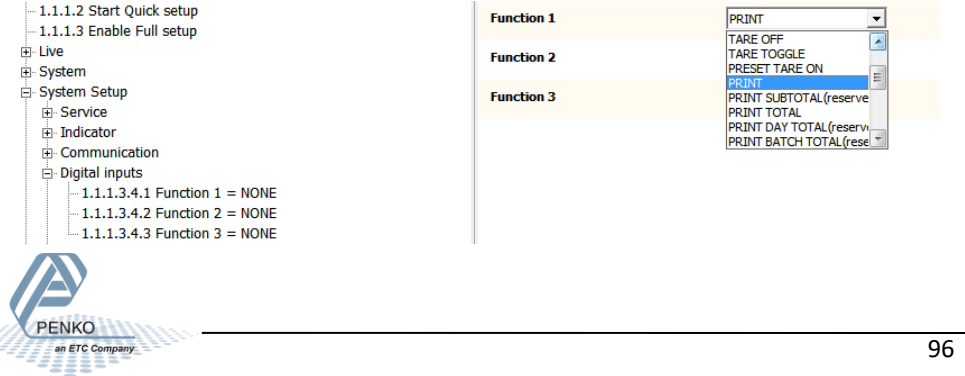

Enter the Alibi number at "Entry Number" and confirm with Enter or the Apply but- ton. The Alibi data is shown.

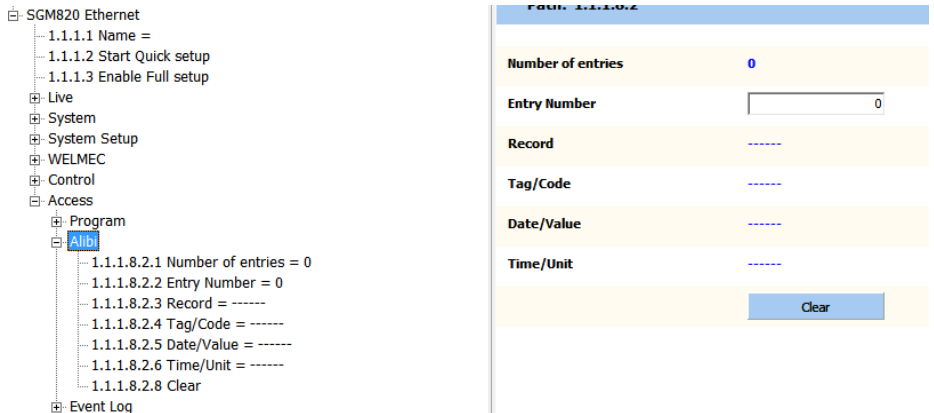

It shows the weigher value that is saved with the time and date it is saved on.

Events can only be printed with the SGM750 Serial.

Pressing the **Clear** button will erase the complete alibi memory.

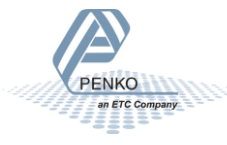

#### **6.1 SGM700 Controller CHK Alibi Memory**

In the SGM700 CHK the Alibi Memory can be enabled in the configuration.

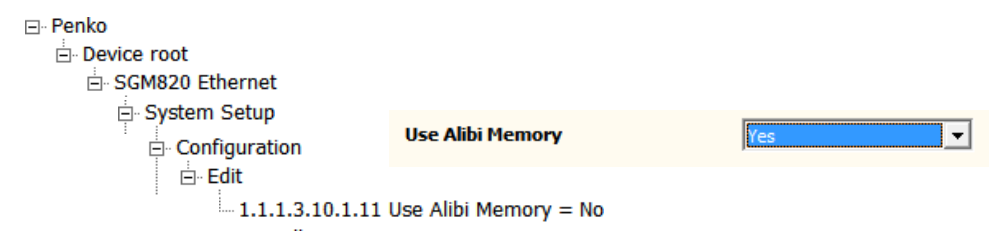

For more information about the configuration please check the SGM700 Check weigher manual supplement.

To get the Alibi information enter the Alibi number at "Entry Number" and confirm with Enter or the Apply button. The Alibi data is shown.

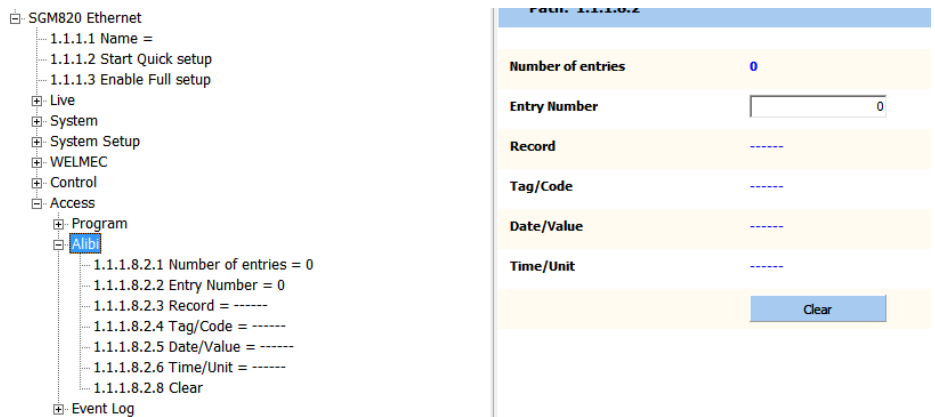

It shows the checked weight that is saved with the time and date it is saved on.

Events can only be printed with the SGM750 Serial.

Pressing the **Clear button will erase the complete alibi memory.** 

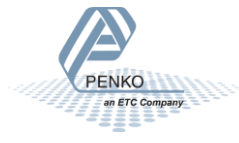

#### **6.2 SGM700 Controller MFL Alibi Memory**

In the SGM700 MFL the Alibi Memory can be enabled in the configuration.

```
⊟- Penko
E-Device root
   A SGM820 Ethernet
      System Setup
         E Configuration
            Edit
               1.1.1.3.10.1.11 Use Alibi Memory = No
```
For more information about the configuration please check the SGM700 Mono Filler manual supplement.

To get the Alibi information enter the Alibi number at "Entry Number" and confirm with Enter or the Apply button. The Alibi data is shown.

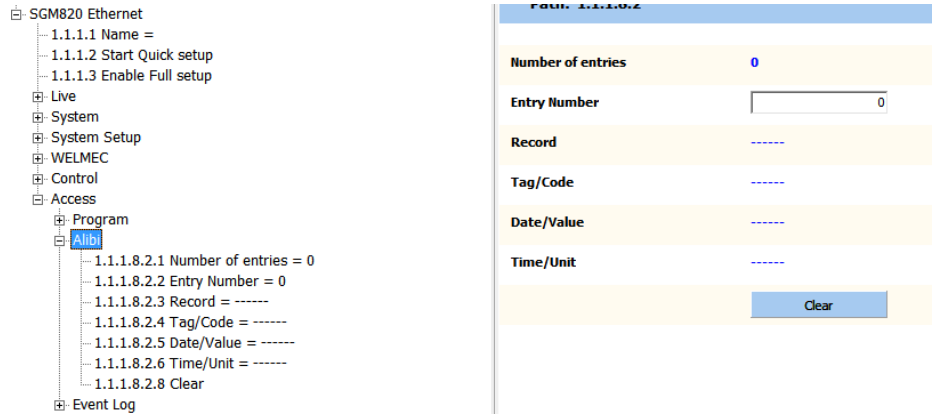

It shows the dosed weight that is saved with the time and date it is saved on.

Events can only be printed with the SGM750 Serial.

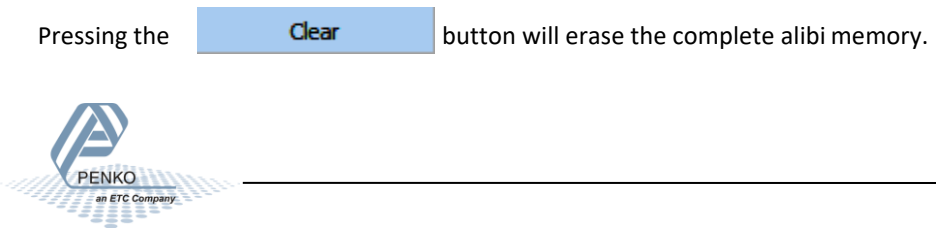

### **Error Codes**

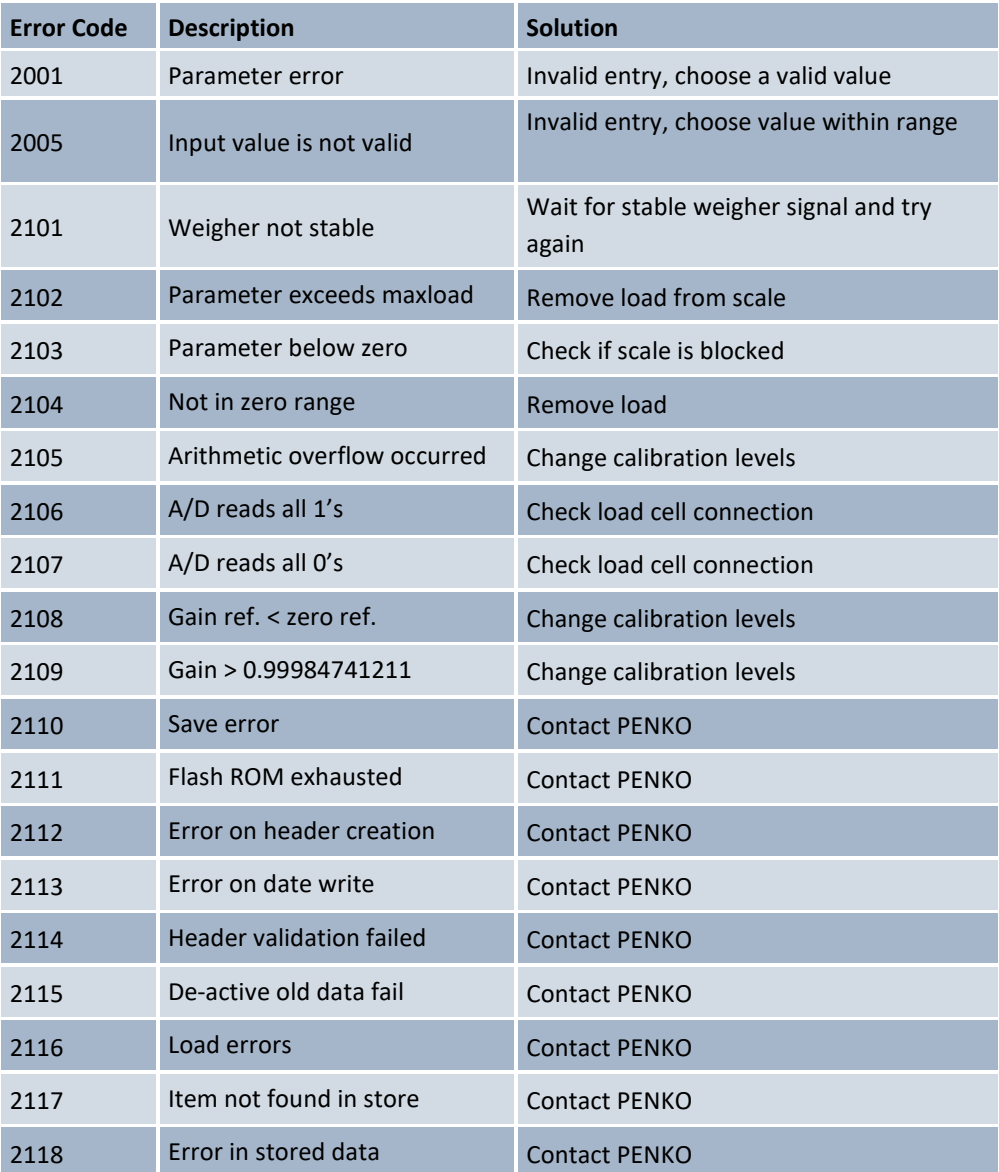

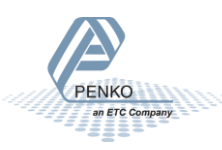

2119 Bad calibration Change calibration levels

#### **7.1 Weigher error Codes**

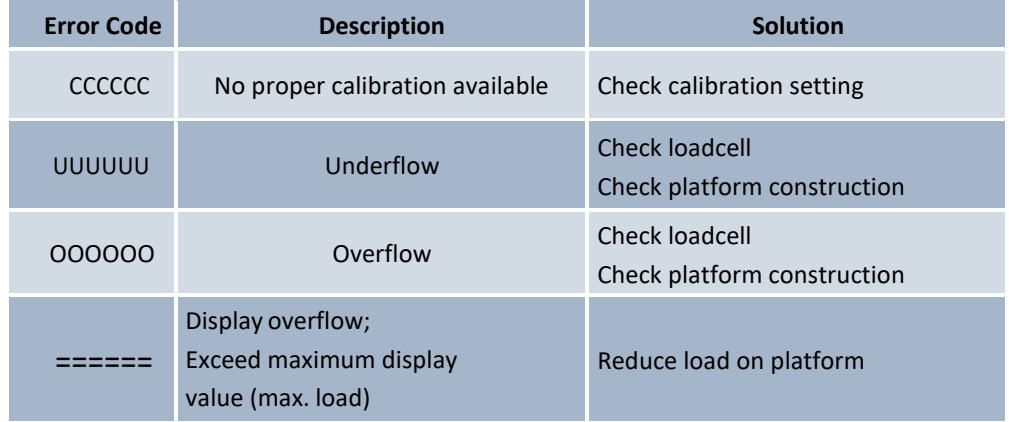

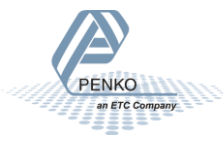

#### **7.2 Profibus Protocol Description**

Note that the GSD Profibus file for the SGM740 Indicator differ from SGM740 controller GSD file. Use **PSGM0E28.GSD** This file is available in the Penko Suite.

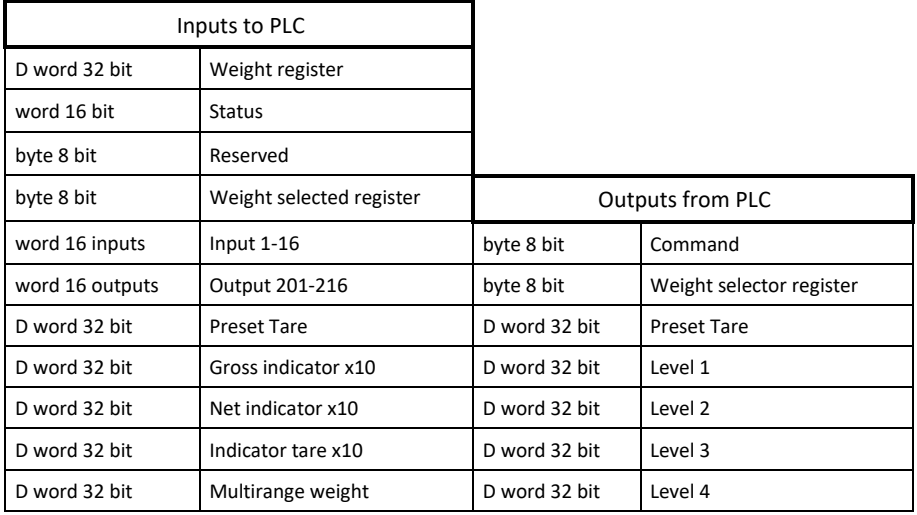

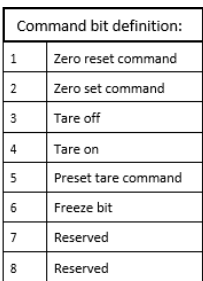

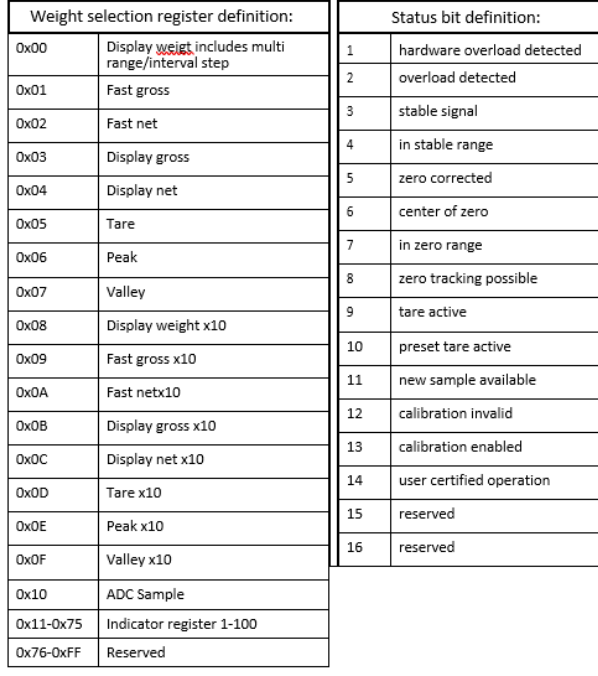

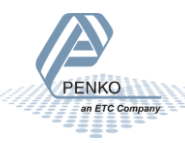

#### **7.3 Standard Factory Settings**

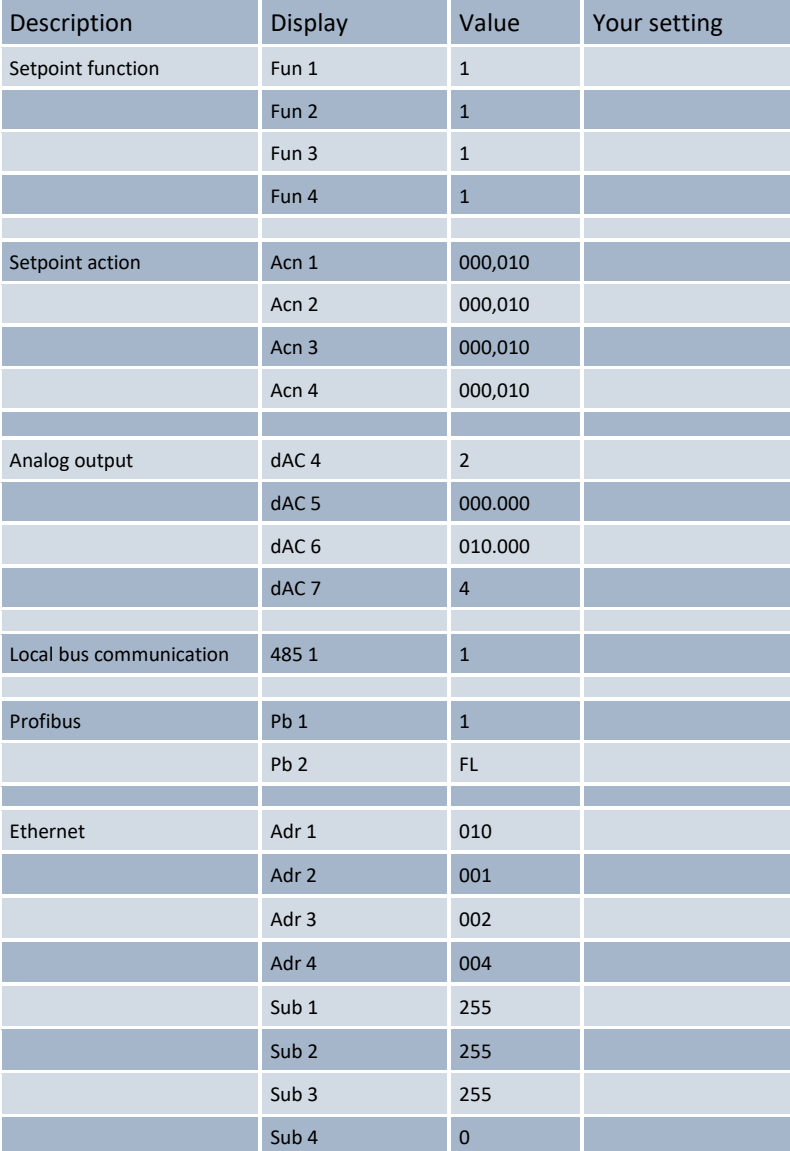

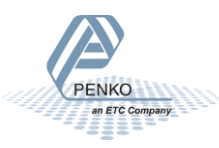

PENKO an ETC Company

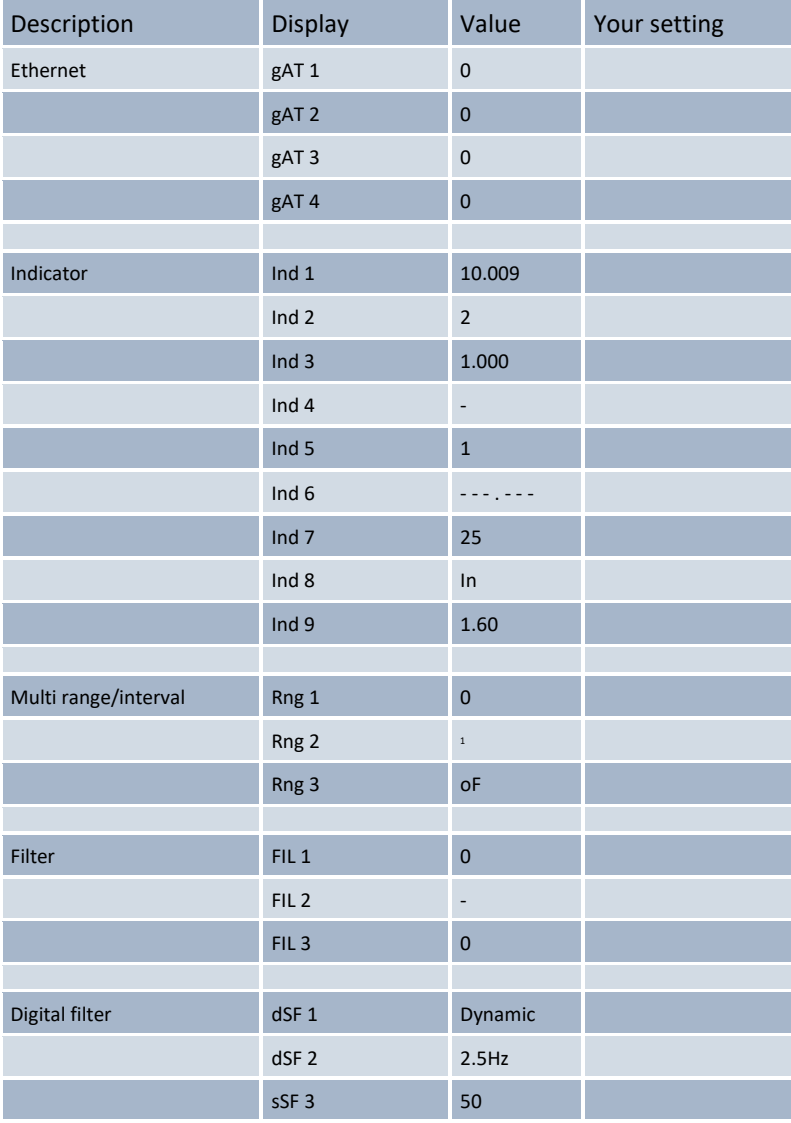

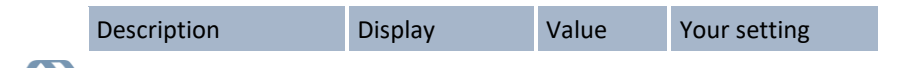

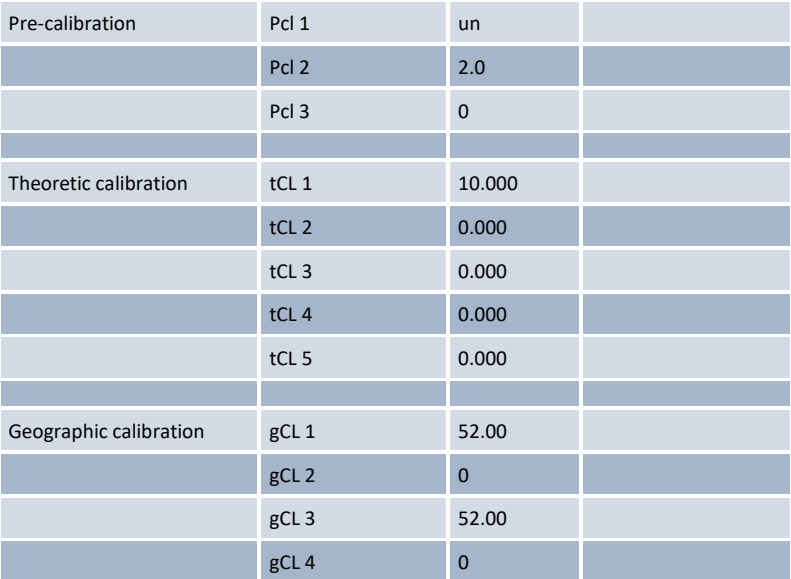

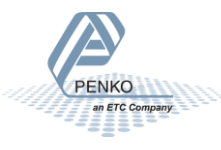

# **Appendix I**

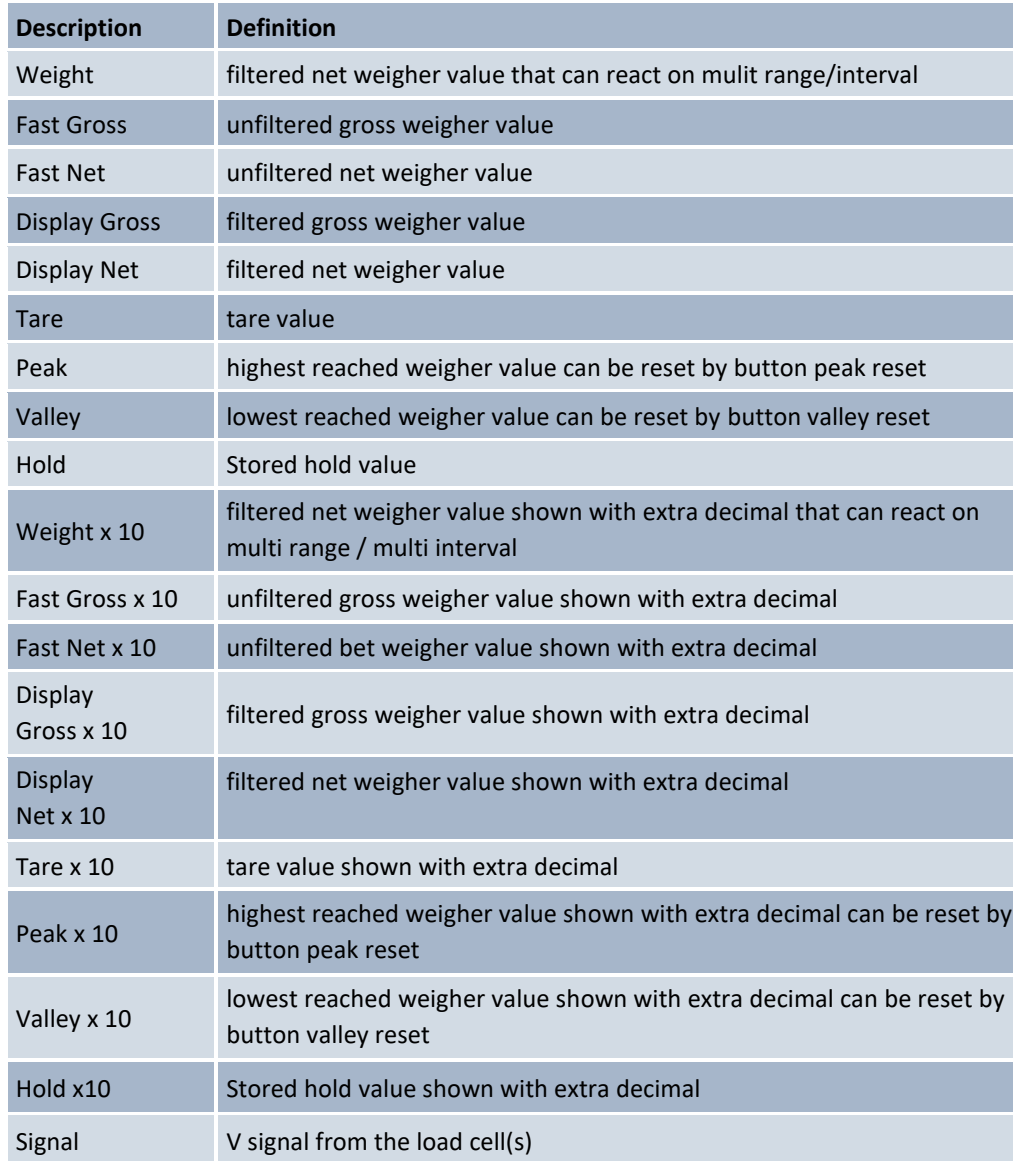

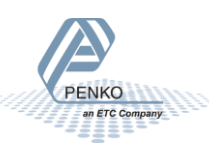

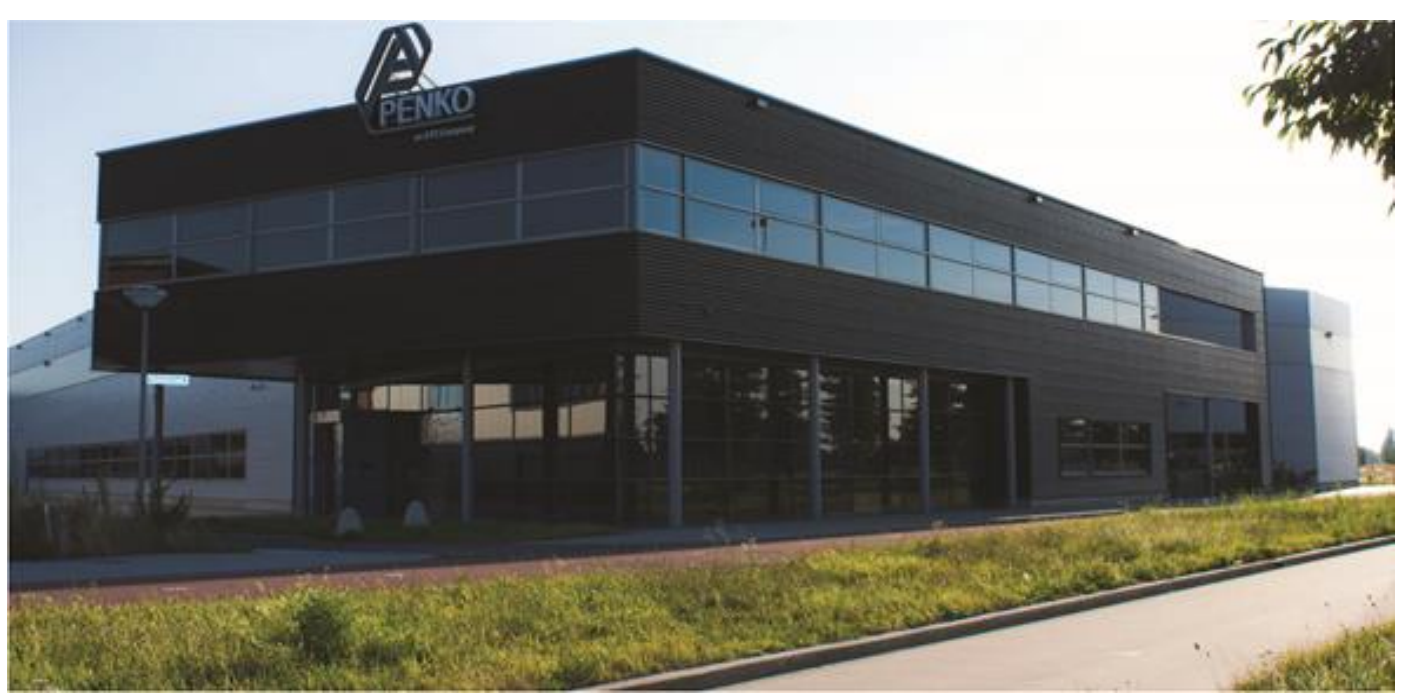

#### **About PENKO**

At PENKO Engineering we specialize in weighing. Weighing is inherently chemically correct, independent of consistency, type or temperature of the raw material. This means that weighing any kind of material guaranties consistency and thus, it is essential to sustainable revenue generation in any industry. As a well-established and proven solution provider, we strive for the ultimate satisfaction of custom design and/or standard applications, increasing your efficiencies and saving you time, saving you money.

Whether we are weighing raw materials, components in batching, ingredients for mixing or dosing processes, - or weighing of static containers and silos, or - in-motion weighing of railway wagons or trucks, by whatever means required during a process, we are essentially forming vital linkages between processes and businesses, anywhere at any time. We design, develop and manufacture state of the art technologically advanced systems in accordance with your strategy and vision. From the initial design brief, we take a fresh approach and a holistic view of every project, managing, supporting and/or implementing your system every step of the way. Curious to know how we do it[? www.penko.com](http://www.penko.com/)

#### **Certifications**

PENKO sets high standards for its products and product performance which are tested, certified and approved by independent expert and government organizations to ensure they meet – and even – exceed metrology industry guidelines. A library of testing certificates is available for reference on:

[www.penko.com/nl/publications\\_certificates.html](http://www.penko.com/nl/publications_certificates.html)

#### **PENKO Professional Services**

PENKO is committed to ensuring every system is installed, tested, programmed, commissioned and operational to client specifications. Our engineers, at our weighing center in Ede, Netherlands, as well as our distributors around the world, strive to solve most weighing-system issues within the same day. On a monthly basis PENKO offers free training classes to anyone interested in exploring modern, high-speed weighing instruments and solutions. Training sessions on request: [www.penko.com/training](http://www.penko.com/training)

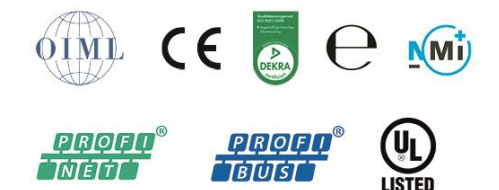

#### **PENKO Distributor**

A complete overview you will find on[: www.penko.com/Find-A-Dealer](http://www.penko.com/Find-A-Dealer)

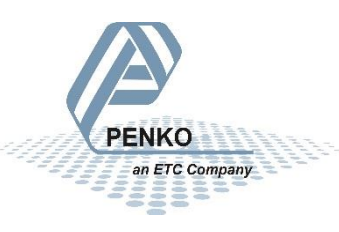